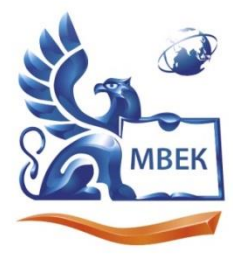

Автономная некоммерческая профессиональная образовательная организация «МЕЖДУНАРОДНЫЙ ВОСТОЧНО-ЕВРОПЕЙСКИЙ КОЛЛЕДЖ»

Пушкинская ул., д. 268, 426008, г. Ижевск. Тел.: (3412) 77-68-24. E-mail: mveu@mveu.ru, www. mveu.ru ИНН 1831200089. ОГРН 1201800020641

# **МЕТОДИЧЕСКИЕ РЕКОМЕНДАЦИИ**

# **к выполнению практических работ**

при изучении учебной дисциплины

# **ЕН.01 Информатика и информационные технологии в профессиональной деятельности**

для специальности

**40.02.02 Правоохранительная деятельность**

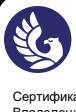

ДОКУМЕНТ ПОДПИСАН ЭЛЕКТРОННОЙ ПОДПИСЬЮ

Практическая работа – небольшой научный отчет, обобщающий проведенную учащимся работу, которую представляют для защиты преподавателю.

В процессе практического занятия учащиеся выполняют одну или несколько практических работ (заданий) под руководством преподавателя в соответствии с изучаемым содержанием учебного материала.

Наряду с формированием умений и навыков в процессе практических занятий обобщаются, систематизируются, углубляются и конкретизируются теоретические знания, вырабатывается способность и готовность использовать теоретические знания на практике, развиваются интеллектуальные умения.

К практическим работам предъявляется ряд требований, основным из которых является полное, исчерпывающее описание всей проделанной работы, позволяющее судить о полученных результатах, степени выполнения заданий и профессиональной подготовке учащихся.

# **Практические работы:**

**Тема практической работы №1. Решение с использованием компьютерной техники различных служебных задач: изучение клавиатуры. Объем часов 2**

**Цель практической работы:** *приобрести первичные навыки работы с клавиатурой компьютера, научится технологическим приемам работы с ней*.

### **Задание.**

- 1. Войти в программу Microsoft Word.
- 2. Выполнить задания.
- 3. Оформить отчет.

# **Требования к отчету.**

Отчет должен содержать:

- 1. Тема, цели.
- 2. Ответы на контрольные вопросы.
- 3. Вывод.

# **1. Набрать нижеприведенный текст:**

### **Азбука**

Звезды видели мы днем За рекою, над Кремлем. Воробей влетел в окно Воровать у нас пшено Дятел жил в дупле пустом, Дуб долбил, как долотом. Жук упал и встать не может, Ждет он, кто ему поможет. Бегемот разинул рот:

Булки просит бегемот. Гриб растет среди дорожки — Голова на тонкой ножке. Воробей влетел в окно Воровать у нас пшено Аист с нами прожил лето, А зимой гостил он где-то. Кот ловил мышей и крыс, Кролик лист капустный грыз. Ель на ежика похожа: Еж в иголках, елка — тоже. Ель на ежика похожа: Еж в иголках, елка — тоже. Иней лег на ветви ели, Иглы за ночь побелели. Дятел жил в дупле пустом, Дуб долбил, как долотом. С. Маршак

**2. Используя основную клавиатуру и клавиши: «Enter», «Shift», «Caps Lock», создать форму экрана по шаблону рисунка 1:**

1234567890  $\star$ \* абвгдежзийклмнопрстуфхцчшщъыьэюя \* АБВГДЗИЙКЛМНОП РСТУФХЦЧШШЪ ЫЬЭЮЯ  $\star$ ÷ \* ABCDFGHIJKLMNOPORSTUVWXYZ \* abcdefghiklmnihgrstuvwyz  $\ddot{}$ + - \* = " -; :,.!?/\<>(){}[]' : No % ^ & @ # ~  $\star$  $\star$  $\star$ 

**3. С помощью символов, изображённых в верхней части цифровых клавиш, выполните следующие рисунки:**

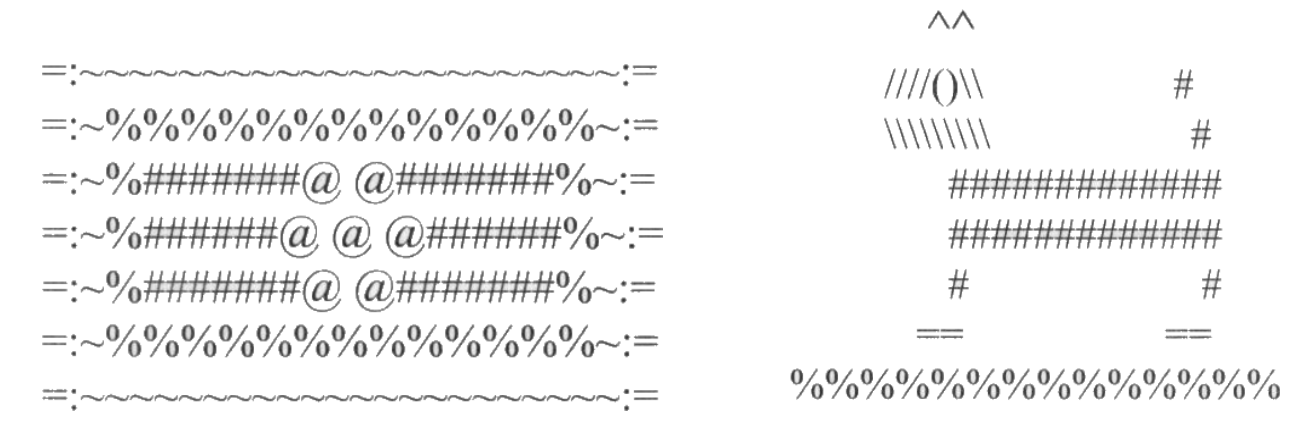

Нужные символы получаются с помощью комбинации клавиш **Shift + {цифра}**. При этом важно, режим ввода каких букв (русских или латинских) действует в данный момент.

### **4. Перепечатать нижеприведенный текст:**

Ей было 1100 лет, Она в 101-й класс ходила, В портфеле по 100 книг носила – Все это правда, а не бред. \* Когда пыля десятком ног, Она шагала по дороге, За ней всегда бежал щенок \* С одним хвостом, зато 100-ногий. Она ловила каждый звук Своими десятью ушами, И пара загорелых рук Портфель и поводок держали. И 10 темно-синих глаз Рассматривали мир привычно… Но станет все совсем обычным, Когда поймете наш рассказ.

В куплет, отмеченный звездочками, внести смысловые исправления. Разобраться, что необычного в портрете этой девочки. Вместо чисел, показавшимися странными по смыслу, вписать числа, которые, по их мнению, должны здесь быть.

# **Контрольные вопросы:**

- 1. Роль и назначение клавиатуры компьютера?
- 2. Какие режимы работы имеет клавиатура?
- 3. Расскажите об отличительных особенностях алфавитно-цифровых, цифровых, функциональных и управляющих клавиш?
- 4. Что называется сочетанием клавиш и какие сочетания клавиш Вы знаете?
- 5. Что называется текстовым курсором? Для чего он нужен?
- 6. Что называется прокруткой? Назовите приемы прокрутки текста на экране?

# **Общие рекомендации**

По всем вопросам, связанным с изучением дисциплины (включая самостоятельную работу), консультироваться с преподавателем.

# **Контроль и оценка результатов**

Оценка за выполнение практической работы выставляется в форме *по пятибалльной системе* и учитывается как показатель текущей успеваемости студента*.*

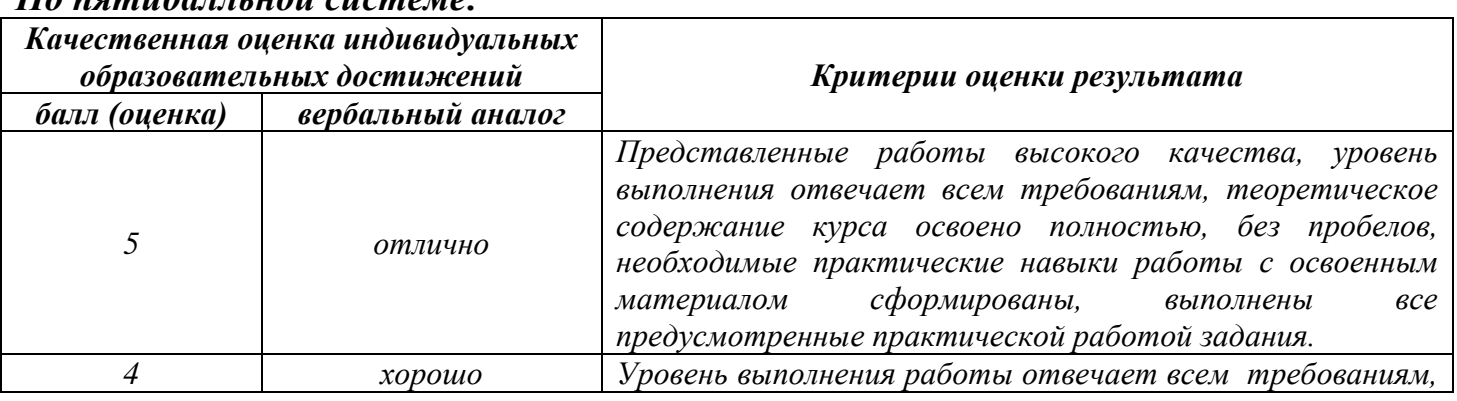

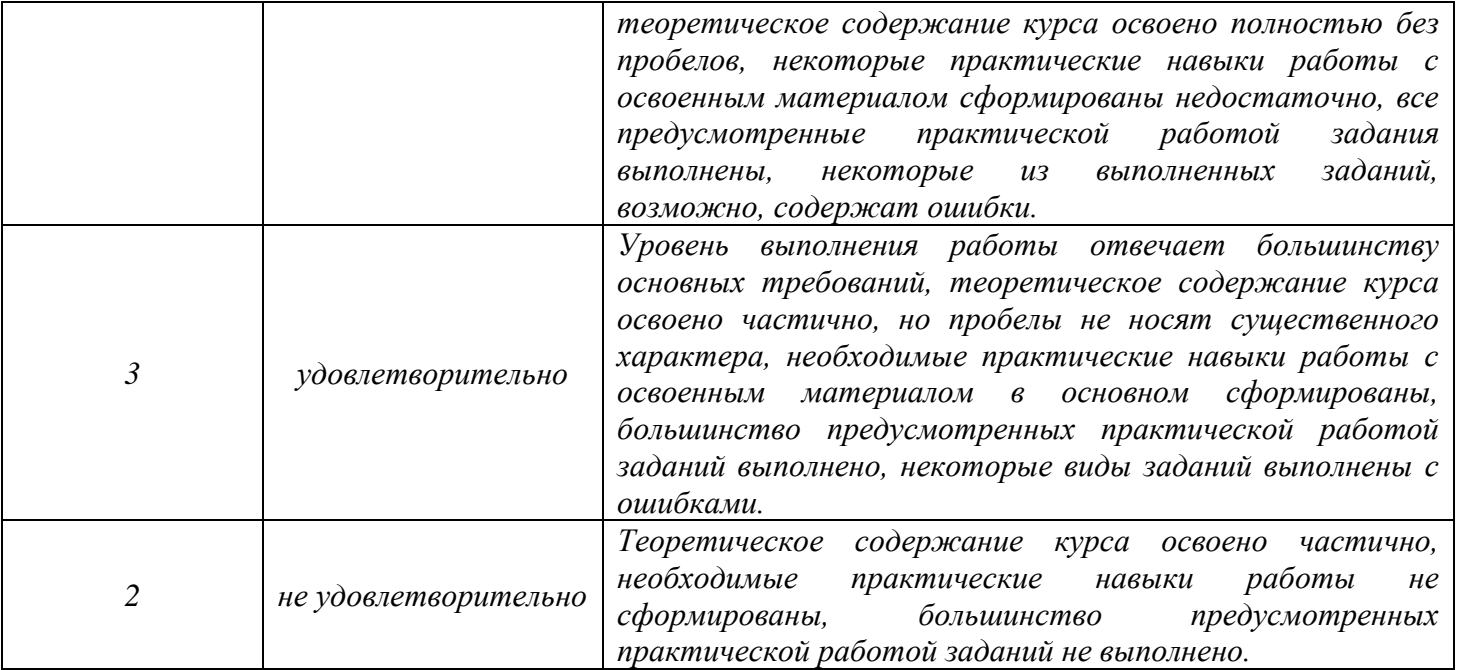

# **Тема практической работы №2. Работа с архивами данных. Объем часов 2**

**Цель практической работы:** *изучение принципов архивации файлов, функций и режимов работы наиболее распространенных архиваторов, приобретение практических навыков работы по созданию архивных файлов и извлечению файлов из архивов, приобретение навыков записи компакт-дисков.*

# **Задание 1.**

1. В операционной системе Windows создайте на рабочем столе создайте папку Archives, в которой создайте папки Pictures и Documents.

2. Найдите и скопируйте в папку Pictures по два рисунка с расширением \*.jpg и \*.bmp.

3. Сравните размеры файлов \*.bmp и \*.jpg. и запишите данные в таблицу 1.

4. В папку Documents поместите файлы \*.doc (не менее 3) и запишите их исходные размеры в таблицу\_1.

# **Задание 2. Архивация файлов WinZip.**

1. Запустите WinZip 7. (Пуск >Все программы > 7-Zip>7Zip File Manager).

2. В появившемся диалоговом окне выберите папку, в которой будет создан архив: ...\Рабочий стол\Archives\Pictures. Установите курсор на имя графического файла Зима.jpg. Выполните команду Добавить (+).

3. Введите имя архива в поле Архив – Зима.zip и убедитесь, что в поле Формат архива установлен тип Zip.

4. Установите в поле Режим изменения: добавить и заменить.

5. В раскрывающемся списке Уровень сжатия: выберите пункт Нормальный. Запустите процесс архивации кнопкой ОК.

6. Сравните размер исходного файла с размером архивного файла. Данные запишите в таблицу\_1.

7. Создайте архив Зима1.zip, защищенный паролем. Для ввода пароля в диалоговом окне Добавит к архиву в поле Введите пароль: ведите пароль, в поле Повторите пароль: подтвердите пароль. Обратите внимание на флажок Показать пароль. Если он не установлен, пароль при вводе не будет отображаться на экране, а его символы будут заменены подстановочным символом "\*". Это мера защиты пароля от посторонних.

Однако в данном случае пользователь не может быть уверен в том, что он набрал пароль правильно. Поэтому при не установленном флажке система запрашивает повторный (контрольный) ввод пароля. Щелкните на кнопке ОК - начнется процесс создания защищенного архива.

8. Выделите архив Зима1.zip, выполните команду Извлечь. В появившемся диалоговом окне Извлечь в поле Распаковать в: выберите папку-приемник - …Рабочий стол\Archives\Pictures\Зима1\.

9. Щелкните на кнопке ОК. Процесс извлечения данных из архива не запустится, а вместо него откроется диалоговое окно для ввода пароля.

10. Убедитесь в том, что ввод неправильного пароля не позволяет извлечь файлы из архива.

11. Убедитесь в том, что ввод правильного пароля действительно запускает процесс.

12. Удалите созданный вами защищенный архив и извлеченные файлы.

13. Создайте самораспаковывающийся ZIP-архив. Для этого установите курсор на имя архива Зима.zip, выполните команду Добавить (+).

14. Введите имя архива в поле Архив – Зима.7z и убедитесь, что в поле Формат архива установлен тип 7z.

15. Установите в поле Режим изменения: добавить и заменить.

16. Установите флажок Создать SFX-архив.

17. Запустите процесс архивации кнопкой ОК.

18. Аналогичным образом создайте архивы для файлов Рябина.bmp, Документ1.doc, Документ2.doc, Документ3.doc. Сравнительные характеристики исходных файлов и их архивов занести в таблицу\_1.

# **Задание 3. Архивация файлов WinRar.**

1. Запустите WinRar (Пуск >Все программы > WinRar).

2. В появившемся диалоговом окне выберите папку, в которой будет создан архив: Рабочий стол\Archives\Pictures.

3. Установите курсор на имя графического файла Зима.jpg.

4. Выполните команду Добавить. В появившемся диалоговом окне введите имя архива Зима.rar. Выберите формат нового архива - RAR, метод сжатия - Обычный. Убедитесь, что в группе Параметры архивации ни в одном из окошечек нет флажков. Щелкните на кнопке ОК для создания архива. Во время архивации отображается окно со статистикой. По окончании архивации окно статистики исчезнет, а созданный архив станет текущим выделенным файлом.

5. Аналогичным образом создайте архивы для файлов Рябина.bmp, Документ1.doc, Документ2.doc, Документ3.doc. Сравнительные характеристики исходных файлов и их архивов занести в таблицу 1.

6. Создайте самораспаковывающийся RAR – архив, включающий в себя текстовые и графические файлы.

7. Определите процент сжатия файлов и заполните таблицу 1. Процент сжатия определяется по формуле  $P=S/S_0$ , где S – размер архивных файлов, So – размер исходных файлов.

Таблица 1

1. Документ1.doc 2. Документ2.doc 3. Документ3.doc Графические файлы: 1. Зима.jpg 2. Рябина.bmp Процент сжатия текстовой информации (для всех файлов) Процент сжатия графической информации (для всех файлов)

# **Задание 4. Создать отчет**.

Отчет должен содержать:

- 1. Название работы.
- 2. Цель работы.
- 3. Задание и его выполнение.
- 4. Вывод по работе.

### **Контрольные вопросы**

- 1. Что такое архивация? Для чего она нужна?
- 2. Как создать архив, самораспаковывающийся архив?
- 3. Как установить пароль на архив?
- 4. Как осуществляется запись информации на компакт-диск?

### **Общие рекомендации**

По всем вопросам, связанным с изучением дисциплины (включая самостоятельную работу), консультироваться с преподавателем.

### **Контроль и оценка результатов**

Оценка за выполнение практической работы выставляется в форме *по пятибалльной системе* и учитывается как показатель текущей успеваемости студента*.*

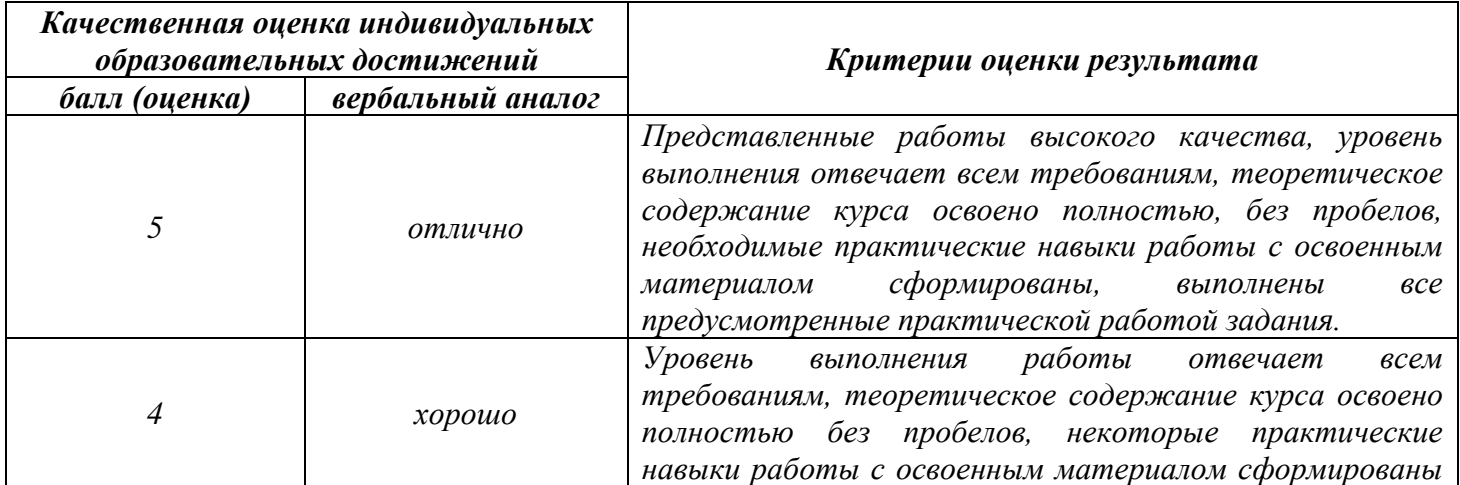

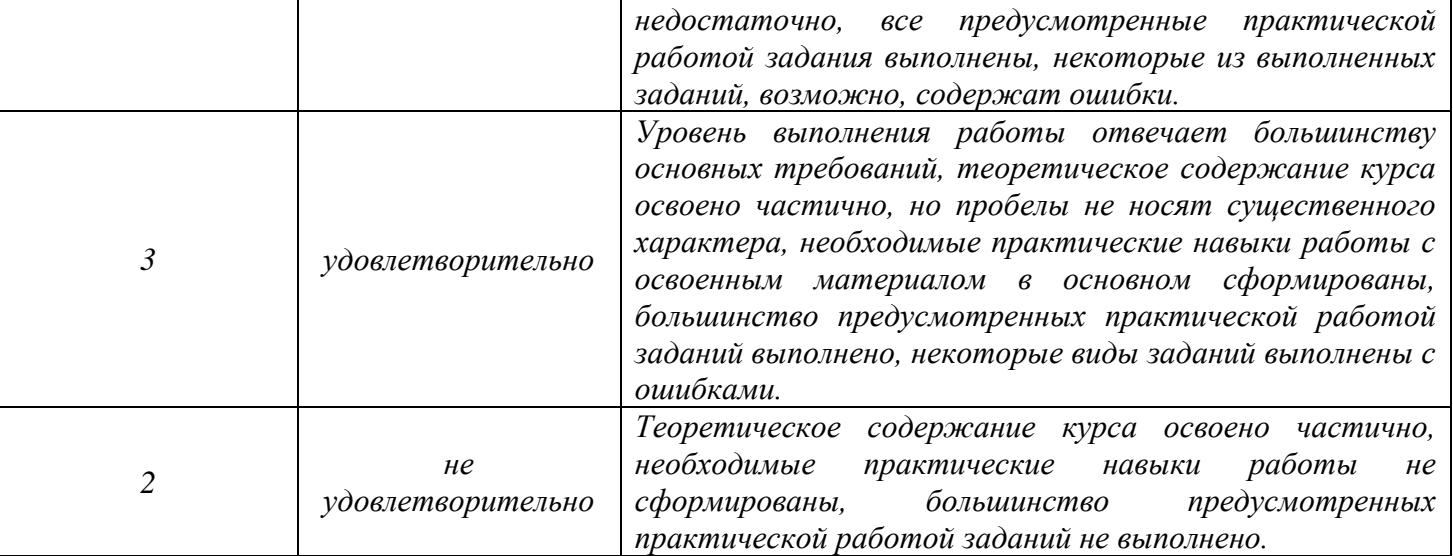

**Тема практической работы №3. Работа с файловой структурой операционной системы. Объем часов 2**

**Цель практической работы:** *закрепить умения работать с файлами и папками.*

**Задание 1. По дереву файловой системы прописать полный путь к файлу Компьютерные вирусы.doc:**

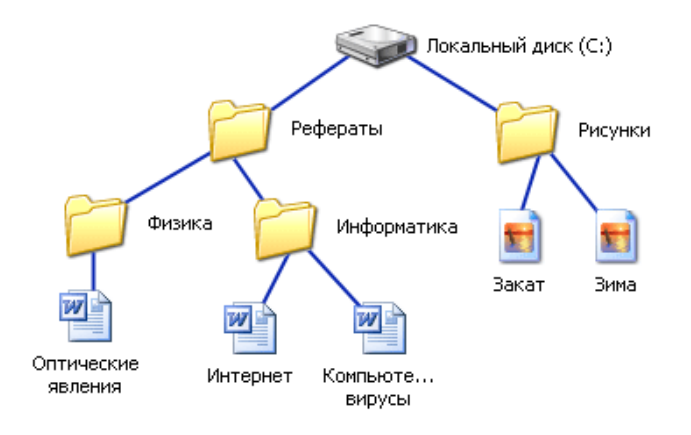

**Задание 2. По дереву файловой системы прописать полный путь к файлу Зима.jpg:**

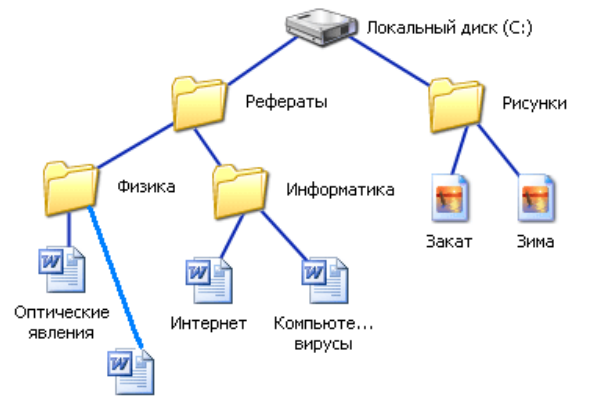

**Задание 3. Какое из открытых окон является активным? Как вы это определили?**

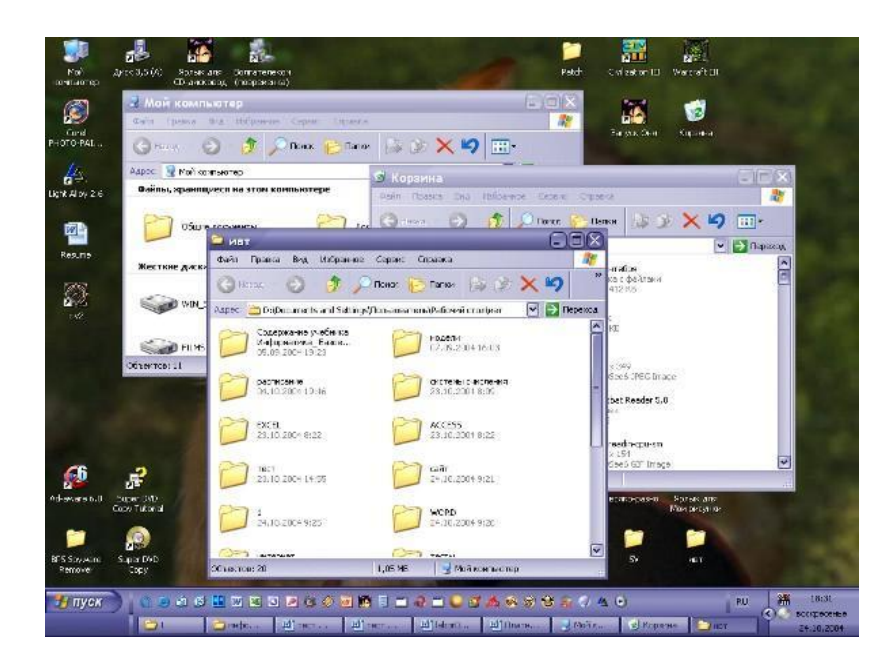

# **Задание 4. Постройте дерево каталогов:**

C:\Рисунки\Природа\Небо.bmp

C:\Рисунки\Природа\Снег.bmp

C:\Рисунки\Компьютер\Монитор.bmp

C:\Мои документы\Доклад.doc

# **Задание 5.**

- 1. В папке **Мои документы** создать папку и указать в её названии свою фамилию и класс, например «Иванов – 8а».
- 2. В своей папке создать папки **Рисунки** и **Тексты**.
- 3. Просмотреть папку **Примеры**, расположенную на **Рабочем столе**.
- 4. Расположить в ней файлы в табличном виде.
- 5. Записать в тетради, у какого файла самый большой размер, какой файл создан раньше других.
- 6. Скопировать из папки **Примеры** файлы с рисунками и текстами, распределив их по соответствующим папкам.
- 7. В папке **Рисунки** просмотреть содержимое каждого рисунка и переименовать его так, чтобы имя соотносилось с содержанием.
- 8. В папке **Тексты** просмотреть содержимое каждого текста и переименовать его так, чтобы имя соотносилось с содержанием.
- 9. Создать в папке **Рисунки** вложенные папки по темам рисунков: **Растения** и **Животные**.
- 10.Переместить рисунки в папки в соответствии с тематикой.
- 11.Создать в папке **Тексты** вложенные папки по темам текстов: **Литература**, **Информатика** и **Математика**.
- 12.Переместить текстовые файлы в папки в соответствии с тематикой.
- 13.Показать задание учителю.
- 14.Удалить созданные папки с файлами, кроме папки со своей фамилией (она пригодится в дальнейшем для хранения своих работ).

# **Общие рекомендации**

По всем вопросам, связанным с изучением дисциплины (включая самостоятельную работу), консультироваться с преподавателем.

# **Контроль и оценка результатов**

Оценка за выполнение практической работы выставляется в форме *по пятибалльной системе* и учитывается как показатель текущей успеваемости студента*.*

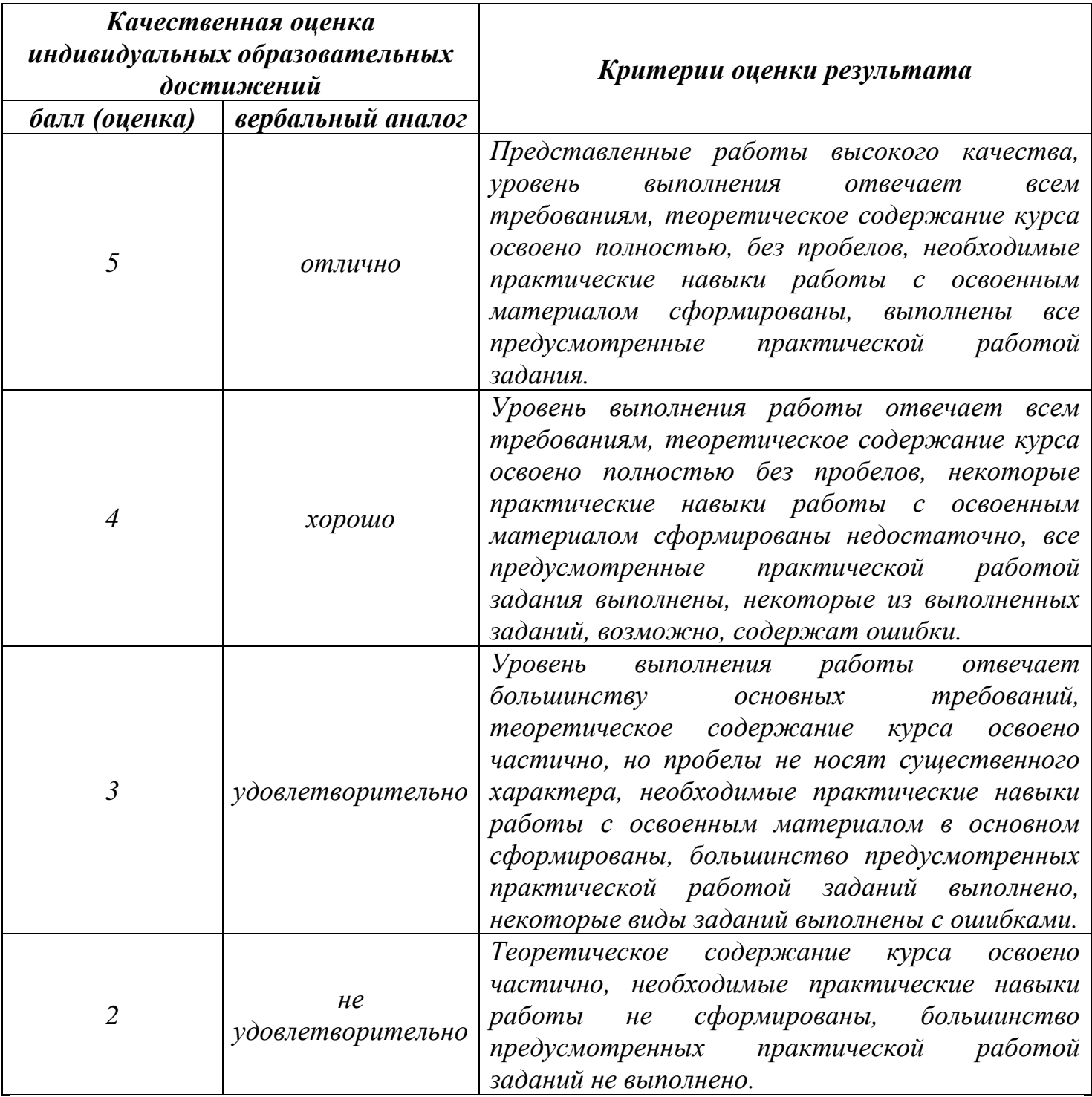

**Тема практической работы №4. Предотвращение в служебной деятельности ситуации, связанные с возможностями несанкционированного доступа к информации, злоумышленной модификации информации и утраты служебной информации.**

**Объем часов 2**

**Цель практической работы:** *закрепить навыки, связанные с возможностями несанкционированного доступа к информации.*

# **Задание.**

- 1. Создать защиту паролем заставки экрана.
- 2. Создать загрузочный пароль с помощью заставки экрана.
- 3. Создать сетевую защиту паролем для файлов и папок.
- 4. Шифрование и дешифрование данных с помощью программ.
	- − Получить из Интернета и установить бесплатную программу Pretty Good Privacy (PGP) (www.web.mit.edu/network/pgp.html);
	- − Создать цифровую подпись;
	- − Создать и разместить на сервере свой открытый ключ;
	- − Зашифровать свой файл и отправить его на свой почтовый адрес;
	- − Получить по почте и расшифровать свой файл, используя закрытый ключ.
- 5. Защита в Интернет.
	- − Проверить безопасность посещаемого вами узла Web. (В обозревателе Internet Explorer выбрать в меню Сервис пункт Свойства обозревателя и щелкнуть на вкладке Безопасность).
	- − Просмотреть предысторию вашей работы в Интернет (кнопка Журнал или Вид > Панели обозревателя > Журнал). Удалить посещенные вами адреса URL
	- − Скрыть поле Адресная строка браузера Internet Explorer через правую кнопку мыши
	- − Удалите временные файлы Интернета (В обозревателе Internet Explorer выбрать в меню Сервис пункт Свойства обозревателя, щелкнуть на вкладке Общие и на кнопке Удалить).
	- − Устраните файлы cookie (В обозревателе Internet Explorer выбрать в меню Сервис пункт Свойства обозревателя, щелкнуть на вкладке Безопасность и на кнопке Другой).
	- − Восстановите Адресную строку браузера и файлы cookie.

# **Общие рекомендации**

По всем вопросам, связанным с изучением дисциплины (включая самостоятельную работу), консультироваться с преподавателем.

### **Контроль и оценка результатов**

Оценка за выполнение практической работы выставляется в форме *по пятибалльной системе* и учитывается как показатель текущей успеваемости студента*.*

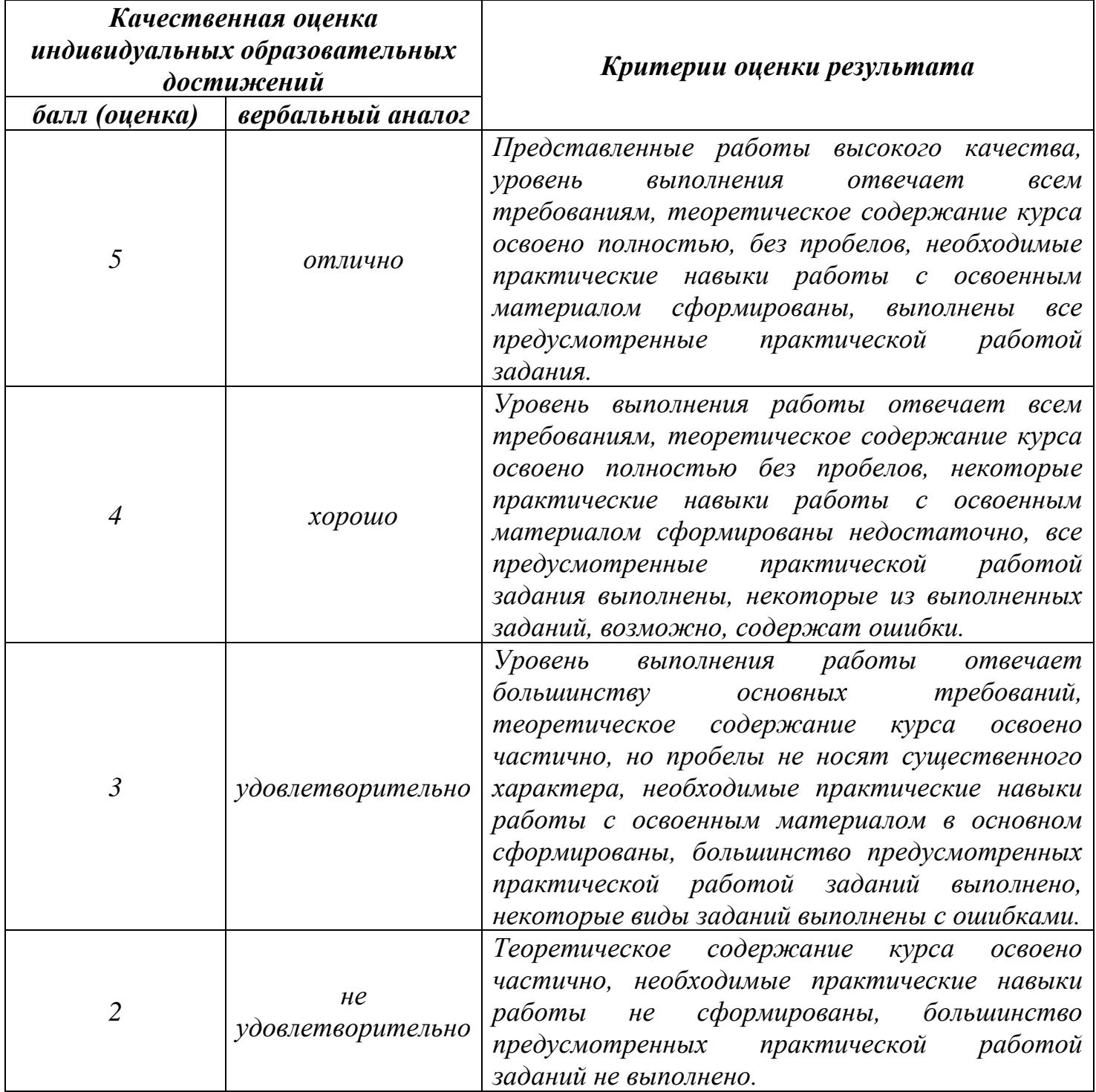

# **Тема практической работы №5. Работа в локальных и глобальных компьютерных сетях: поиск информации в Интернете. Объем часов 2**

**Цель практической работы:** *закрепить навыки поиска информации в Интернете.*

# **Задание.**

Найдите ответы на вопросы, используя любой поисковый сервер. Результаты работы сохраните в той форме, которая подходит для просмотра (фотографии – графические файлы, ответы на вопросы – текстовые документы). Имена файлов должны быть присвоены в понятной для проверки форме (например: номер вопроса)

В отдельном документе укажите адреса источника информации.

Выполненную работу поместите в общую папку и заархивируйте. Отправьте архив на адрес \*\*\*\*\*\*\*\*\*\*\*\*\*\*@yandex.ru

- 1. Найдите фотографию Билла Гейтса.
- 2. Статус и состояние Билл Гейтс заработал благодаря делу всей жизни созданию программного обеспечения для персональных компьютеров. Гейтс и его друг Пол Аллен (он и сейчас работает в Microsoft) образовали малое предприятие Micro-Soft (впоследствии дефис в названии компании отпал) для того, чтобы торговать собственноручно разработанной версией языка программирования BASIC для полулюбительского бытового вычислительного устройства Altair 8800. Сколько лет было Биллу Гейтсу, когда появилась компания Microsoft?
- 3. Доходы от продаж обеих своих книг г-н Гейтс перечисляет в благотворительный фонд. На что направлена деятельность благотворительного фонда?
- 4. Чем, помимо Microsoft, ещё занимается Билл Гейтс?
- 5. Норма Энрикетта Басилио Сотело. Какой след в истории олимпийских игр оставила, эта женщина?
- 6. Что такое МОК? Найдите фотографии всех президентов МОК (8 человек).
- 7. В каком году была написана картина Айвазовского «Море. Коктебельская бухта»?
- 8. Настоящая фамилия Кира Булычева. Найдите фотографию Кира Булычева.
- 9. В каком году и какую школу окончила Алла Пугачева?
- 10.Назвать режиссера фильма и год создания ленты «Кошмар на улице Вязов-5. Дитя снов».
- 11.В каком году и где родился Мишель Нострадамус?
- 12.Основатели фирмы Honda и год ее создания.
- 13.Когда и где родился Владимир Высоцкий?
- 14.Когда и где состоялись первые зарубежные гастроли группы Beatles?
- 15.В каком году Менделеевым был открыт периодический закон? Как назывался документ, в котором он впервые разослал ученым вариант периодической таблицы?
- 16.В начале 20 века братья Райт совершили нечто, длившееся 59 секунд, без чего невозможно представить современный мир. Что совершили братья Райт? Укажите точную дату этого события.

# **Общие рекомендации**

По всем вопросам, связанным с изучением дисциплины (включая самостоятельную работу), консультироваться с преподавателем.

### **Контроль и оценка результатов**

Оценка за выполнение практической работы выставляется в форме *по пятибалльной системе* и учитывается как показатель текущей успеваемости студента*.*

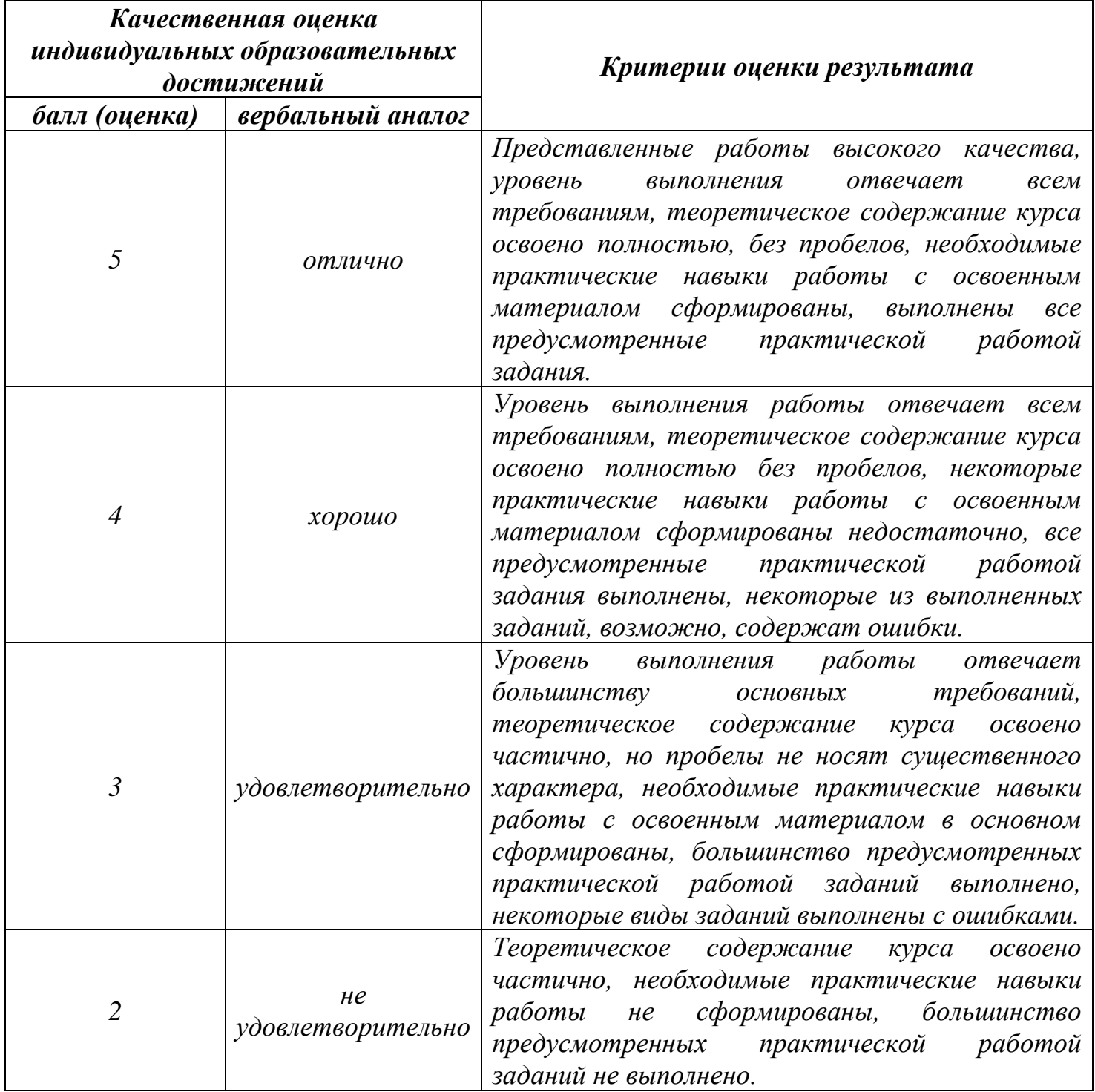

# **Тема практической работы №6. Работа в локальных и глобальных компьютерных сетях: работа с электронной почтой. Объем часов 2**

**Цель практической работы:** *научиться использовать технологию сбора, размещения, хранения, накопления, преобразования и передачи данных в профессионально ориентированных информационных системах; применять компьютерные и телекоммуникационные средства; использовать технологию передачи данных; создавать электронные письма и уметь его отправлять с вложенным файлом*

# **Задание.**

- 1. Создайте электронный ящик (mail.ru, yandex.ru, gmail.com).
- 2. Создайте файл «Сообщение», в котором напишите сообщение на заданную тему (не более 2 страниц).
- 3. Отправьте этот файл (как вложенный) в письме преподавателю.

Примерное содержание:

Здравствуйте, Надежда Витальевна.

Отправляю вам результат задания практической работы по теме: Электронная почта. Это вложенный файл «Сообщение».

С уважением, Фамилия имя.

Темы сообщений: определяются по номеру компьютера.

- 1. Социальные сети: за и против?
- 2. Звук и видео в Интернете.
- 3. Этика в Интернете.
- 4. Мобильный Интернет.
- 5. Электронная коммерция в Интернете.
- 6. Цифровые деньги.
- 7. Интернет магазины.
- 8. Баннеры.
- 9. Хостинг.
- 10. Файловые архивы.
- 11. Интернет игры.
- 12. Лучшая поисковая система в Интернете.
- 13. Образование в Интернете.
- 14. Достоинства и недостатки электронной почты.

# **Общие рекомендации**

По всем вопросам, связанным с изучением дисциплины (включая самостоятельную работу), консультироваться с преподавателем.

# **Контроль и оценка результатов**

Оценка за выполнение практической работы выставляется в форме *по пятибалльной системе* и учитывается как показатель текущей успеваемости студента*.*

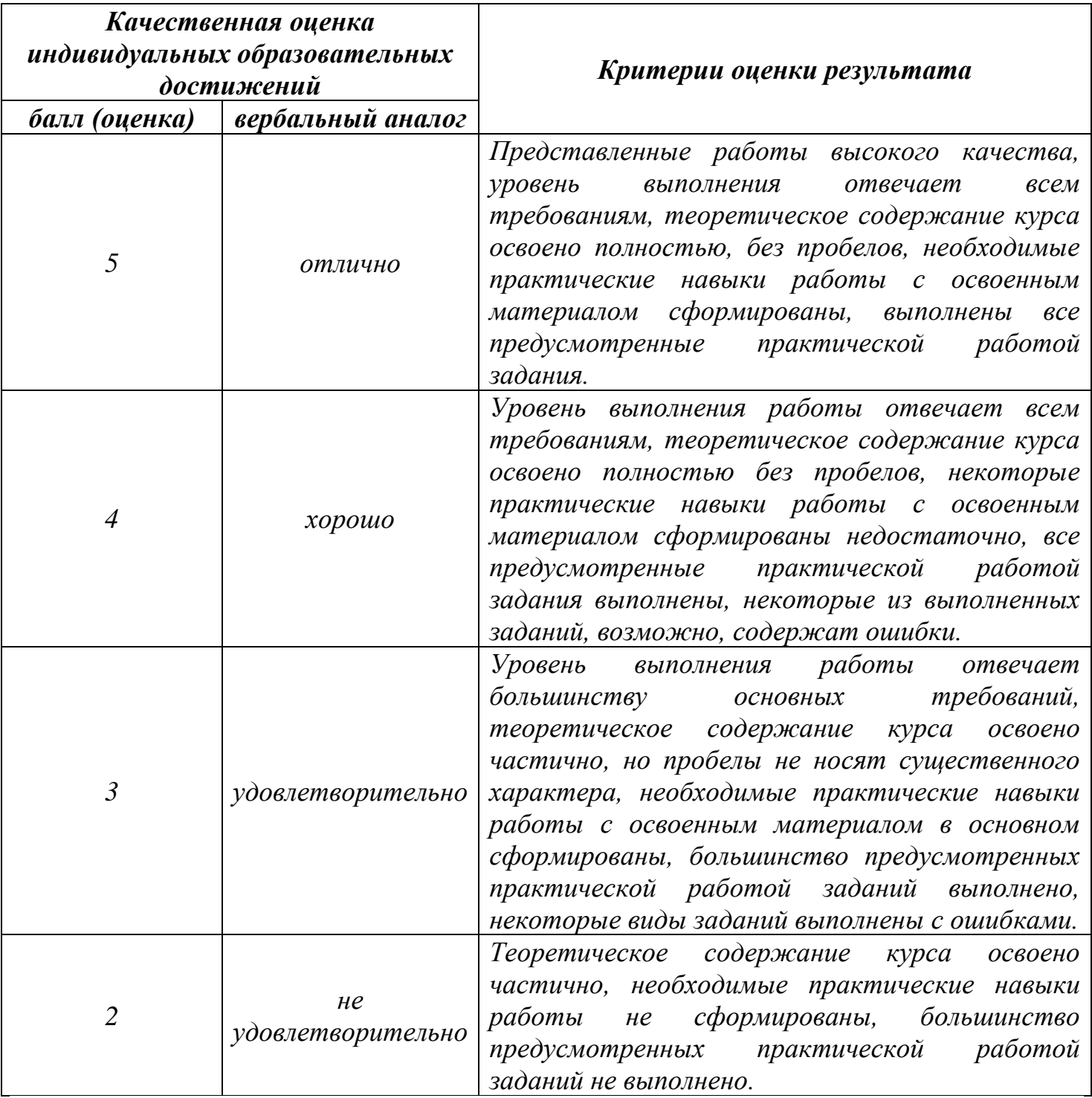

# **Тема практической работы №7. Текстовые редакторы Блокнот и WordPad. Объем часов 2**

**Цель практической работы:** *научиться работать со стандартными программами Windows (программой Калькулятор, текстовым редактором Блокнот, текстовым процессором WordPad).*

# **Задание.**

1. Запустите программу Блокнот. Рассмотрите его меню. Наберите текст по образцу. Образец состоит из текстовой части и примеров для расчета.

Практическое задание №1

Чтобы занести число в память калькулятора, нажмите кнопку MS. После сохранения числа над кнопками памяти на панели калькулятора появится индикатор M. Каждое новое число, занесенное в память, заменяет предыдущее.

Чтобы вызвать число из памяти, нажмите кнопку MR. Чтобы очистить память, нажмите кнопку MC. Чтобы сложить отображаемое число с числом, хранящимся в памяти, нажмите кнопку M+. Чтобы вызвать результата, нажмите кнопку MR.

Примеры для расчета:

123456789\*123456789=

12,56 / 75,246=

 $45,685 + 45,785 =$ 

 $457.952 - 152.624 =$ 

2. Сохраните файл под именем «Блокнот».

3. Произведите расчеты по заданию на компьютерном калькуляторе и результат каждого расчета копируйте в буфер обмена (Правка/Копировать) и вставляйте его в текстовый фал после знака = соответствующего примера (Правка/Вставить).

4. Установите следующие параметры: шрифт Times New Roman, размер 12 пт.

5. Сохраните файл. Закройте его.

6. Запустите программу WordPad. Рассмотрите его меню и панели инструментов. В чем различие между ним и Блокнотом?

7. Скопируйте текст из Блокнота в WordPad.

8. Оформите абзацы разным цветом. Отформатируйте текст, установив следующие параметры: шрифт Arial Narrow, размер 14 пт., первый абзац сделайте курсивом, второй – полужирным. В конце документа добавьте Ф.И.О., дату и время.

9. Сохраните файл под именем «WordPad».

# **Общие рекомендации**

По всем вопросам, связанным с изучением дисциплины (включая самостоятельную работу), консультироваться с преподавателем.

### **Контроль и оценка результатов**

Оценка за выполнение практической работы выставляется в форме *по пятибалльной системе* и учитывается как показатель текущей успеваемости студента*.*

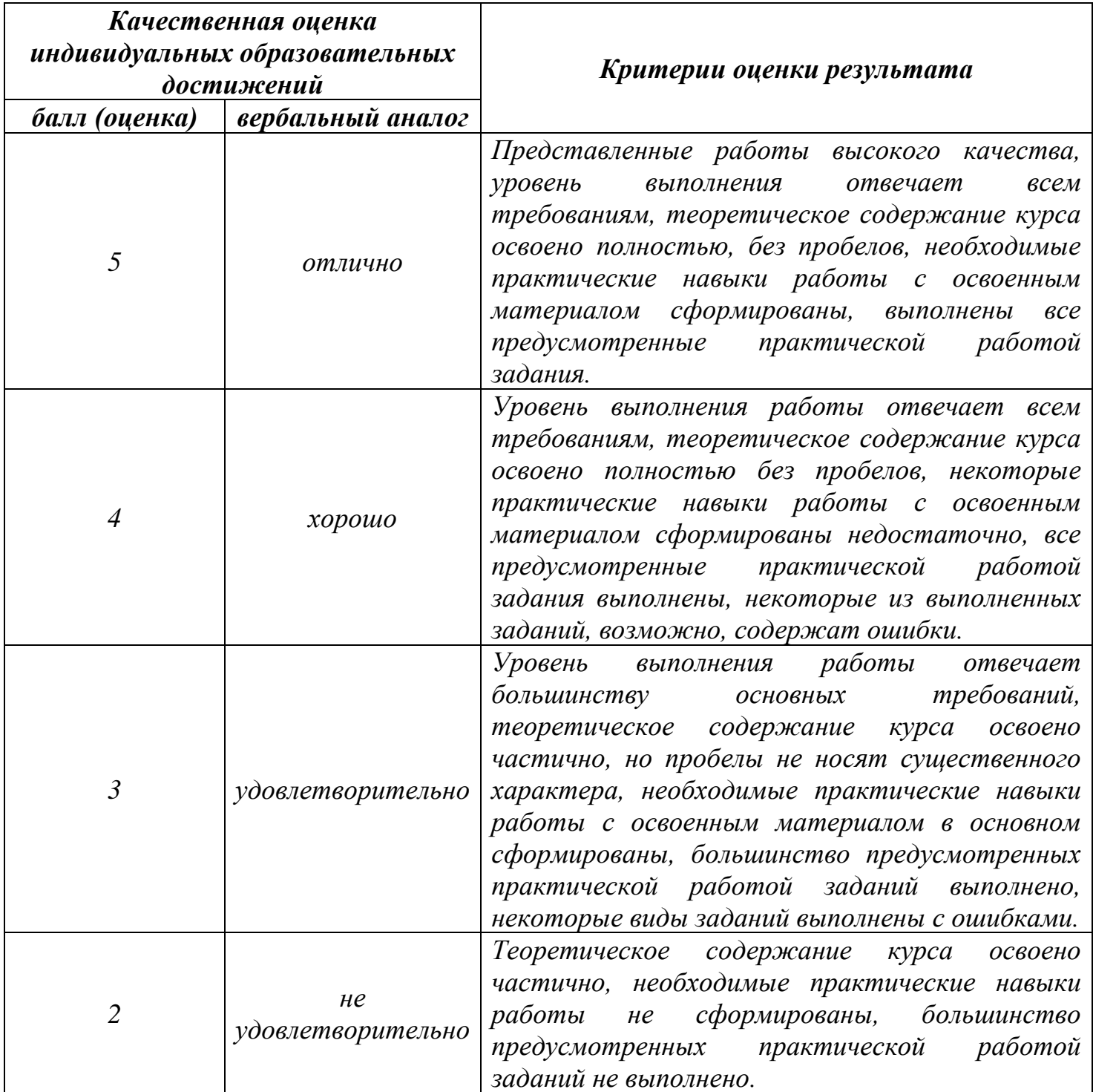

# **Тема практической работы №8. Форматирование шрифта. Объем часов 2**

**Цель практической работы:** *научиться набирать и редактировать текст (выделять, удалять, перемещать и копировать).*

#### **Задание.**

- 1. Запустите программу MS Word.
- 2. Начните выполнение задания с заголовка «Практическое задание №8».
- 3. Наберите текст с соблюдением всех элементов форматирования.
- 4. Сохраните файл под именем «Шрифт».

#### **Шрифты**

Шрифт – это набор букв, цифр, специальных символов и знаков препинания, отображаемых определенным образом. В понятие шрифта входят: тип шрифта, размер шрифта, начертание, цвет, специальные эффекты.

Наиболее распространенными шрифтами в России являются Times New Roman, Arial, Courier New и т.д.

Размер обычно выражается в пунктах, или point. Один пункт соответствует 0,376 мм (американская единица – Pica Point соответствует 0,351 мм).

Для основного текста обычно выбирают размер 9, 10, для заголовков – более крупные размеры (12 и выше), для сносок и примечаний – 8.

Процесс форматирования сводится к установке требуемых параметров для символов. Можно осуществить форматирование ранее введенного текста или выполнить установки, после чего вводимый текст будет форматироваться необходимым образом.

Основные параметры шрифта (тип, размер и начертание) назначаются с помощью команды Формат, панели инструментов «Форматирование», клавиш и контекстного меню.

#### **Возможности MS Word при работе со шрифтом.**

I. Выбор гарнитуры (типа шрифта). Выберите различные типы шрифта для одного предложения, в скобках укажите название шрифта.

Современный персональный компьютер может быть реализован в настольном (desktop), портативном (notebook) или карманном (handheld) варианте [Times New Roman].

Современный персональный компьютер может быть реализован в настольном (desktop), портативном (notebook) или карманном (handheld) варианте [Arial].

*Современный персональный компьютер может быть реализован в настольном (desktop), портативном (notebook) или карманном (handheld) варианте [Monotype Corsiva].*

Современный персональный компьютер может быть реализован в настольном (desktop), портативном (notebook) или карманном (handheld) варианте [Comic Sans MS].

II. Различное начертание букв (ж, к, ч):

*Можно* использовать *разные сочетания начертаний*.

III. Выбор размера шрифта:

# 14 18 22 26 30 34

IV. Выполнение каждой буквы разным цветом:

Биты и байты.

V. Верхний и нижний индексы:

 $CH_4 + 2O_2 = CO_2 + 2H_2O$ 

 $(a + b)^2 = a^2 + 2ab + b^2$ .

VI. Использование различных межбуквенных интервалов: Текстовый процессор – обычный интервал. Текстовый процессор – разреженный на 2 пт. Т е к с т о в ы й п р о ц е с с о р – разреженный на 4 пт. Текстовый процессор – уплотненный на 1 пт.

VII. Применение к следующим строкам разной анимации: Да, это интересно, жаль, что на печати невозможно увидеть эффект анимации. Зато на экране текст ожил, весело заиграл, празднично замигал.

### **Общие рекомендации**

По всем вопросам, связанным с изучением дисциплины (включая самостоятельную работу), консультироваться с преподавателем.

#### **Контроль и оценка результатов**

Оценка за выполнение практической работы выставляется в форме *по пятибалльной системе* и учитывается как показатель текущей успеваемости студента*.*

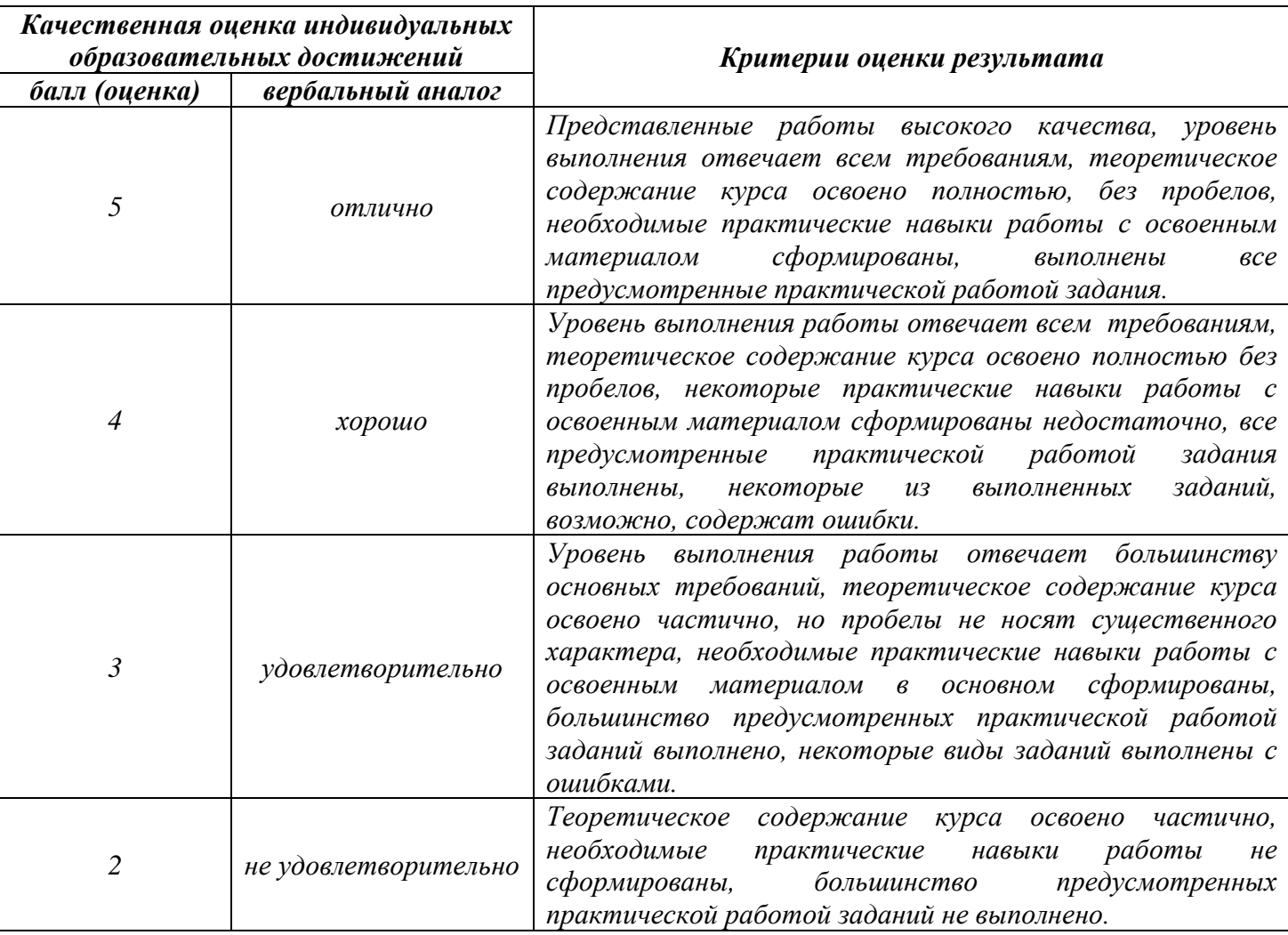

# **Тема практической работы №9. Форматирование абзаца. Объем часов 2**

#### **Цель практической работы:** *научиться форматировать абзацы.*

### **Задание.**

- 1. Запустите программу MS Word.
- 2. Начните выполнение задания с заголовка «Практическое задание №9».
- 3. Наберите текст с соблюдением параметров форматирования, указанных в скобках.
- 4. Сохраните файл под именем «Абзац».

#### **Выравнивание текста**

Слово «компьютер» означает «вычислитель», т. е. устройство для вычисления. Это связано с тем, что первые компьютеры создавались как устройства для вычислений: усовершенствованные автоматические арифмометры. (По левому краю.)

Принципиальное отличие компьютеров от арифмометров и других счетных устройств (счет, логарифмических линеек и т.п.) состояло в том, что арифмометры могли выполнять лишь отдельные вычислительные операции. (По правому краю.)

Компьютеры позволяют проводить без участия человека сложные последовательности вычислительных операций по заранее заданной инструкции — программе. Хотя компьютер создавался для численных расчетов, скоро оказалось, что они могут обрабатывать и другие виды информации. (По ширине.)

#### **Межстрочный интервал**

Microsoft Word -— мощный текстовый редактор, предназначенный для выполнения всех процессов обработки текста: от набора и верстки до проверки; орфографии, вставки в текст графики, распечатки текста. MS Word позволяет работать со многими шрифтами. MS Word имеет множество полезных.: свойств, например: автоматическая коррекция текста по границам, автоматический перенос слов и правка правописания слов, сохранение текста в определенный устанавливаемый промежуток времени, наличие мастеров текста и шаблонов, позволяющих в считанные минуты создать деловое письмо, факс, автобиографию, расписание, календарь и многое другое. (Одинарный интервал.)

MS Word обеспечивает поиск заданною слова или фрагмента текста, замену его на указанный фрагмент,

удаление, копирование или замену по шрифту, гарнитуре или размеру шрифта, а также по надстрочным

или подстрочным символам. Наличие закладки в тексте позволяет быстро перейти к заложенному месту

в тексте. Можно также автоматически включать в текст дату, время создания, обратный адрес и имя

написавшего текст. (Полуторный интервал.)

MS Word позволяет при помощи макрокоманд включать в текст базы данных или объекты графики, музыкальные модули в формате \*.wav. Для ограничения доступа к документу можно установить пароль на текст, который MS Word будет спрашивать при загрузке текста для выполнения с ним каких-либо действий. MS Word позволяет открывать различные окна для одновременной работы с несколькими текстами, а также разбить одно активное окно по горизонтали на два. (Интервал «точно» 12 пт.)

#### **Отступы**

Создание документа начинается с выбора шаблона, т.е. готовой пустой заготовки документа определенного назначения (обычный документ, визитная карточка, резюме и др.). Шаблоны задают структуру документа, которую пользователь заполняет определенным содержанием. (Отступ первой строки абзаца.)

Для создания документов со сложной структурой используются Мастера. Например, целесообразно использовать мастер при создании факсов, так как общепринятая форма факсов должна содержать обязательный набор правильно размещенных на странице полей: Кому, От кого, Дата и др. (Выступ первой строки абзаца.)

#### **Сероглазый король**

Слава тебе, безысходная боль! Умер вчера сероглазый король.

Вечер осенний был душен и ал, Муж мой, вернувшись, спокойно сказал:

> «Знаешь, с охоты его принесли, Тело у старого дуба нашли.

Жаль королеву. Такой молодой!.. За ночь одну она стала седой».

Трубку свою на камине нашел И на работу ночную ушел.

Дочку свою я сейчас разбужу, В серые глазки ее погляжу.

А за окном шелестят тополя: «Нет на земле твоего короля...»

#### **Общие рекомендации**

По всем вопросам, связанным с изучением дисциплины (включая самостоятельную работу), консультироваться с преподавателем.

#### **Контроль и оценка результатов**

Оценка за выполнение практической работы выставляется в форме *по пятибалльной системе* и учитывается как показатель текущей успеваемости студента*.*

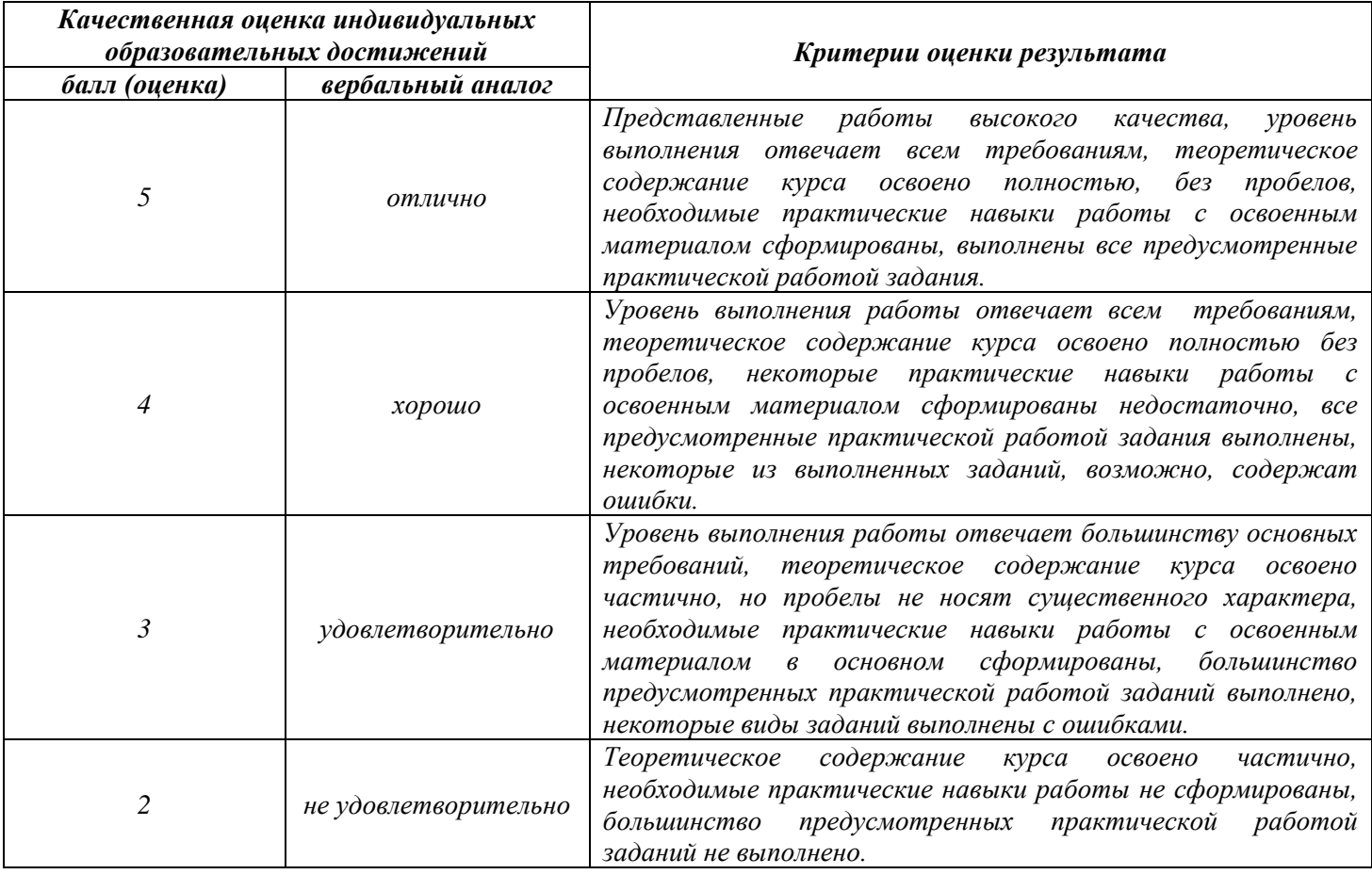

### **Тема практической работы №10. Создание буквицы. Колонки. Внедрение графики в документ. Объем часов 2**

**Цель практической работы:** *научиться разбивать текст на колонки; вставлять буквицы; научиться вставлять графические объекты; выравнивать рисунки по отношению к тексту; изменять размер рисунков.*

#### **Задание.**

- 1. Запустите программу MS Word.
- 2. Начните выполнение задания с заголовка «Практическое задание №10».
- 3. Наберите текст с учетом форматирования (заголовок и буквицы выполнены шрифтом Arial зеленым цветом; первая половина текста расположена в три колонки с интервалом между колонками 0,5 см, другая половина – в две колонки с интервалом 0,6 см с разделителем; первый графический объект: положение - ).
- 4. Сохраните файл под именем «Создание буквицы. Колонки. Внедрение графики в документ».

#### **Поговорим о мониторе**

отя в деле сохранения здоровья мелочей не бывает, монитор, пожалуй, более всего воздействует на него. Экономия на хорошем мониторе недопустима. Зрение испортить легко, но крайне сложно восстановить. Х

выбором сейчас стало гораздо легче, чем два-три года назад. Большая часть мониторов плоские и поддерживают высокие частоты регенерации. Кроме того, мониторы, соответствующие ТСО99, имеют электропроводящее покрытие на экране и С

металлический кожух с дырочками под декоративным пластмассовым корпусом, что при правильном заземлении устраняет статику и сильно снижает паразитные излучения, а также препятствует налипанию пыли. При отсутствии такого кожуха излучение от тыльной стороны монитора превышает излучение от экрана, т.е. на мониторы соседей по перемещению тоже надо обратить внимание.

оответствие монитора последним стандартам безопасности вовсе не значит, что он полностью безвреден. Доказательством С

тому служит тот простой факт, что стандарты постоянно пересматриваются в сторону требований к оборудованию.

лоский монитор вовсе не роскошь и нужен не только дизайнерам для максимальной реалистичности картинки. Для глаз очень вредно все время выполнять настройку на резкость в пределах небольшого диапазона. Поэтому, например, вредно читать в транспорте, удерживая в фокусе постоянно вибрирующую книжку.  $\prod$ 

### **Оператор ЭВМ**

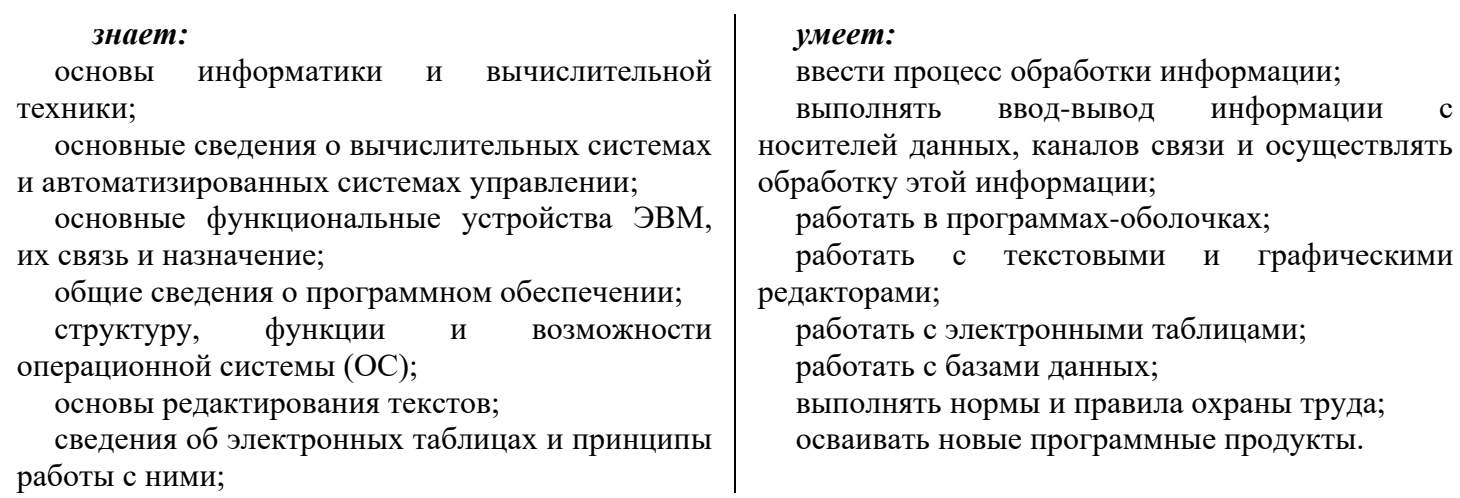

#### **Общие рекомендации**

По всем вопросам, связанным с изучением дисциплины (включая самостоятельную работу), консультироваться с преподавателем.

#### **Контроль и оценка результатов**

Оценка за выполнение практической работы выставляется в форме *по пятибалльной системе* и учитывается как показатель текущей успеваемости студента*.*

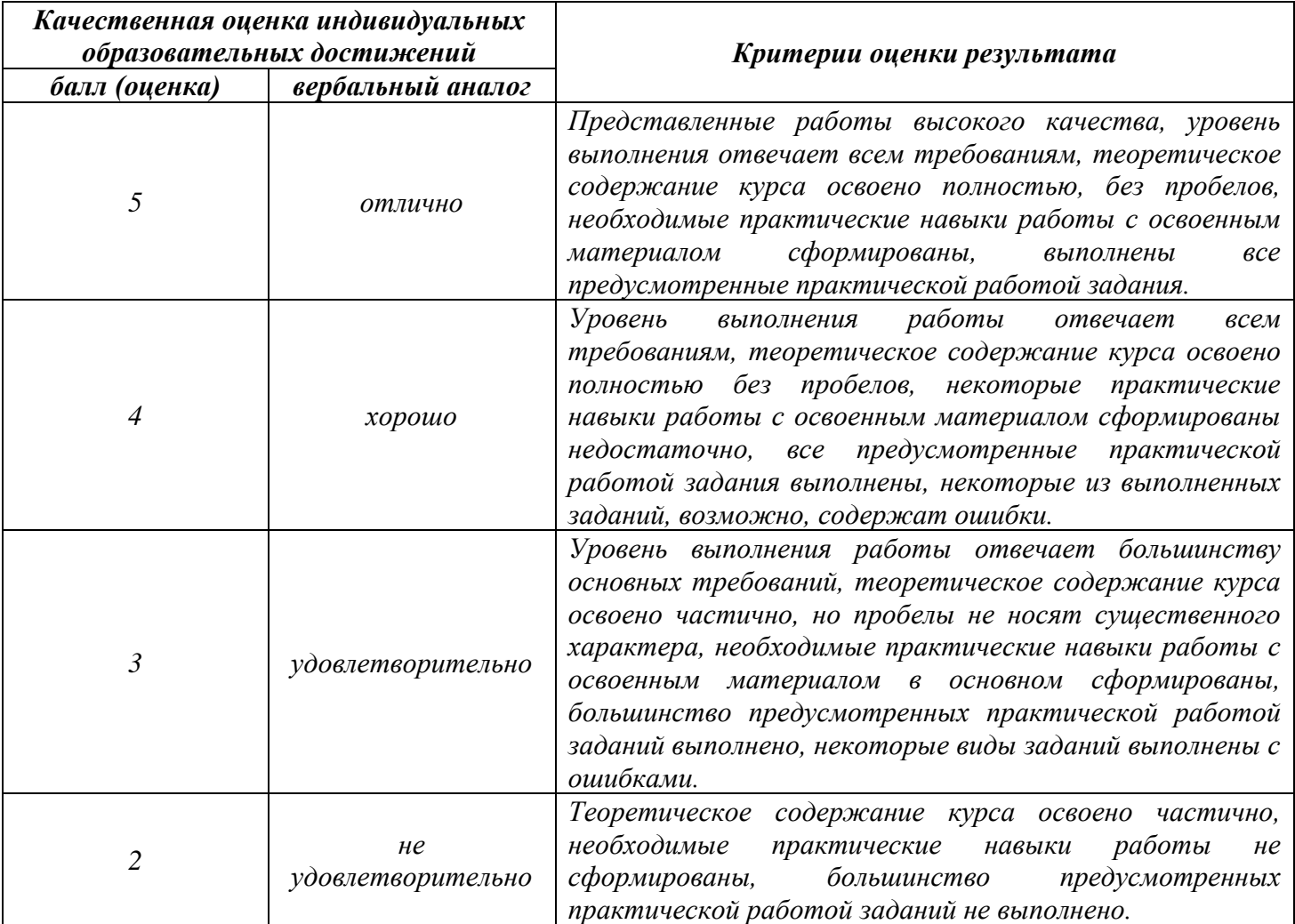

# **Тема практической работы №11. Списки. Объем часов 2**

### **Цель практической работы:** *научиться создавать разные виды списков.*

# **Задание.**

- 1. Запустите программу MS Word.
- 2. Начните выполнение задания с заголовка «Практическое задание №11».
- 3. Создайте документ со списками по предложенному образцу.
- 4. Сохраните файл под именем «Списки».
- 1. Бакулина Юлия
- 2. Балашов Дмитрий
- 3. Герасимова Марина
- 4. Егорова Майя
- 5. Малашина Ирина
- 6. Пименова Надежда
- 7. Романова Марина
- 1а Бакулина Юлия
- 2а Балашов Дмитрий
- 3а Герасимова Марина
- 4а Егорова Майя
- 5а Малашина Ирина
- 6а Пименова Надежда
- 7а Романова Марина

### *A. Печатные издания*

- Произведение художественной литературы
- Учебники
- Хрестоматии
- Дидактические материалы
- Альбомы
- Репродукция картин

### *B. Аудиовизуальные средства обучения*

- Диафильмы
- Кинофильмы
- Аудиокассеты
- Компьютерные программы

### *I. Печатные издания*

- ☺ Произведение художественной литературы
- ☺ Учебники
- ☺ Хрестоматии
- ☺ Дидактические материалы
- ☺ Альбомы
- **Репродукция картин**

### *II. Аудиовизуальные средства обучения*

- ☺ Диафильмы
- ☺ Кинофильмы
- ☺ Аудиокассеты
- ☺ Компьютерные программы
- a. Бакунина Юлия
- b. Балашов Дмитрий
- c. Герасимова Марина
- d. Егорова Майя
- e. Малашина Ирина
- f. Пименова Надежда
- g. Романова Марина
- 1а Бакулина Юлия
- 2а Балашов Дмитрий
- 3а Герасимова Марина
- 4а Егорова Майя
- 5а Малашина Ирина
- 6а Пименова Надежда
- 7а Романова Марина
- *1) Печатные издания*
	- ➢ Произведение художественной литературы
	- ➢ Учебники
	- ➢ Хрестоматии
	- ➢ Дидактические материалы
	- ➢ Альбомы
	- ➢ Репродукция картин
- *2) Аудиовизуальные средства обучения*
	- ➢ Диафильмы
	- ➢ Кинофильмы
	- ➢ Аудиокассеты
	- ➢ Компьютерные программы

### *A) Печатные издания*

- Произведение художественной литературы
- Учебники
- Хрестоматии
- Дидактические материалы
- Альбомы
- Репродукция картин
- *B) Аудиовизуальные средства обучения*
	- Диафильмы
	- Кинофильмы
	- Аудиокассеты
	- Компьютерные программы

#### **I Поддержка многозадачности.**

- 1 однозначные, например
	- MS-DOS
	- $\bullet$  MSX
- 2 многозадачные
	- $\bullet$  OC EC
	- $\leftarrow$  OS/2
	- UNIX
	- Windows 95

#### **II Поддержка многопользовательского режима.**

- 1 однопользовательские
	- MS-DOS
	- Windows 3.x
	- ранние версии  $OS/2$
- 2 многопользовательские
	- UNIX
	- Windows NT

#### **III Вытесняющая и не вытесняющая многозадачность.**

- 1 не вытесняющая многозадачность
	- NetWare
	- $\bullet$  Windows 3.x
- 2 вытесняющая многозадачность
	- $\bullet$  OS/2
	- UNIX
	- Windows NT

### **Общие рекомендации**

По всем вопросам, связанным с изучением дисциплины (включая самостоятельную работу), консультироваться с преподавателем.

#### **Контроль и оценка результатов**

Оценка за выполнение практической работы выставляется в форме *по пятибалльной системе* и учитывается как показатель текущей успеваемости студента*.*

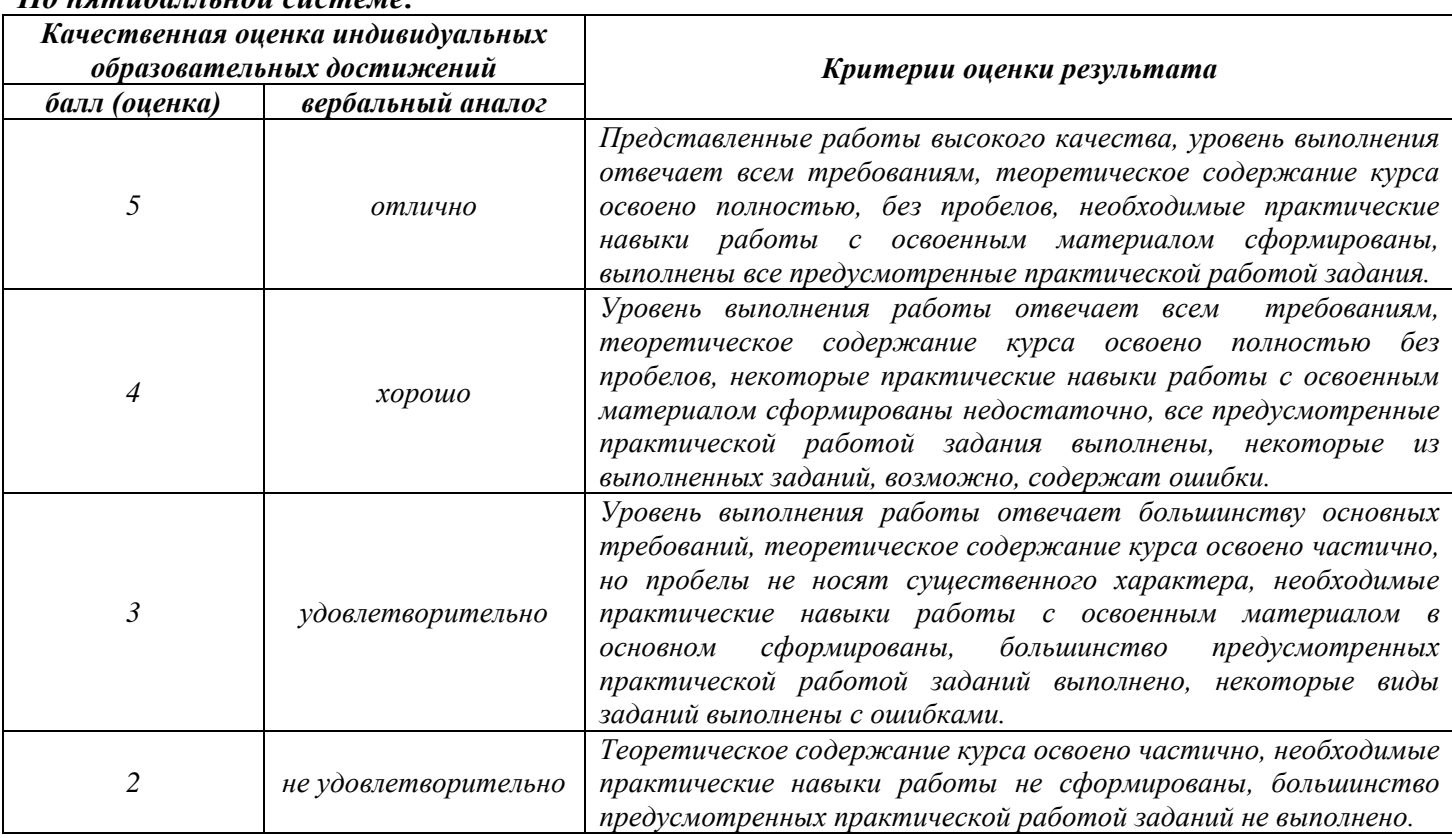

# **Тема практической работы №12. Работа с индексами. Вставка символов. Объем часов 2**

**Цель практической работы:** *научиться форматировать символы; работать и индексами.*

### **Задание.**

- 1. Запустите программу MS Word.
- 2. Начните выполнение задания с заголовка «Практическое задание №12».
- 3. Создайте документ по предложенному образцу.
- 4. Сохраните файл под именем «Работа с индексами. Вставка символов».

Закон Гука: (Fупр)<sup>х</sup> = -kx, в котором коэффициент пропорциональности (k) называется *жесткостью* тела (пружины).

Работа силы тяжести, приложенной к телу:  $A = mg (h_1 - h_2)$ .

Закон сохранения импульса:  $m_1v_1 + m_2v_2 = m_1v_1 + m_2v_2$ .

Кинетическая энергия тела: E<sub>k</sub> = (m2v2<sup>2</sup> – m1v1<sup>2</sup>)/2. Работа силы (или равнодействующей сил) равна изменению кинетической энергии тела:  $A = E_{k2} - E_{k1}$ .

Потенциальная энергия тела: E*<sup>p</sup>* = *mgh*. Работа силы тяжести при падении тела с высоты равна потенциальной энергии тела, поднятого на эту высоту:  $A = - (E_{p1} - E_{p2})$ .

**Теорема Больцано-Вейерштрасса\***: *из любой ограниченной последовательности можно выделить сходящуюся последовательность*.

До казательство: Пусть последовательность  $\{x_i\}$  ограничена, т.е. существует такой отрезок [a, b], что  $a \leq x_n \leq b$  для всех  $n = 1, 2, 3...$ .

# $\Box$  - монитор;  $\Xi$  - клавиатура;  $\Theta$  - мышь;  $\Box$  - дискета.

### *Знаки зодиака:*

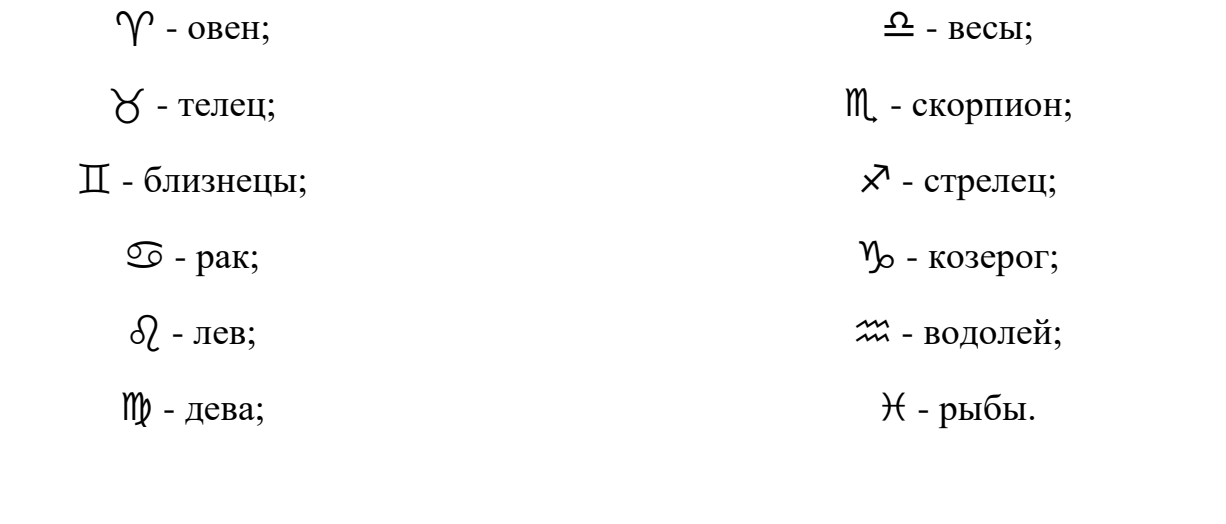

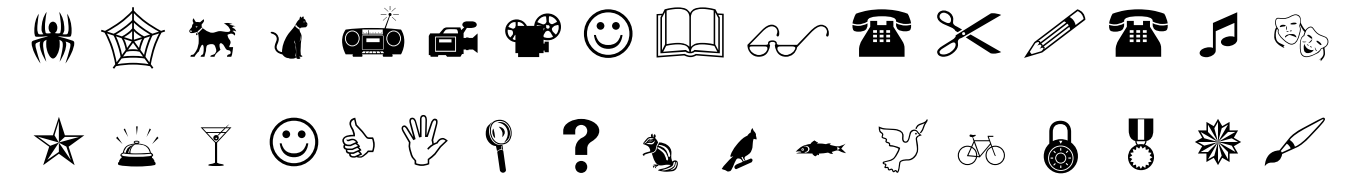

# **Общие рекомендации**

По всем вопросам, связанным с изучением дисциплины (включая самостоятельную работу), консультироваться с преподавателем.

### **Контроль и оценка результатов**

Оценка за выполнение практической работы выставляется в форме *по пятибалльной системе* и учитывается как показатель текущей успеваемости студента*.*

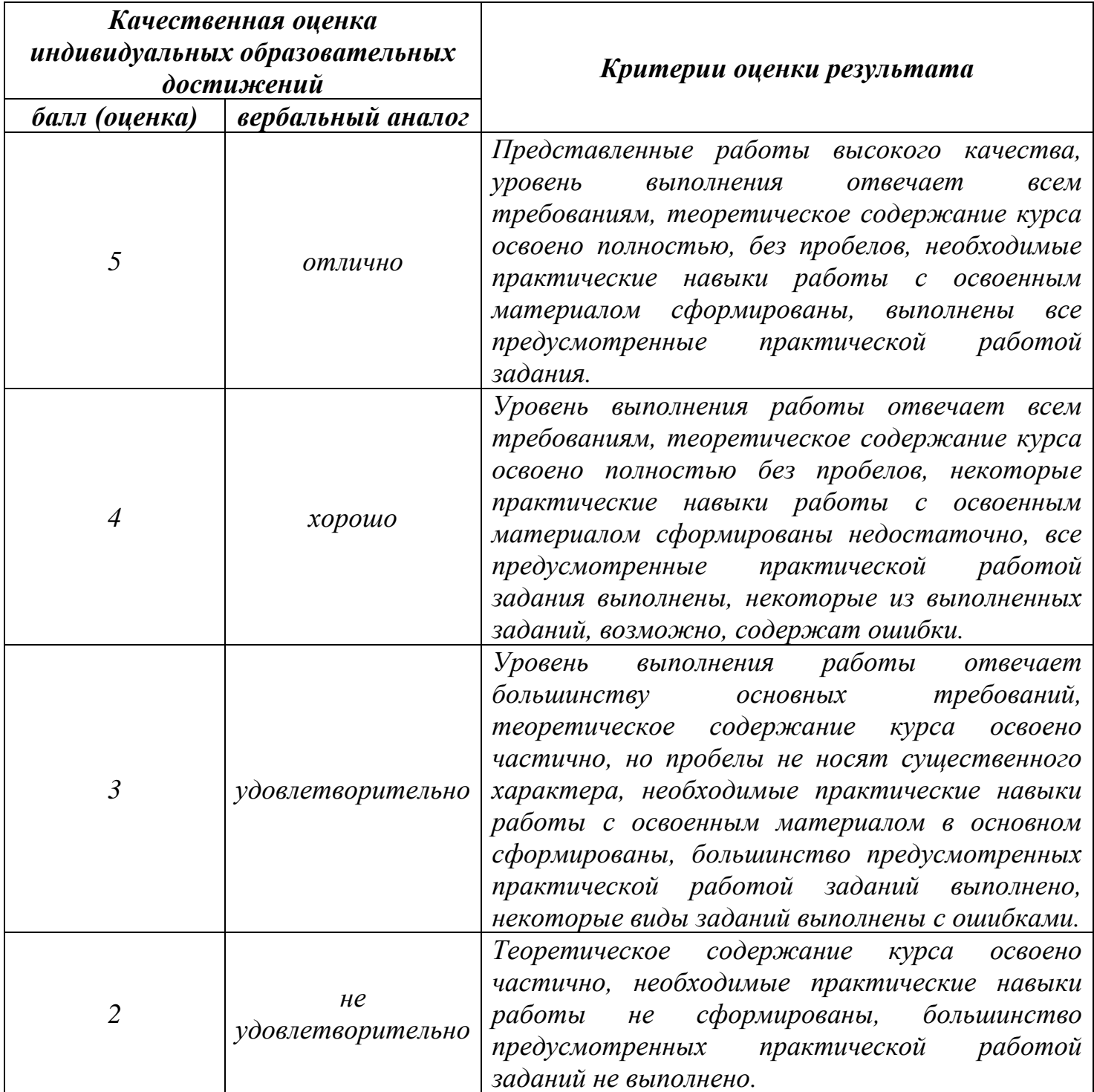

# **Тема практической работы №13. Написание математических формул. Объем часов 2**

**Цель практической работы:** *научиться набирать математические формулы.*

### **Задание.**

- 1. Запустите программу MS Word.
- 2. Начните выполнение задания с заголовка «Практическое задание №13».
- 3. Создайте документ по предложенному образцу.
- 4. Сохраните файл под именем «Написание математических формул».

$$
\frac{B_1 C_1}{AH_1} + 1 = \frac{BC}{AH} + 1
$$

$$
\frac{a}{h_a} = \frac{b}{h_b} = \frac{c}{\left(\frac{h_a h_b}{h_c}\right)}(1)
$$

$$
2\sqrt{OD^2 - OC^2} = 2\sqrt{OA^2 - OC^2} = AB = P_1Q_1
$$

$$
Z_0: \frac{A \to C}{D \to B} \Rightarrow Z_0: AD \to CB \Rightarrow AD = CB;
$$

$$
\pi r^2 + \pi R^2 = \pi x^2
$$

$$
|\frac{2}{3}m_c - \frac{2}{3}m_b| < \frac{2}{3}m_a < \frac{2}{3}m_c + \frac{2}{3}m_b
$$
 with  $|m_c - m_b| < m_a < |m_c + m_b|$ 

$$
\angle a = 90^{\circ}; \omega_2 = R_A^{90^{\circ}}(\omega_1);
$$

 $\Sigma a_n = (n-2) \cdot 180^\circ$ 

$$
F'(x) = \lim_{\Delta x \to 0} \frac{\Delta f}{\Delta x}
$$

$$
S_{aABb} = \int_{a}^{b} f(x) dx
$$

Если  $(x)$  $(x)$ *Q <sup>x</sup>*  $\frac{P(x)}{P(x)}$  - правильная рациональная дробь и  $Q(x) = (x - a_1)^{\alpha_1 - 1} ... (x - a_r)^{\alpha_r} (x^2 + p_1 x + q_1)^{\beta_1} ... (x^2 + p_s x + q_s)^{\beta_s}$  $1^{\prime\prime}$   $1^{\prime}$ 1  $\alpha$   $\alpha$  2  $=(x-a_1)^{\alpha_1-1}...(x-a_r)^{\alpha_r}(x^2+p_1x+q_1)^{\beta_1}...(x^2+p_sx+q_s)^{\beta_s}$  - разложение ее знаменателя, то

$$
\int \frac{P(x)}{Q(x)} dx = \frac{P_1(x)}{Q_1(x)} + \int \left[ \sum_{i=1}^r \frac{A}{x-a_i} + \sum_{j=1}^s \frac{M_j x + N_j}{x^2 + p_j x + q_j} \right] dx,
$$

откуда, произведя под знаком интеграла сложение дробей, имеем

$$
\int \frac{P(x)}{Q(x)} dx = \frac{P_1(x)}{Q_1(x)} + \int \frac{P_2(x)}{Q_2(x)} dx,
$$

где,  $Q_2(x) = (x - a_1)...(x - a_r)(x^2 + p_1x + q_1)...(x^2 + p_sx + q_s);$  $Q_2(x) = (x - a_1)...(x - a_r)(x^2 + p_1x + q_1)...(x^2 + p_sx + q_s)$ 

 $(x) = (x-a_1)^{\alpha_1-1} ... (x-a_r)^{\alpha_r-1} (x^2+p_1x+q_1)^{\beta_1-1} ... (x^2+p_sx+q_s)^{\beta_s-1},$  $1 - 41$ 1  $\alpha$   $-1$   $2$  $Q_1(x) = (x-a_1)^{\alpha_1-1}...(x-a_r)^{\alpha_r-1}(x^2+p_1x+q_1)^{\beta_1-1}...(x^2+p_sx+q_s)^{\beta_s-1}$ , следовательно: многочлен  $Q_1(x)$  – наибольший общий делитель многочлена *Q*(*x*) и его производной.

#### **Общие рекомендации**

По всем вопросам, связанным с изучением дисциплины (включая самостоятельную работу), консультироваться с преподавателем.

#### **Контроль и оценка результатов**

Оценка за выполнение практической работы выставляется в форме *по пятибалльной системе* и учитывается как показатель текущей успеваемости студента*.*

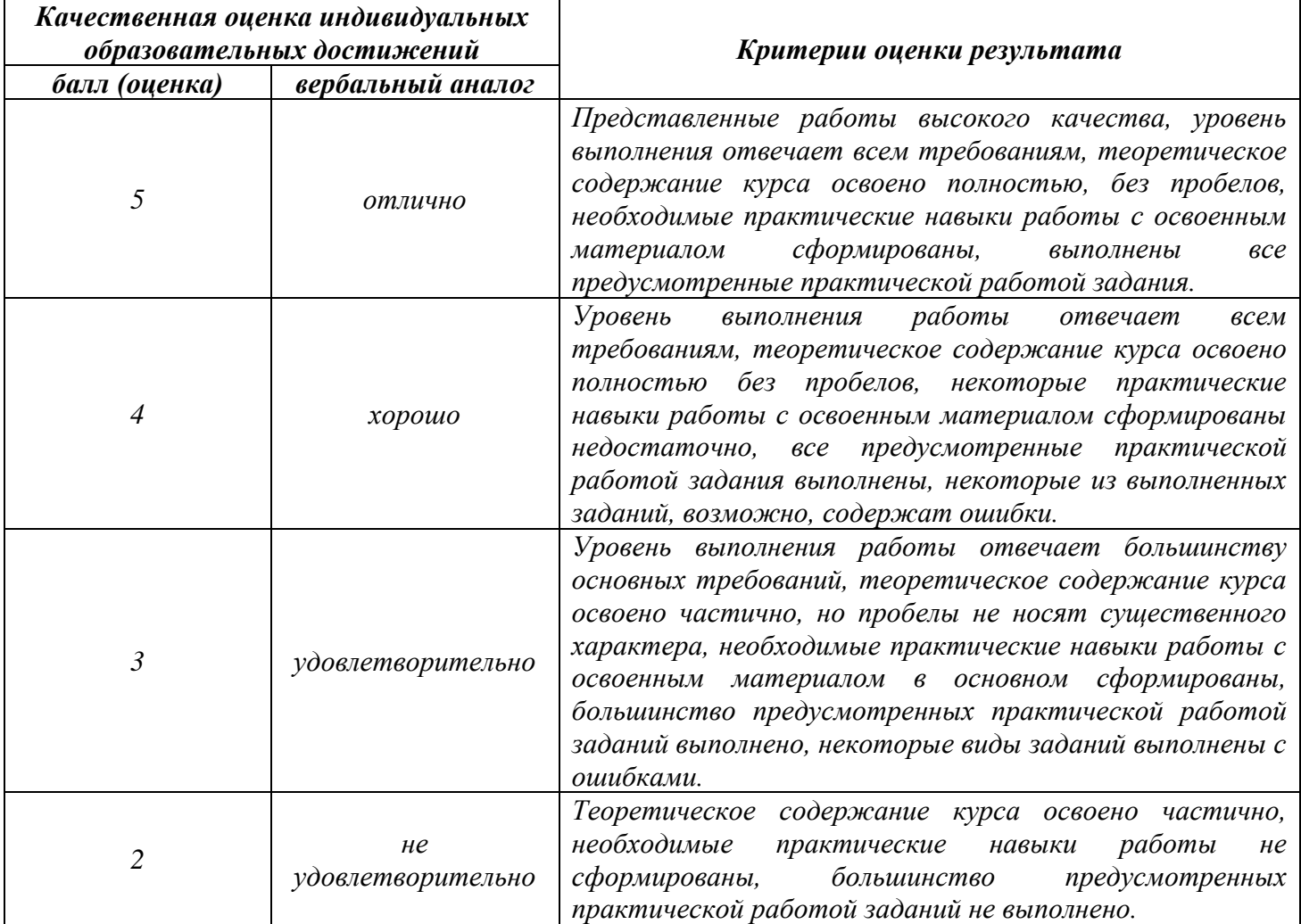

# **Тема практической работы №14. Панель инструментов WordArt. Панель инструментов** *РИСОВАНИЕ.* **Объем часов 2**

**Цель практической работы:** *научиться определять типы графических объектов; научиться вставлять графические объекты; изменять размер рисунков, группировать и поворачивать их.*

### **Задание.**

- 1. Запустите программу MS Word.
- 2. Начните выполнение задания с заголовка «Практическое задание №14».
- 3. Создайте документ по предложенному образцу.
- 4. Сохраните файл под именем «Панель инструментов WordArt и РИСОВАНИЕ».

*Белый снег пушистый В воздухе кружится И на землю тихо Падает, ложится.*

*И под утро снегом Поле забелело, Точно пеленою Все его одело.*

*Темный лес что шапкой Принакрылся чудной И заснул под нею Крепко, непробудно…*

*Параллелепипед* — это призма, основанием которой является параллелограмм.

Параллелепипед называется *прямоугольным*, если все его грани прямоугольники (рис. 1).

Прямоугольный параллелепипед, у которого все ребра равны, называется *кубом* (рис. 2).

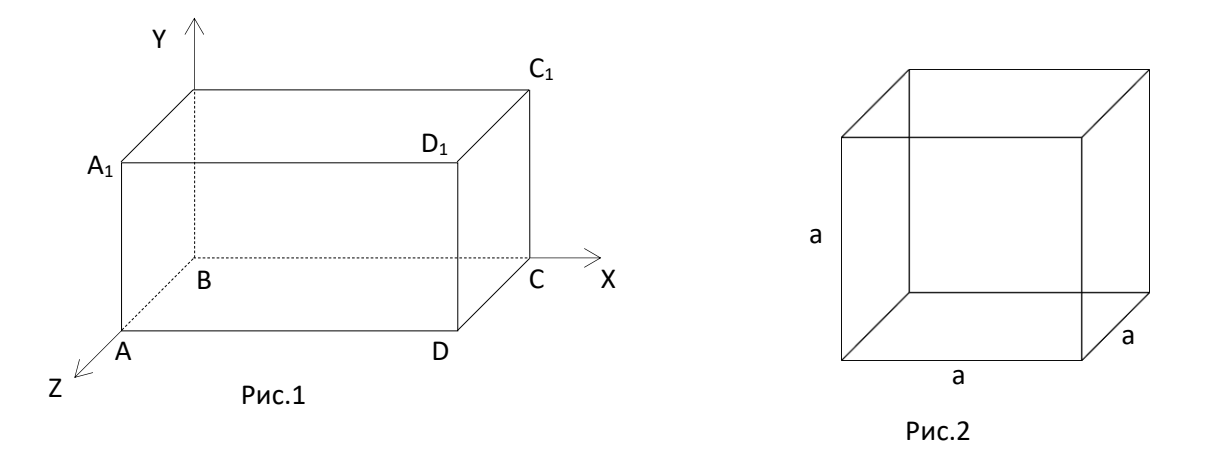

*Цилиндр* — это тело, которое получается при вращении прямоугольника около своей стороны, как около оси (рис. 3):  $S_{\text{60K.T00B}} = 2\pi Rh$ ; V=  $\pi R^2 h$ .

*Конус* — это тело, которое получается при вращении прямоугольного треугольника около своего катета, как около оси (рис. 4): S $_{\rm 60K,100B}$  =  $\pi \rm RL;\, V = \pi R^{2} h/3.$ 

*Шар* — это тело, которое получается при вращении полукруга вокруг его диаметра, как вокруг оси (рис. 5):  $S_{\text{I},0B} = 4\pi R^2$ ; V=4 $\pi R^3/3$ .

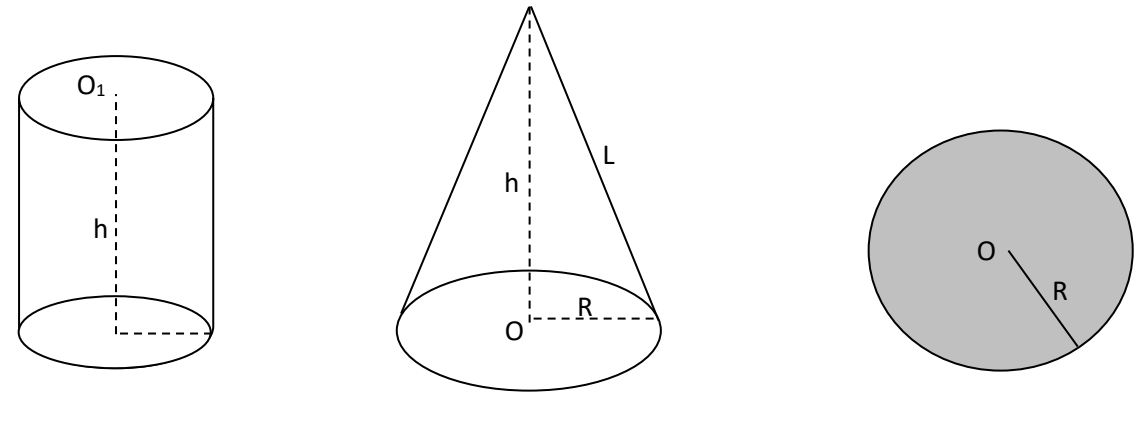

Рис.3 Рис.4 Рис.4 Рис.5

Рис.4

# **Общие рекомендации**

По всем вопросам, связанным с изучением дисциплины (включая самостоятельную работу), консультироваться с преподавателем.

### **Контроль и оценка результатов**

Оценка за выполнение практической работы выставляется в форме *по пятибалльной системе* и учитывается как показатель текущей успеваемости студента*.*

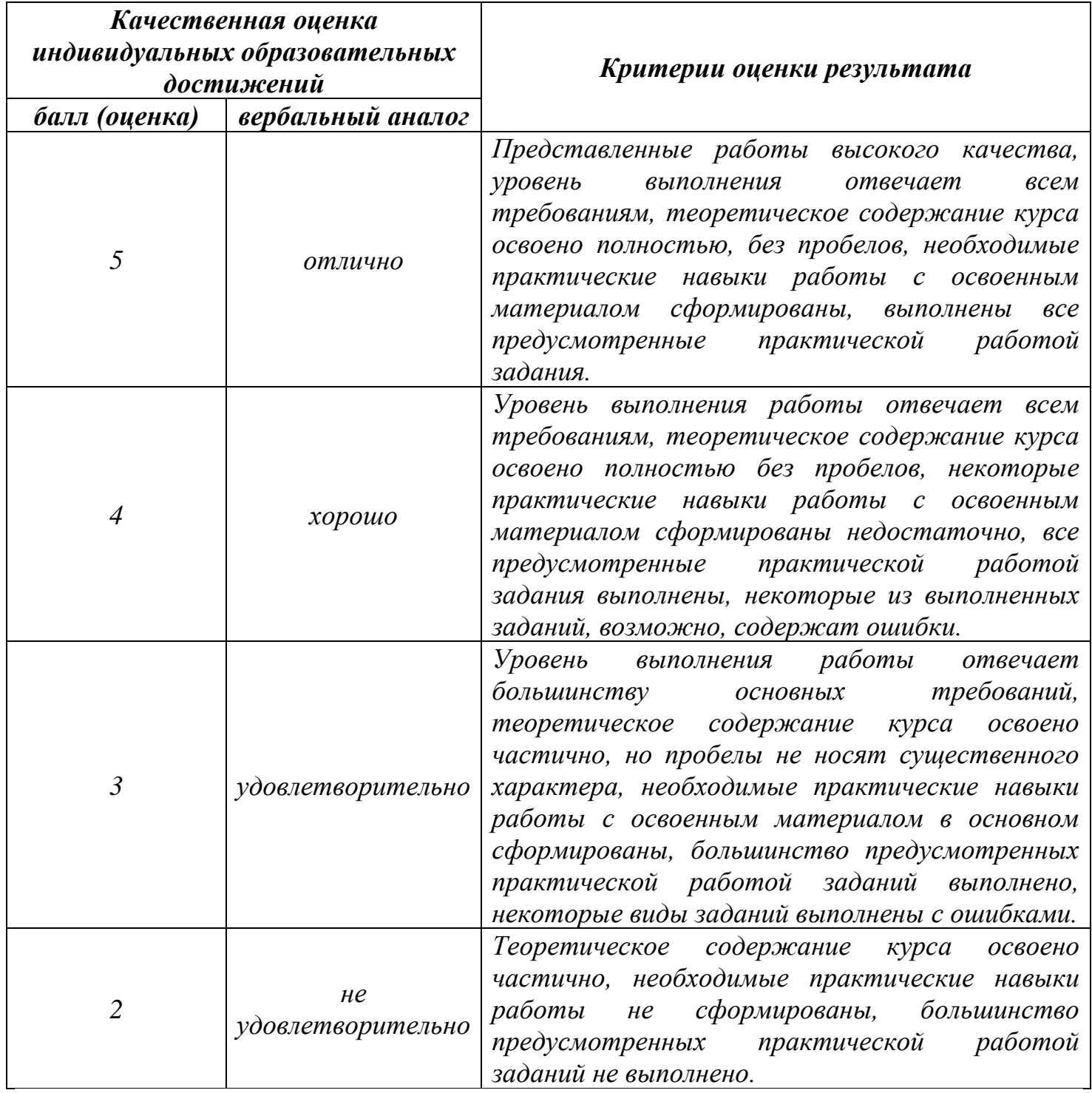

# **Тема практической работы №15. Создание таблиц. Объем часов 2**

**Цель практической работы:** *научиться создавать и форматировать таблицы.*

# **Задание.**

- 1. Запустите программу MS Word.
- 2. Начните выполнение задания с заголовка «Практическое задание №15».
- 3. Создайте документ по предложенному образцу.
- 4. Сохраните файл под именем «Создание таблиц».

# **Различное направление и выравнивание текста в таблице.**

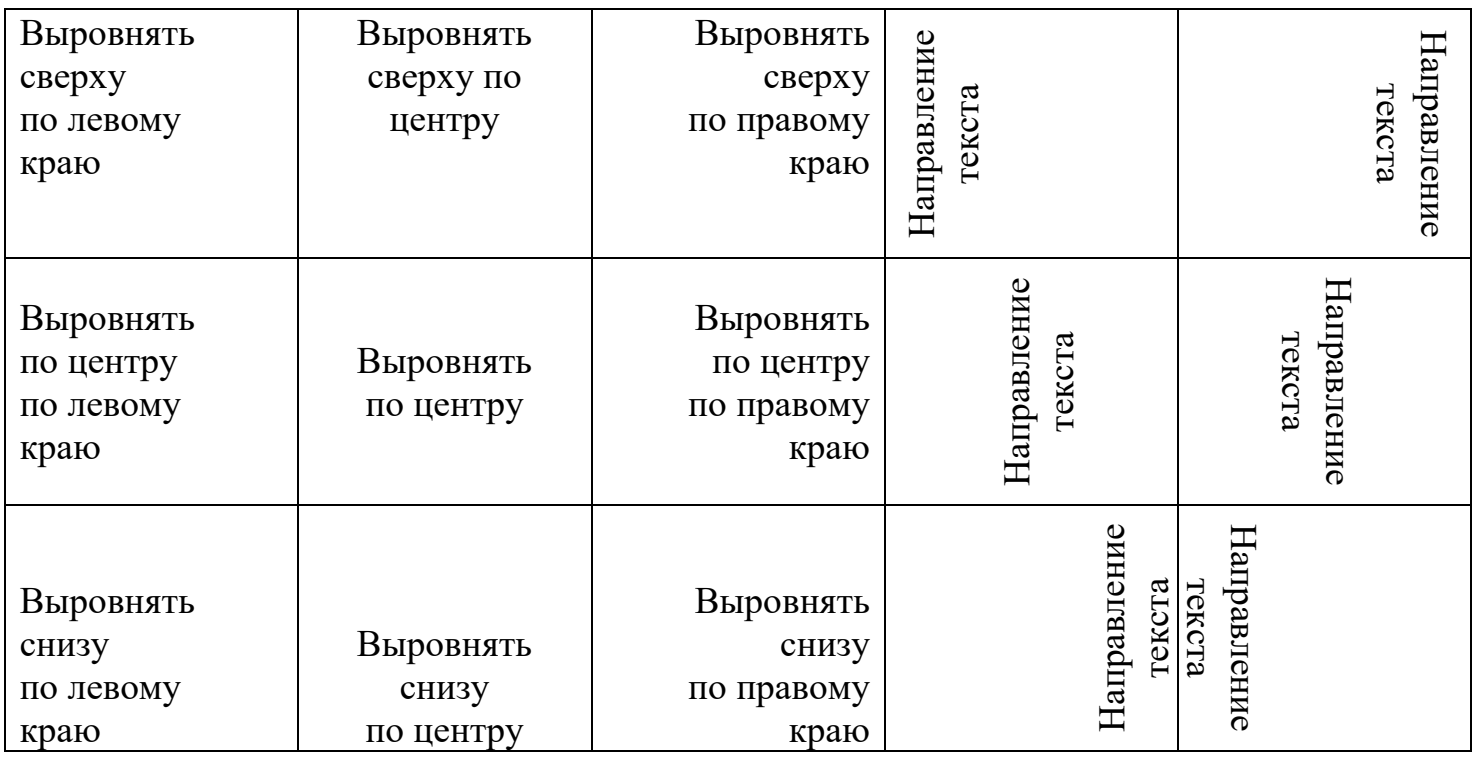

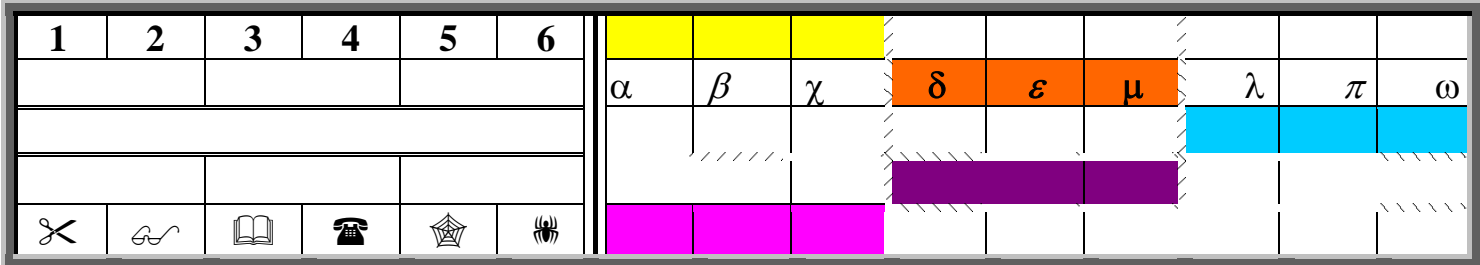

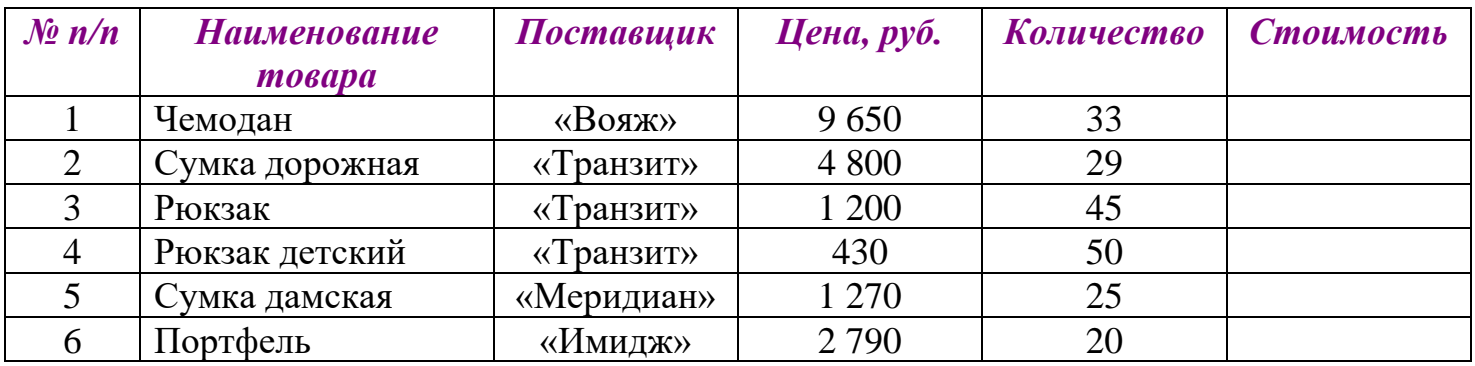

# **Идеальный отпуск**

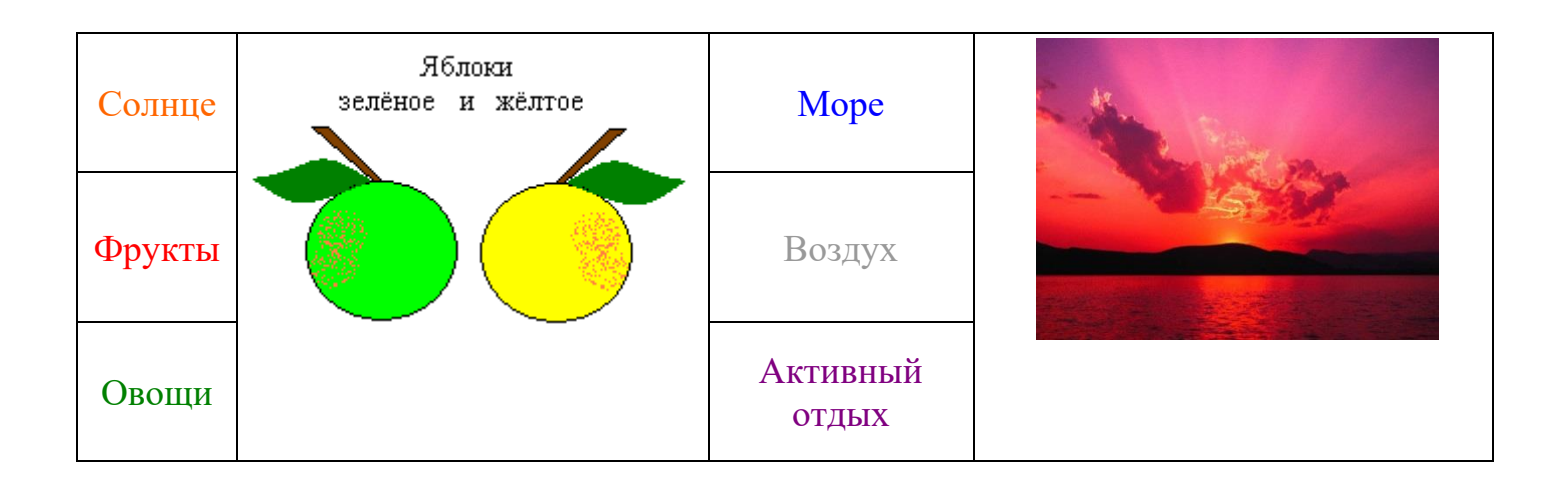

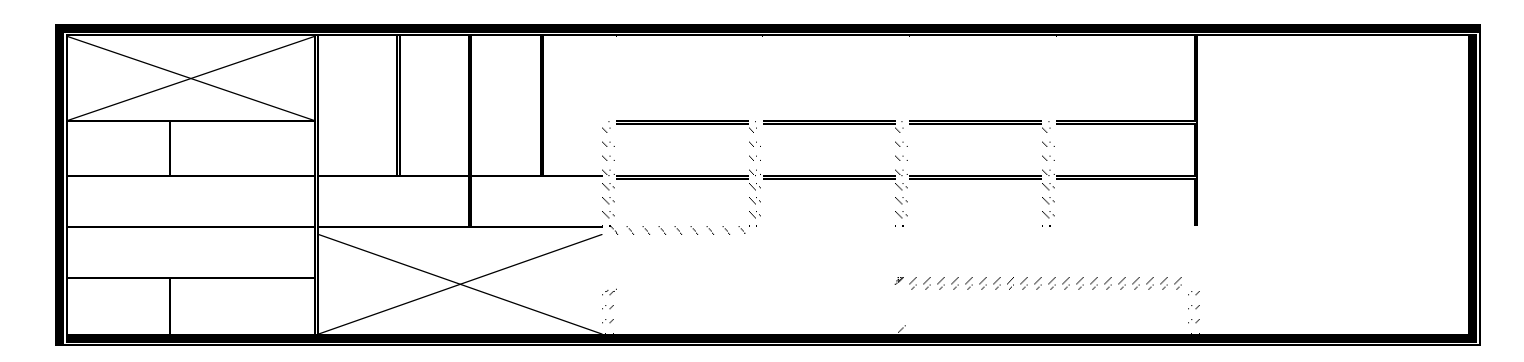

#### **Общие рекомендации**

По всем вопросам, связанным с изучением дисциплины (включая самостоятельную работу), консультироваться с преподавателем.

#### **Контроль и оценка результатов**

Оценка за выполнение практической работы выставляется в форме *по пятибалльной системе* и учитывается как показатель текущей успеваемости студента*.*

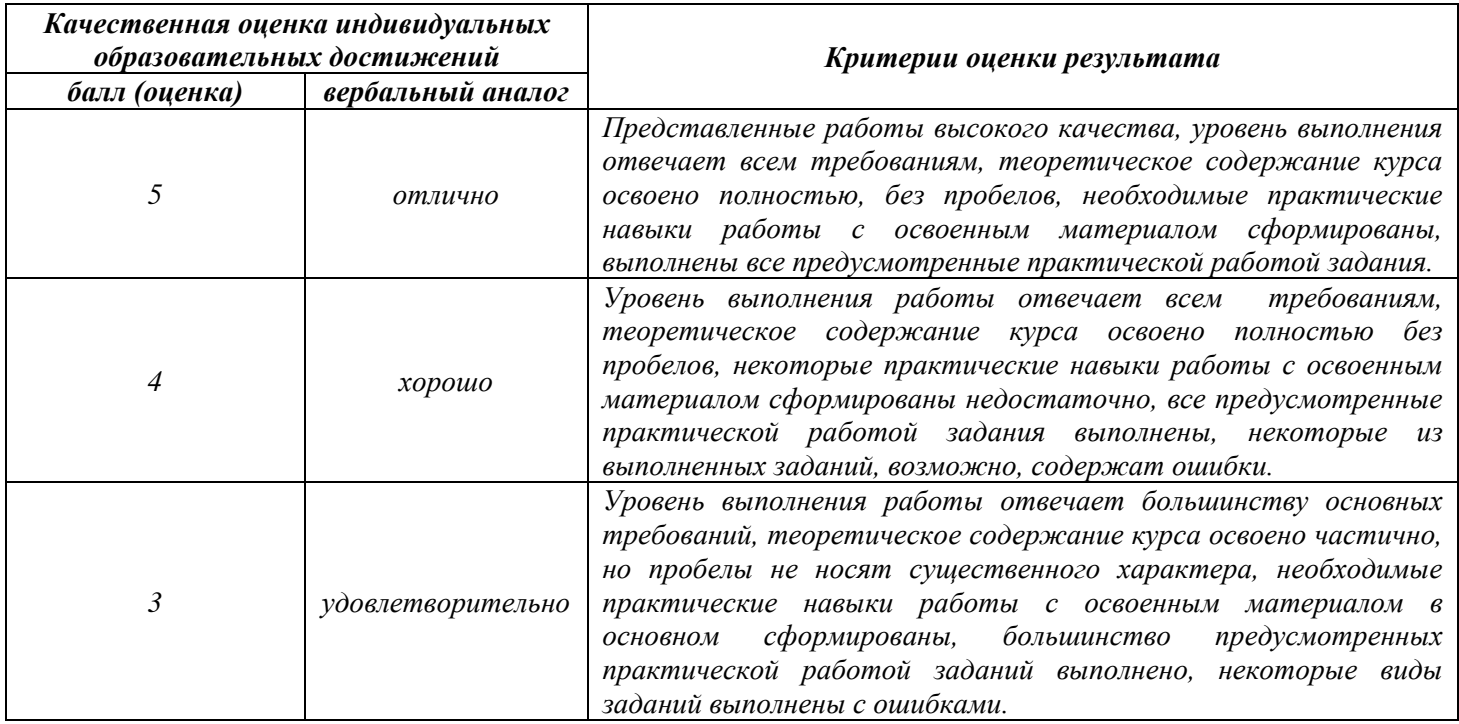

**Тема практической работы №16. Создание автоматического оглавления. Объем часов 2**

**Цель практической работы:** научиться создавать автоматически оглавления

### **Задание.**

- 1. Запустите программу MS Word.
- 2. Начните выполнение задания с заголовка «Практическое задание №16».
- 3. Создайте документ по предложенному образцу. Объедините практические занятия с 8 по 15 в один документ. Каждое практическое занятие должно быть с новой страницы. Создайте автоматически оглавление.
- 4. Сохраните файл под именем «Создание оглавления».

### **Общие рекомендации**

По всем вопросам, связанным с изучением дисциплины (включая самостоятельную работу), консультироваться с преподавателем.

### **Контроль и оценка результатов**

Оценка за выполнение практической работы выставляется в форме *по пятибалльной системе* и учитывается как показатель текущей успеваемости студента*.*

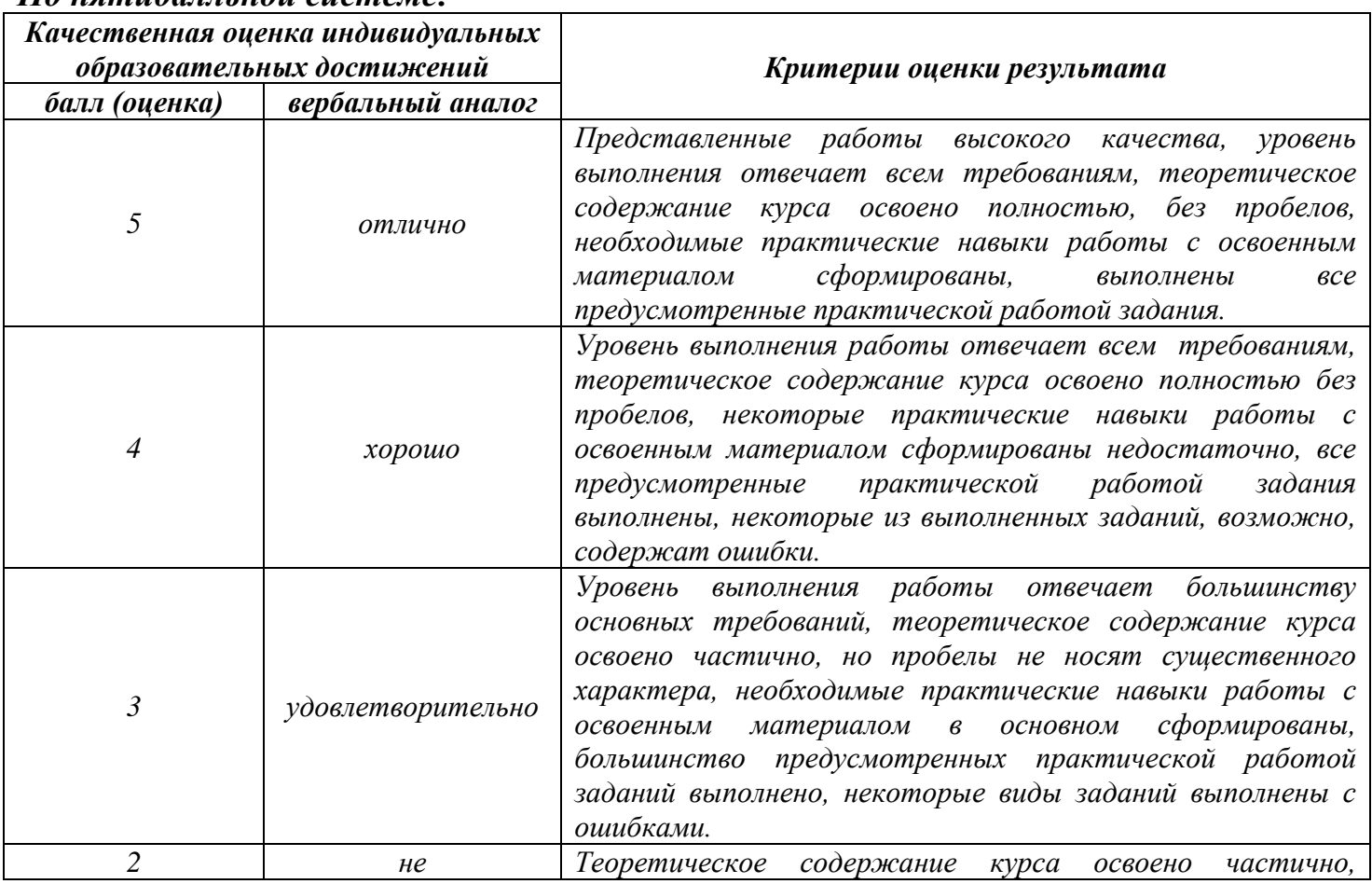

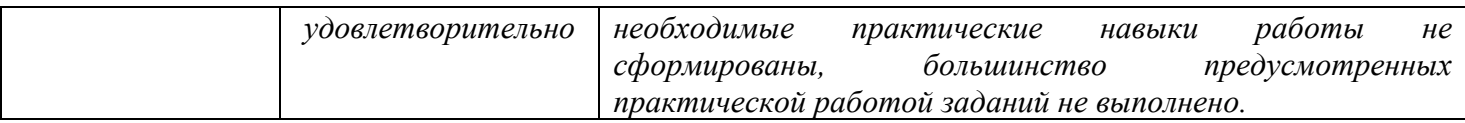

**Тема практической работы №17. Создание таблиц. Работа с листом и книгой. Формат ячеек.**

# **Объем часов 2**

**Цель практической работы:** *научиться работе с листом и книгой, созданию и заполнению таблиц и их форматированию.*

### **Задание.**

- 1. Запустите программу MS Excel.
- 2. На экране появится окно Excel с открывшейся пустой рабочей книгой под названием Книга 1. Эта книга содержит три рабочих листа: Лист 1, Лист 2, Лист 3.
- 3. Переименуйте Лист 1, дав ему новое имя Задание 1. Для этого дважды щелкните на ярлыке листа. Текущее имя подсветится. Введите новое имя листа и нажмите клавишу Enter.
- 4. Создадим таблицу:

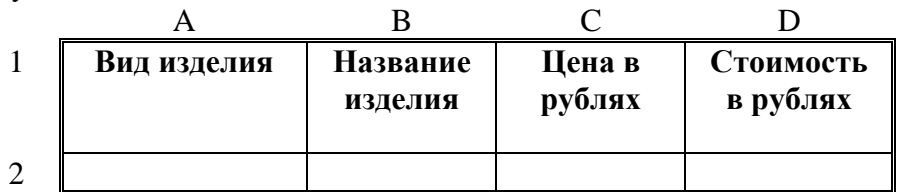

Для этого в клетки А1, B1, C1, D1 введите название граф, *не обращая внимания на то, что вводимый текст не помещается в клетке.*

- 5. Добавим столбец после столбца В и введем текст в ячейку С1 *Количество упаковок*.
- 6. Добавим заголовок к таблице. Для этого вставим строку перед строкой с номером 1 (Пункт меню Вставка, Строки).
- 7. Введем текст заголовка *Список товаров* в ячейку А1, установив Arial, полужирный, 14пт.
- 8. Расположите заголовок таблицы по центру:
- 9. Добавьте к заголовку еще одну строку с текстом *кондитерской фирмы "Мишка-Машка"*, расположите его тоже по центру таблицы.
- 10. Добавьте еще одну пустую строку для отделения заголовка от таблицы.
- 11. Введите текст в ячейки таблицы так, чтобы получилась таблица:

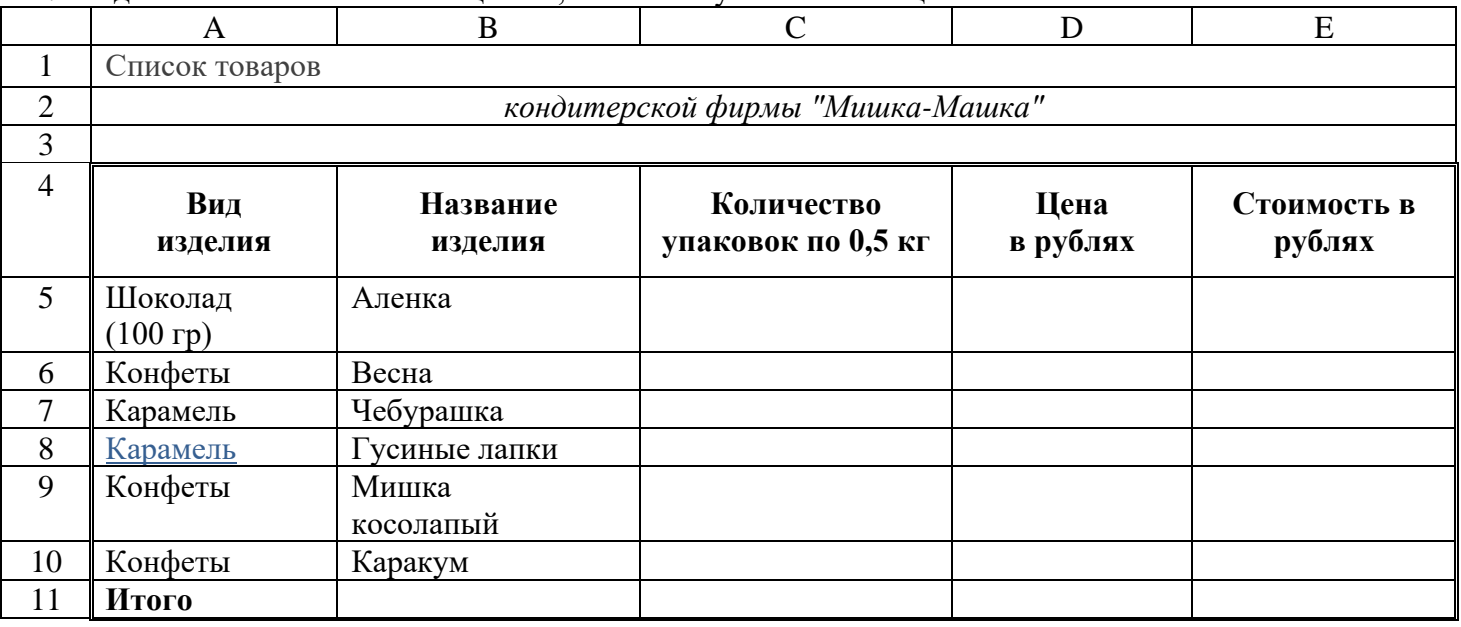

П р и м е ч а н и е : При создании таблицы необходимо будет внести изменения в обрамление.

12. Переименуйте Лист 2, дав ему новое имя – Задание 2. Откройте лист Задание 2.

13. Введите соответствующие значения в ячейки:

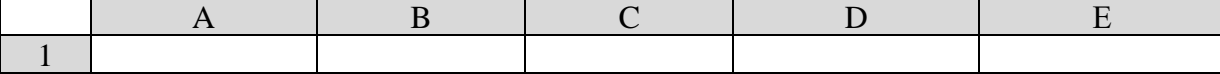

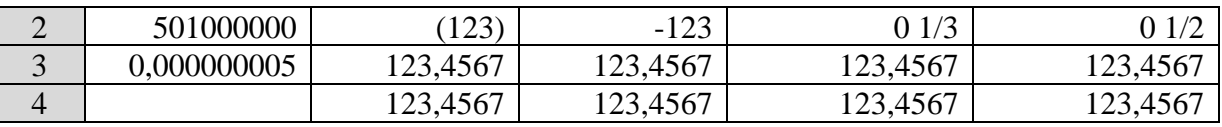

14. Отформатируйте числа:

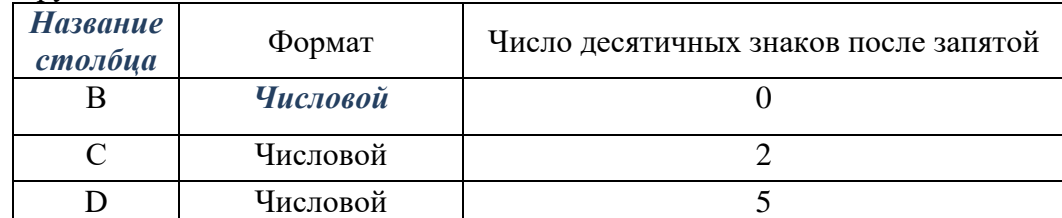

- 15. Удалите формат ячеек В2:С2.
- 16. Установите формат ячеек:

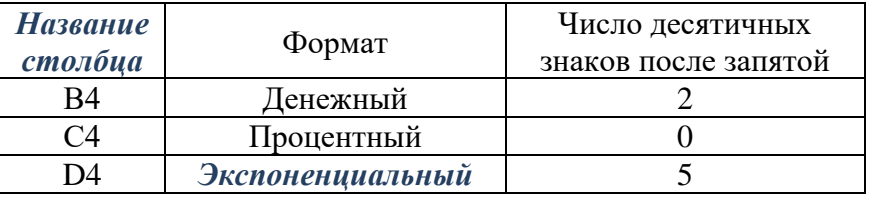

17. Перейдите на лист Задание 1 и дополните таблицу, введя значения в столбцы *Количество упаковок* и *Цена в рублях*:

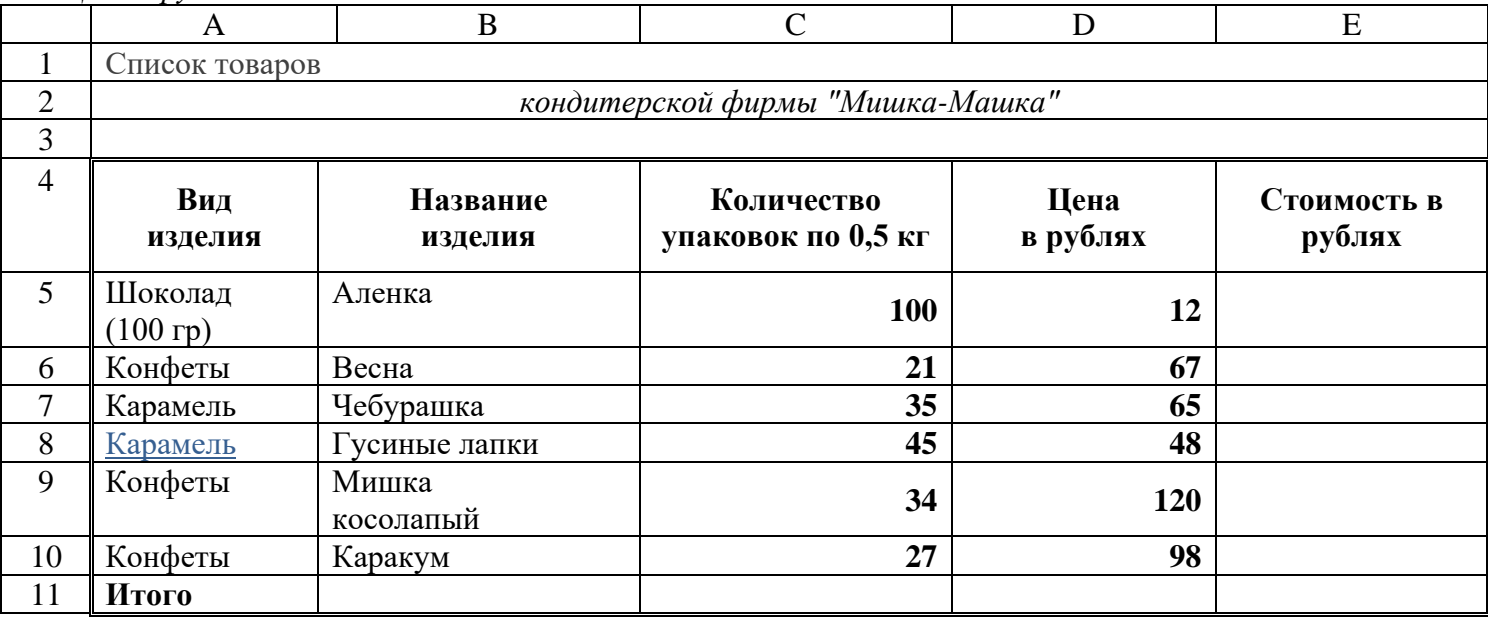

- 18. Задайте числам в столбце Цена в рублях денежный формат.
- 19. Переименуйте Лист 3, дав ему новое имя Задание 3. Откройте лист Задание 3.
- 20. Введите в ячейку А1 текст (например, Утро). Вновь выделите ячейку А1. Рамка выделения имеет в правом нижнем углу утолщение в виде прямоугольника. Это так называемый маркер заполнения.
- 21. Подведите указатель мыши к маркеру заполнения. Добейтесь, чтобы указатель мыши принял вид тонкого черного креста. Удерживая нажатой левую кнопку мыши, переместите указатель на несколько ячеек вниз.
- 22. В ячейки С1 С5 введите расписание уроков на сегодня.
- 23. В одну из ячеек введите название вашего любимого месяца.
- 24. Протащите маркер заполнения на несколько ячеек вниз. Вместо ожидаемого копирования произошло заполнение ячеек в соответствии с последовательным списком месяцев года. В Excel есть несколько списков заготовок (например, дата, время и т.п.).
- 25. Удалите все месяцы, кроме одного.
- 26. Выделите месяц и протащите маркер заполнения вверх.
- 27. Выделите месяц и протащите маркер вправо, а затем влево.
- 28. В ячейку D5 введите число 1. В ячейку D6 введите число 2.
- 29. Выделите обе ячейки и протащите общий маркер заполнения вниз на несколько ячеек. Как произошло заполнение ячеек?
- 30. Повторите все действия предыдущего задания, только протащите маркер заполнения не вниз, а вверх, вправо, влево.
- 31. По аналогии с предыдущим примером составьте последовательности: нечетных чисел, четных чисел, чисел, кратных трем.
- 32. В ячейку E5 введите дату 06.10.2003. В ячейку E6 06.11.2003. Отметьте обе ячейки и протяните маркер заполнения на несколько ячеек вниз. Как произошло заполнение ячеек?
- 33. Введите в ячейку F5 слово ИСТИНА. В ячейку F6 слово ЛОЖЬ. Выделите обе ячейки и протяните маркер заполнения на несколько ячеек в любую из сторон. Как произошло заполнение ячеек?
- 34. В любую ячейку введите название дня недели. Выделите эту ячейку и протащите маркер заполнения в одну из сторон. Как произошло заполнение ячеек?
- 35. Сохраните файл под именем «Создание таблиц. Работа с листом и книгой. Формат ячеек».

### **Общие рекомендации**

По всем вопросам, связанным с изучением дисциплины (включая самостоятельную работу), консультироваться с преподавателем.

### **Контроль и оценка результатов**

Оценка за выполнение практической работы выставляется в форме *по пятибалльной системе* и учитывается как показатель текущей успеваемости студента*.*

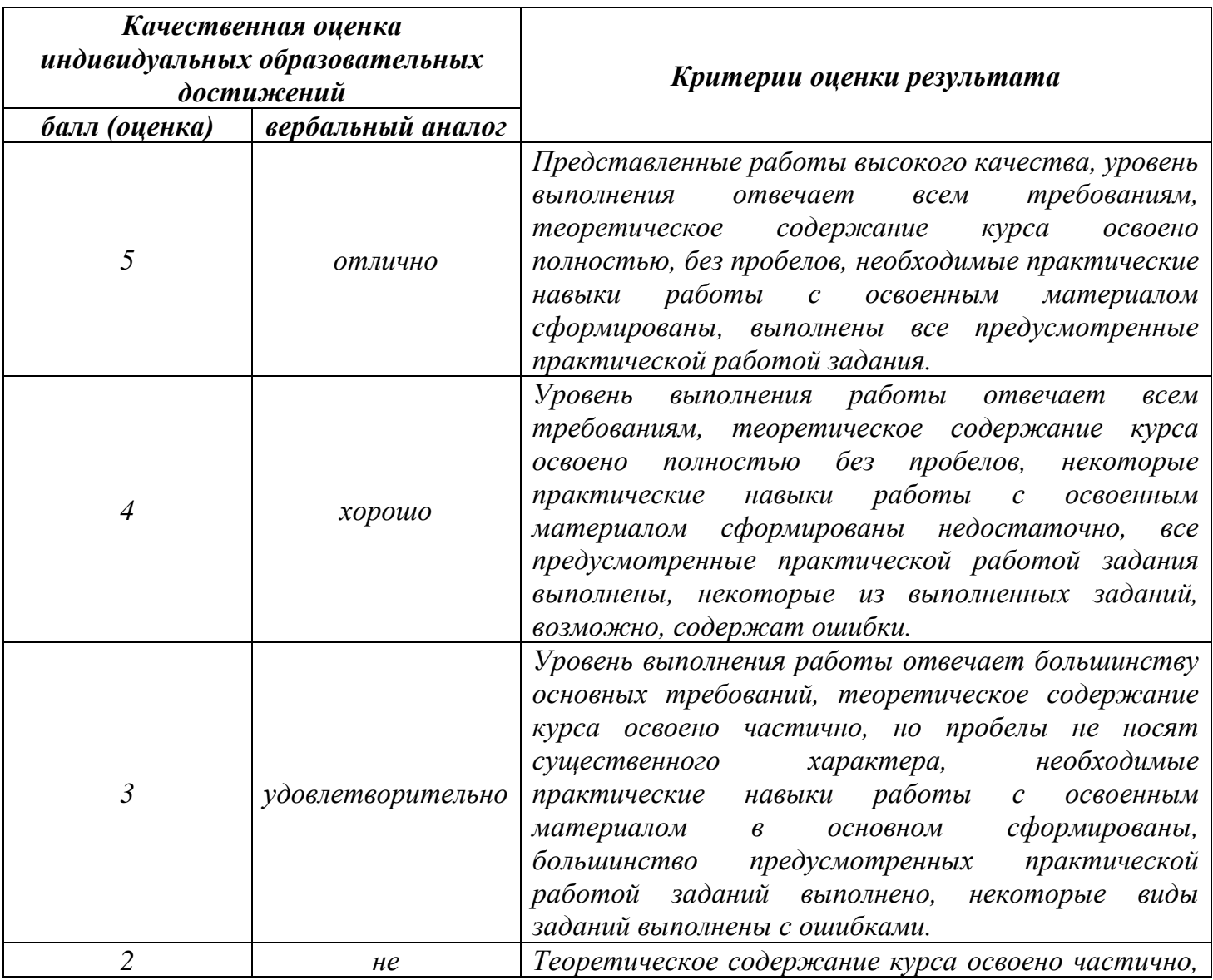

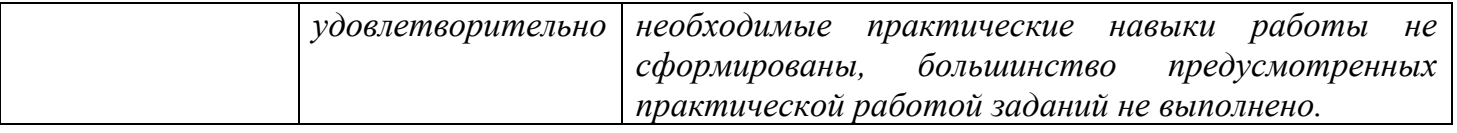

# **Тема практической работы №18. Ввод формул в рабочую таблицу и форматирование ячеек. Объем часов 2**

**Цель практической работы:** *научиться составлять и вводить формулы в электронных таблицах.*

# **Задание.**

- 1. Запустите программу MS Excel.
- 2. Создайте заготовку для пункта обмена валюты таким образом, чтобы оператор мог вести число сумму обмениваемых долларов и немедленно получить ответ в виде суммы в рублях в соответствии с текущим курсом.

Для этого:

3. Создайте таблицу и сохраните ее на Листе 1, изменив название листа – Обменный пункт.

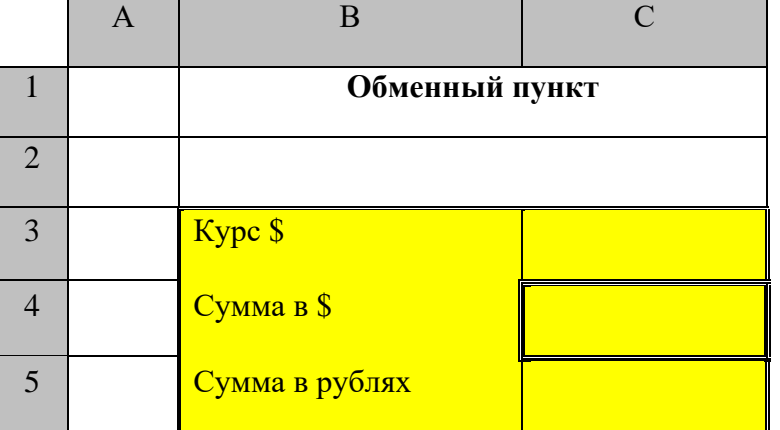

- 4. В ячейку С3 введите значение текущего курса доллара.
- 5. В ячейку С4 введите значение обмениваемой суммы в долларах.
- 6. В ячейку С5 введите формулу "=С3\*С4" для вычисления суммы в рублях.
- 7. Проверьте правильность расчетов, введя несколько значений.
- 8. Установите для ячеек С3, С4 и С5 *Денежный формат числа* (разделение на разряды; снимите флажок *Денежная единица* (р.)).

*П р и м е ч а н и е : Если вместо числа в ячейке появились символы ####, это значит, что число не помещается в ячейке и нужно увеличить ширину столбца.*

- 9. Самостоятельно создайте для оператора обменного пункта заготовку для подсчета обратного обмена (доллары на рубли). Работу выполнять на том же листе.
- 10. Перейдите на Лист2.
- 11. Загрузите файл из практической работы № 11. Скопируйте таблицу **Список товаров** кондитерской фирмы «Мишка-Машка» на Лист2.
- 12. В ячейку Е5 введите формулу C5\*D5.
- 13. В остальных ячейках столбца (Е6:Е10) должны быть аналогичные формулы. Нет необходимости набирать их заново, можно распространить уже введенную формулу. Для этого:
	- выделите ячейку, в которую уже ввели формулу;
	- с помощью маркера заполнения распространите ее вниз.
	- по окончании заполнения просмотрите формулы всех ячеек.
- 14. Для того, чтобы подсчитать общий показатель в строке Итого, выделите ячейку Е11 этой строки и выберите на панели инструментов кнопку Автосуммирование  $\Sigma$ . Если диапазон вас устраивает, то нажмите Enter. Если выбранный программой диапазон вам не подходит, выберите нужный, протащив указатель мыши по соответствующим ячейкам, или щелкните по строке формул и измените адрес диапазона вручную.
- 15. Перейдите на Лист3. Составьте таблицу положительных значений функции у=1/х на интервале от 1 до 8 с шагом 1. Результаты оформите в таблицу (рис.1).

16. Составьте таблицу значений линейной функции y= 3,5x - 9,5 на интервале от –6 до 6 с шагом 0,25. Результаты оформите в таблицу.

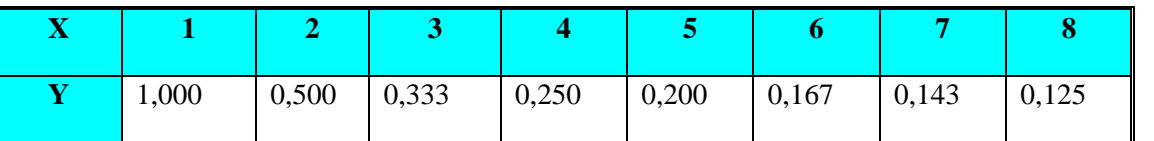

Рис.1

#### **Общие рекомендации**

По всем вопросам, связанным с изучением дисциплины (включая самостоятельную работу), консультироваться с преподавателем.

#### **Контроль и оценка результатов**

Оценка за выполнение практической работы выставляется в форме *по пятибалльной системе* и учитывается как показатель текущей успеваемости студента*.*

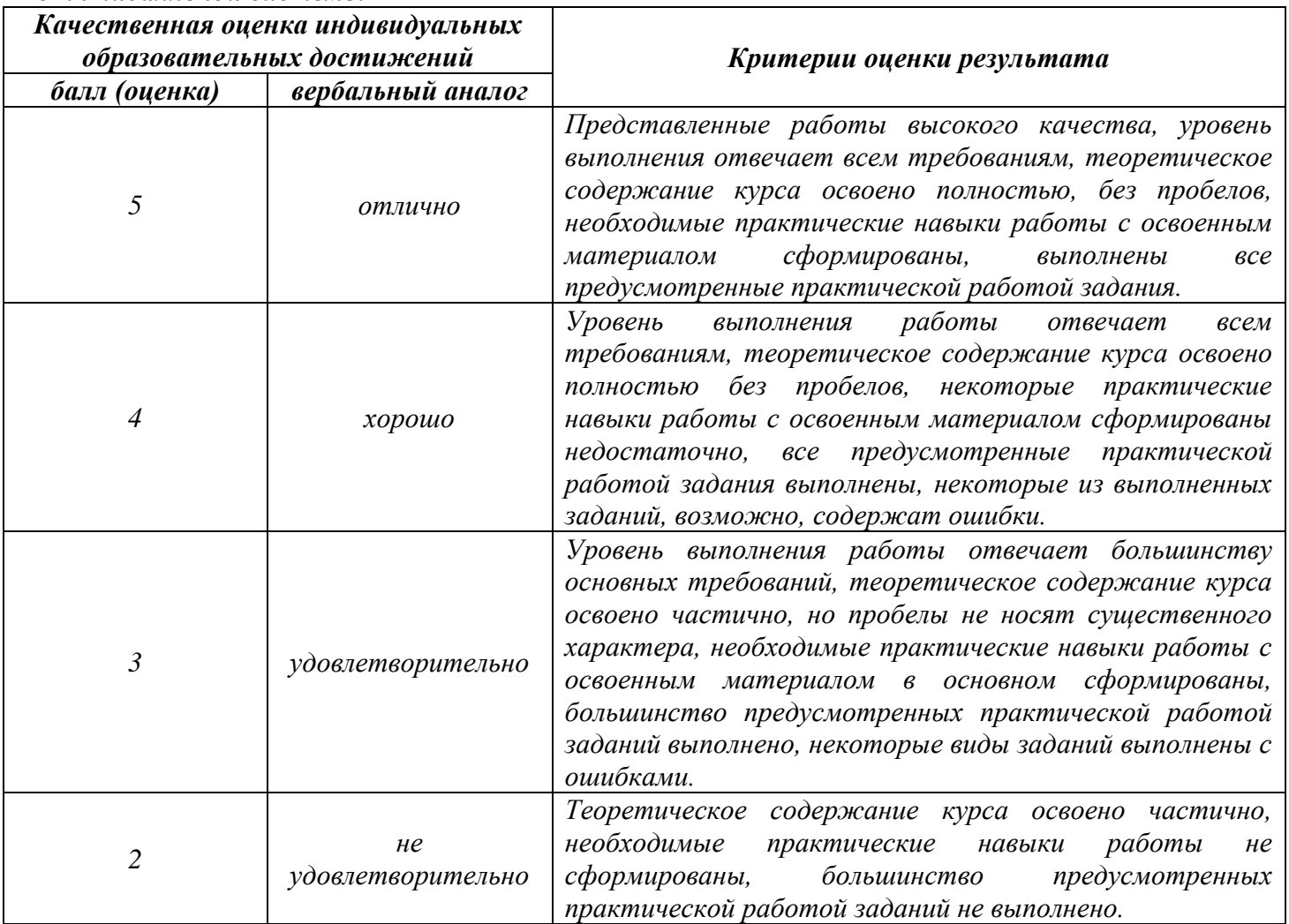

# **Тема практической работы №19. Построение графиков функций и поверхностей. Построение диаграмм. Объем часов 2**

**Цель практической работы:** *научиться создавать диаграммы с использованием мастера диаграмм; научиться настраивать параметры диаграмм с использованием цветов, добавлением теней и оттенков; научиться редактировать и форматировать диаграммы.*

### **Задание.**

- 1. Запустите программу MS Excel.
- 2. На *Листе1* постройте таблицу по образцу. Постройте диаграмму (гистограмма обычная).

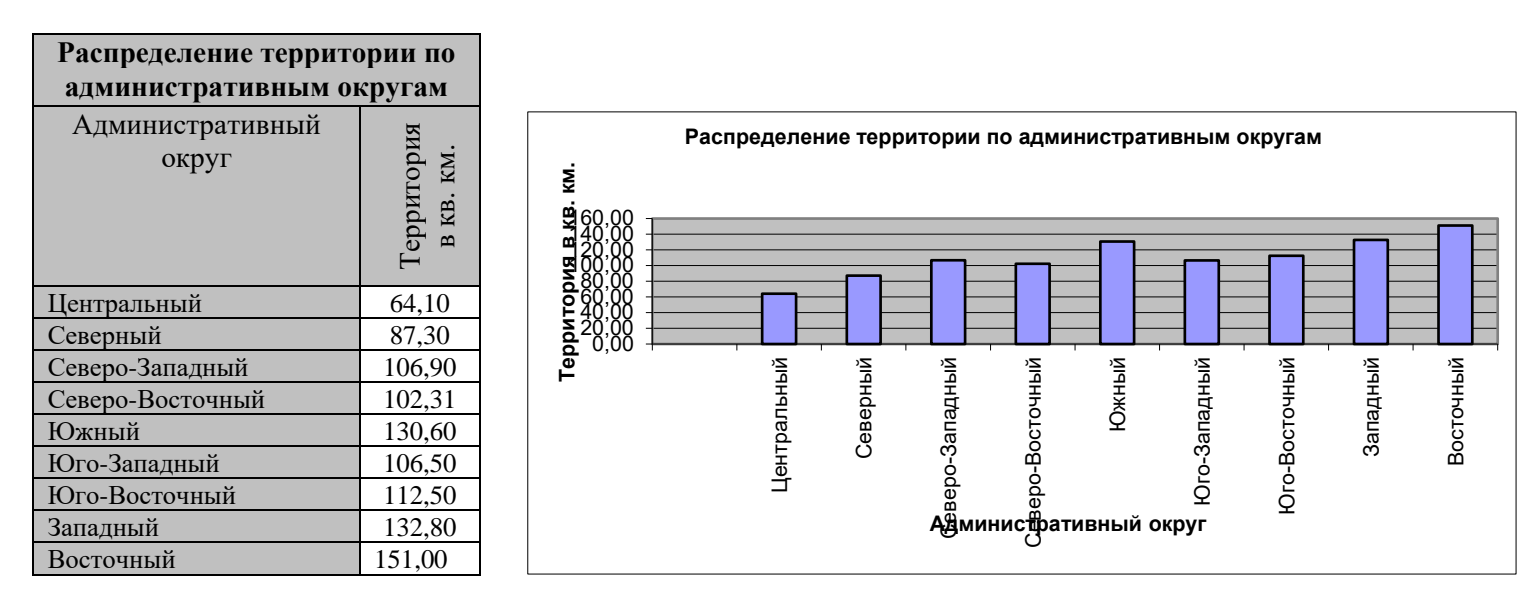

### 3. На *Листе2* постройте таблицу по образцу. Постройте диаграмму (гистограмма с накоплением).

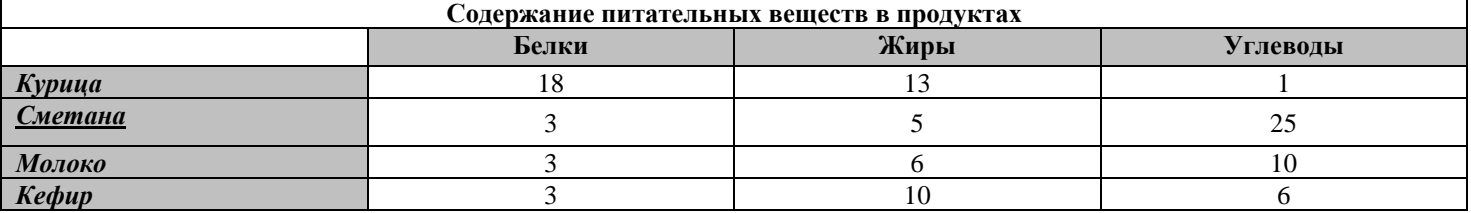

- 4. На *Листе3* постройте таблицу значений для функции f(x) = 2 x <sup>2</sup> на отрезке [-3; 3] с шагом 0,5 и постройте её график.
- 5. На *Листе4* постройте таблицу значений для функций  $f_1(x) = \cos x$ ,  $f_2(x) = \sin x$  на отрезке [-5; 5] с шагом 0,5 и постройте графики.
- 6. На *Листе5* постройте таблицу значений для функций  $f_1(x) = x^2$ ,  $f_2(x) = x^2 + 4$ ,  $f_3(x) = (x + 3)^2$  на отрезке [-7; 5] с шагом 1 и постройте графики.
- 7. На *Листе6* постройте таблицу значений для функции f(x) = 1,5  $2x^3 + 1,9$ −  $+2x^{3}$  + *x*  $\frac{x+2x+1,9}{\sqrt{1-x+1}}$  на отрезке [2; 3] с шагом

0,1 и постройте график.

8. На *Листе* 7 постройте таблицу значений для функции  $f(x) = \frac{\sqrt{x^2 + x^2}}{x + 1}$  $x^3 + x + 1,5$ +  $+ x +$ *x*  $\frac{x + x + 1,5}{x}$  на отрезке [0; 2] с шагом 0,2 и постройте график.

9. На *Листе8* постройте таблицу значений для функций f<sub>1</sub>(x) = √1 – *x* – *tgx* на отрезке [0; 1] с шагом 0,1 и постройте график.

- 10. На *Листе9* постройте таблицу значений для функций  $f_1(x) = \cos \frac{x}{x} 2 \sin \frac{1}{x} + \frac{1}{x}$  $\cos^2 - 2\sin^2 - \frac{1}{2}$  на отрезке [1; 2] с шагом 0,1 и постройте графики.
- 11. На *Листе10* постройте поверхность, представляемую уравнением  $\frac{x}{2} + \frac{y}{1^2} \frac{z}{2} = 1$ 2 2 2 2 2 + — — — = *c z b y a*  $\frac{x}{2} + \frac{y}{2} - \frac{z}{2} = 1$ . Такая поверхность называется *однополостный гиперболоид* (рис.1, рис.2).

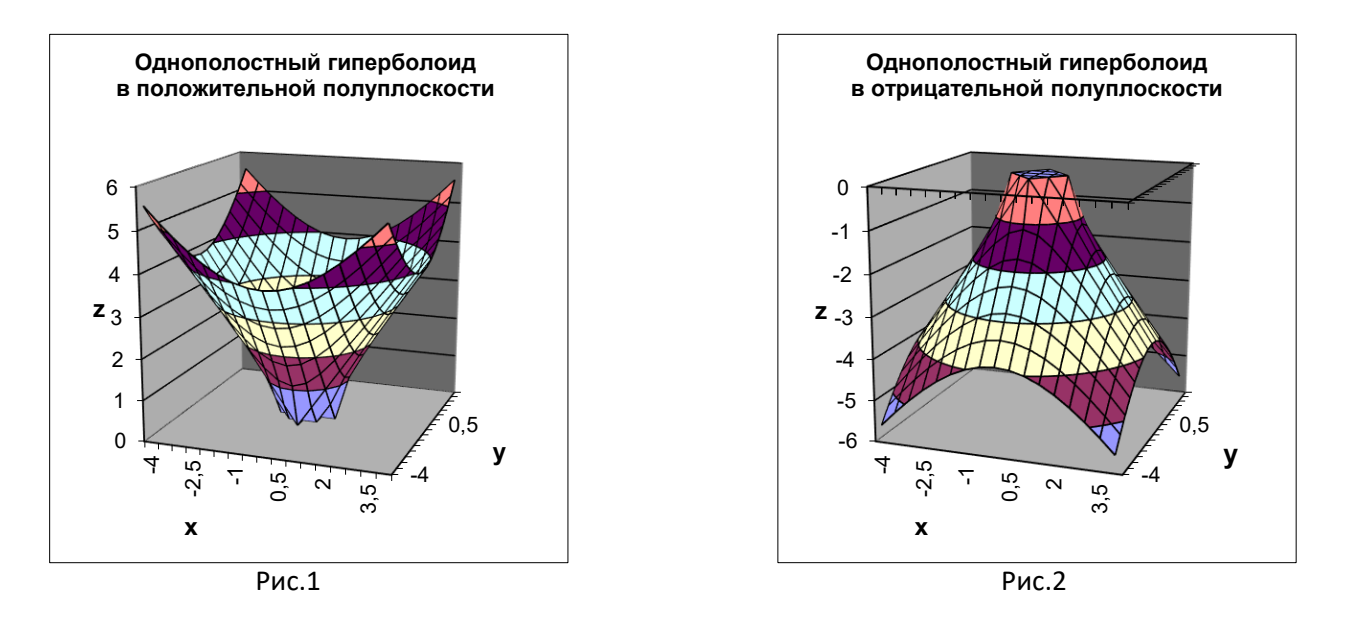

12. Сохраните файл под именем «Построение графиков функций. Построение поверхностей».

#### **Общие рекомендации**

По всем вопросам, связанным с изучением дисциплины (включая самостоятельную работу), консультироваться с преподавателем.

#### **Контроль и оценка результатов**

Оценка за выполнение практической работы выставляется в форме *по пятибалльной системе* и учитывается как показатель текущей успеваемости студента*.*

| Качественная оценка индивидуальных<br>образовательных достижений |                         | Критерии оценки результата                                                                                                    |
|------------------------------------------------------------------|-------------------------|----------------------------------------------------------------------------------------------------|
| балл (оценка)                                                    | вербальный аналог       |                                                                                                    |
| 5                                                                | отлично                 | Представленные работы высокого качества, уровень выполнения отвечает<br>всем требованиям, теоретическое содержание курса освоено полностью,<br>без пробелов, необходимые практические навыки работы с освоенным<br>сформированы,<br>предусмотренные<br>материалом<br>выполнены<br>все<br>практической работой задания.                                                                   |
| 4                                                                | хорошо                  | Уровень выполнения работы отвечает всем требованиям, теоретическое<br>содержание<br>курса освоено полностью без пробелов, некоторые<br>практические навыки работы с освоенным материалом сформированы<br>недостаточно, все предусмотренные практической работой задания<br>выполнены, некоторые из выполненных заданий, возможно, содержат<br>ошибки.                                    |
| 3                                                                | удовлетворительно       | Уровень выполнения работы отвечает большинству основных требований,<br>теоретическое содержание курса освоено частично, но пробелы не носят<br>существенного характера, необходимые практические навыки работы с<br>освоенным материалом в основном сформированы, большинство<br>предусмотренных практической работой заданий выполнено, некоторые<br>виды заданий выполнены с ошибками. |
| $\overline{c}$                                                   | He<br>удовлетворительно | необходимые<br>Теоретическое содержание курса освоено<br>частично,<br>работы<br>не сформированы,<br>практические<br>большинство<br>навыки<br>предусмотренных практической работой заданий не выполнено.                                                                                                    |

*По пятибалльной системе:*

# **Тема практической работы №20. Проведение расчетов и поиска информации в электронной таблице с использованием формул, функций и запросов. Объем часов 2**

**Цель практической работы:** *научиться выполнять расчеты с использованием формул и стандартных функций.*

### **Задание.**

- 1. Запустите программу MS Excel.
- 2. Переименуйте лист1 в Ведомость.
- 3. Составьте расчетно-платежную ведомость по образцу.

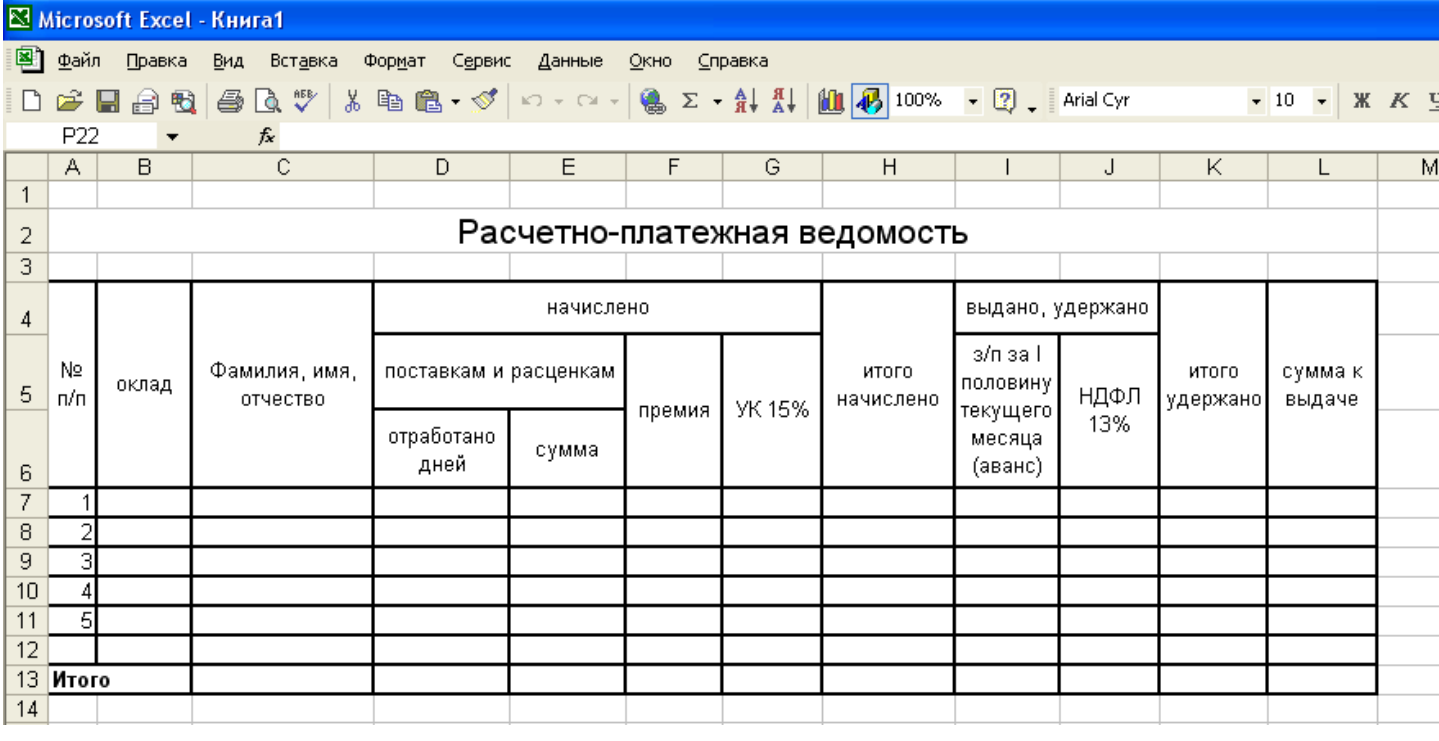

- 4. Заполните исходные.
- 5. Выполните расчеты. Отсортируйте данные в таблице по окладу, по фамилии, по сумме к выдаче. Используя фильтр, покажите, кто из работников имеет оклад более 2300 рублей.

#### **Указания по выполнению работы:**

1. Исходными будут ячейки оклад, ФИО, отработано дней.

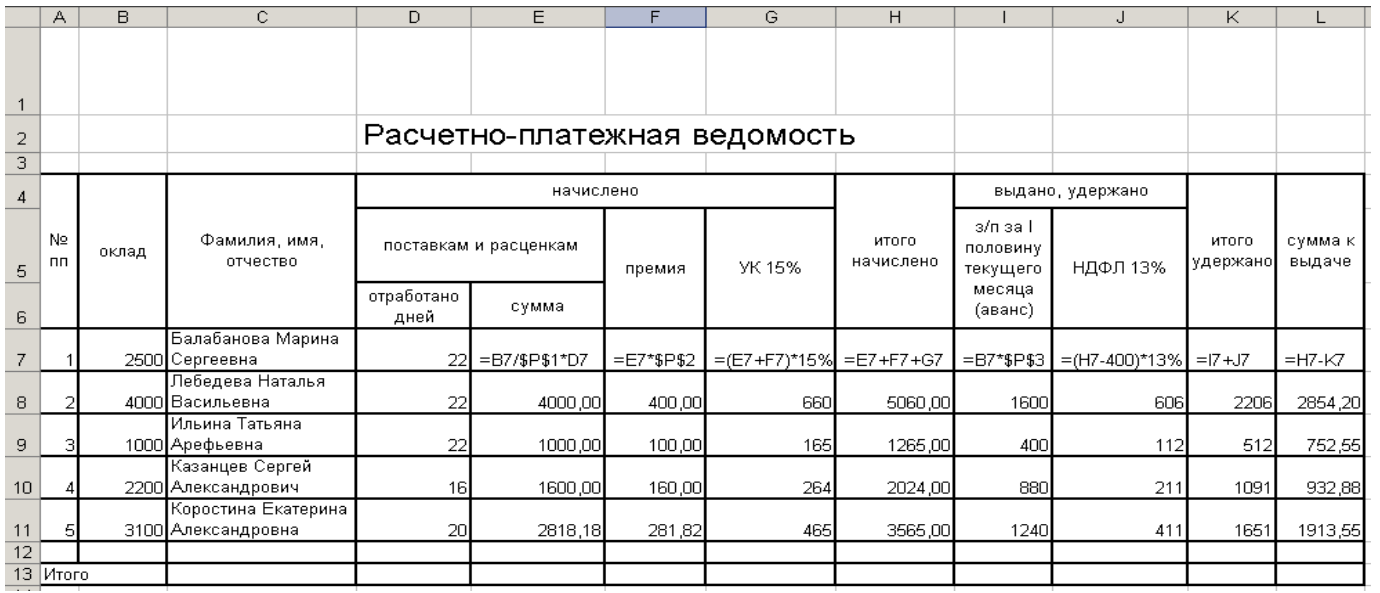

2. Дополнительно введите данные, которые будут изменяться в зависимости от месяца:

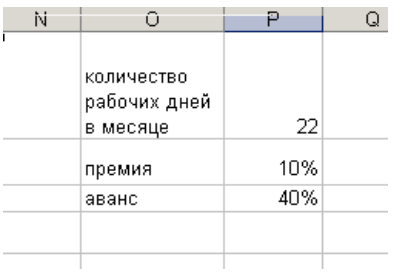

Ячейки с данными о количестве дней, премии и размере аванса P1, P2, P3 в формулах будут иметь абсолютный адрес \$P\$1, \$P\$2, \$P\$3.

- 3. Рассчитайте начисления и удержания по каждому работнику, используйте абсолютную и относительную адресацию. При расчете НДФЛ предусмотрите стандартный налоговый вычет 400 рублей. Просуммируйте итоги.
- 4. Установите формат числовых данных не более двух знаков после запятой.
- 5. Для сортировки меню **данные**→**сортировка**

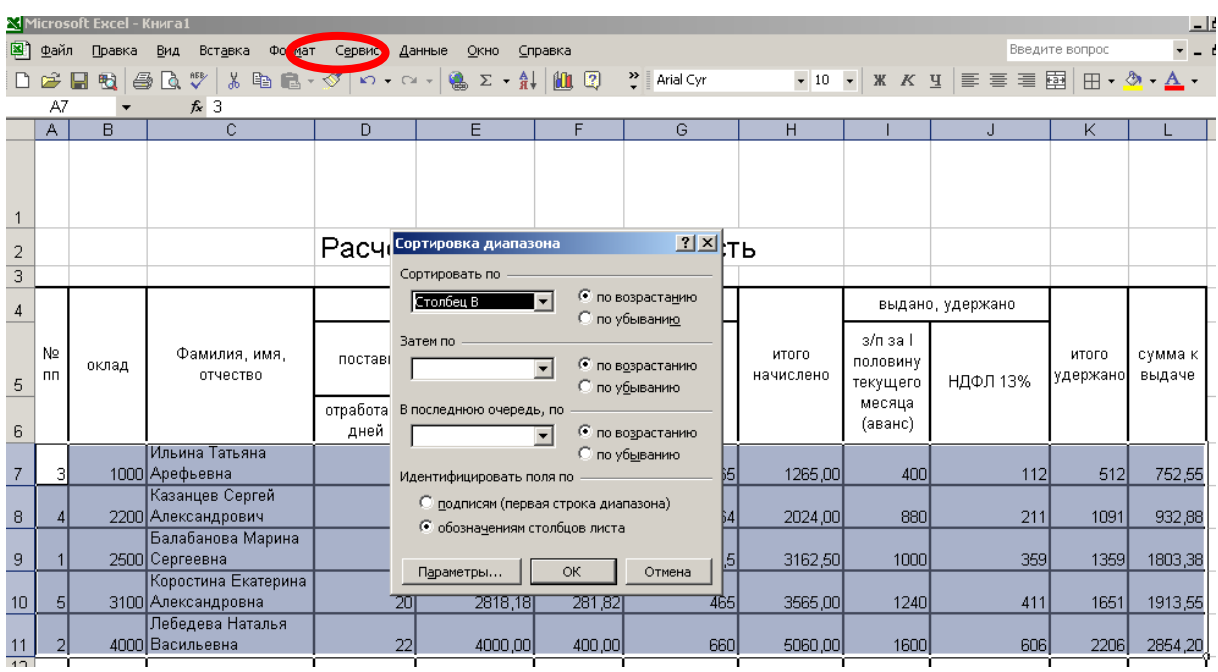

#### 6. Для фильтрации **данные**→**фильтр**→**автофильтр**

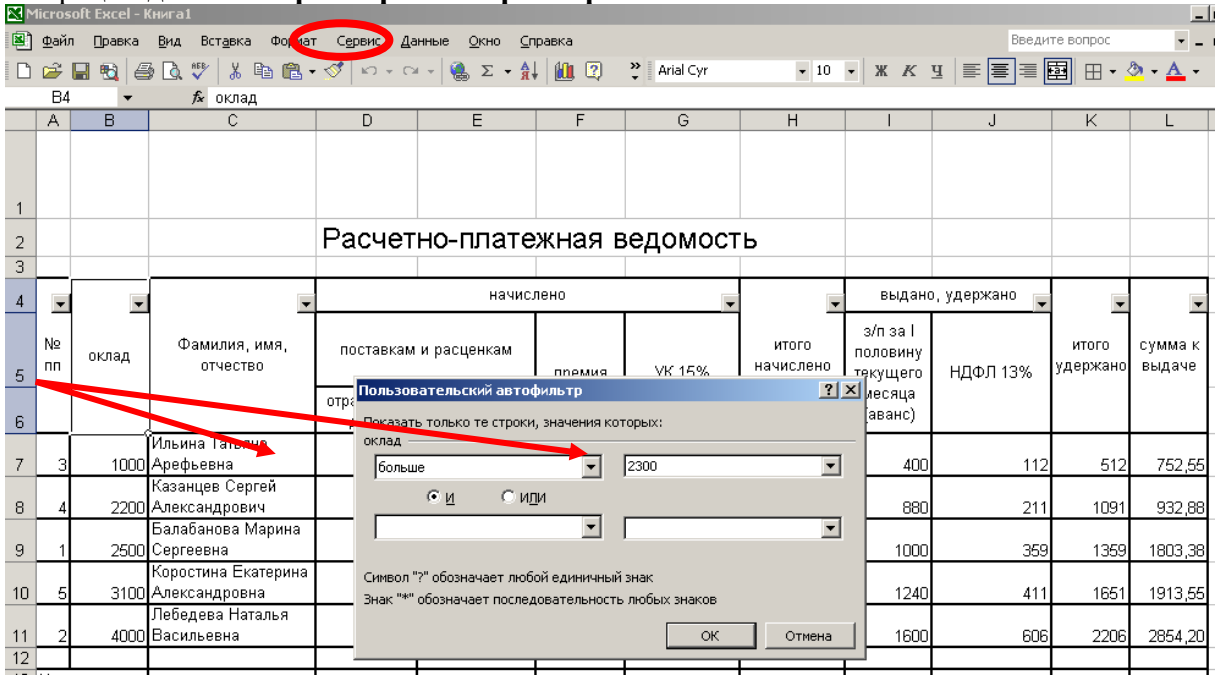

# **Общие рекомендации**

По всем вопросам, связанным с изучением дисциплины (включая самостоятельную работу), консультироваться с преподавателем.

### **Контроль и оценка результатов**

Оценка за выполнение практической работы выставляется в форме *по пятибалльной системе* и учитывается как показатель текущей успеваемости студента*.*

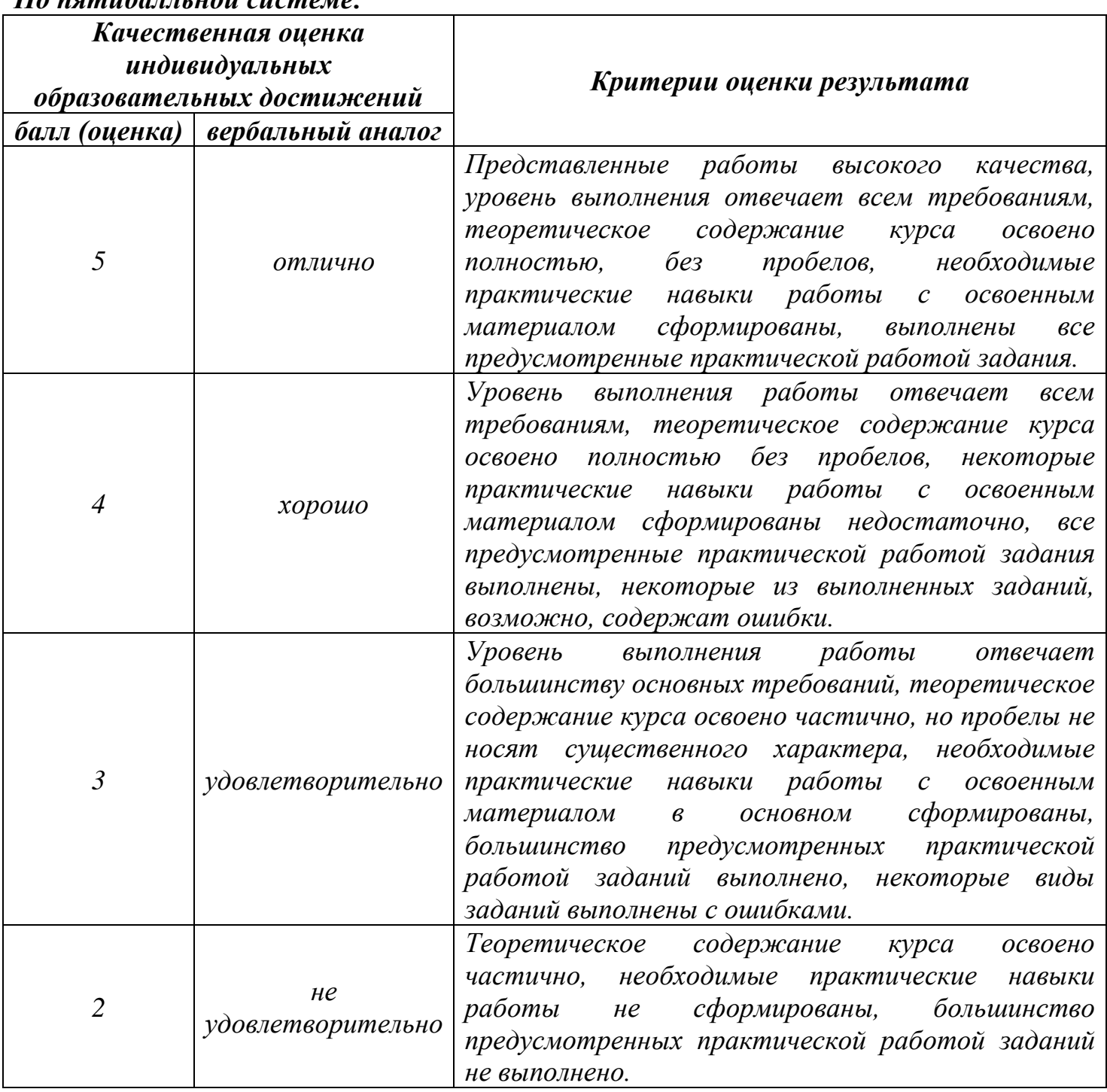

# **Тема практической работы №21. Использование встроенных функций. Объем часов 2**

# **Цель практической работы: научиться использовать встроенные функции.**

# **Задание.**

- 1. Торговый склад производит уценку хранящейся продукции. Если продукция хранится на складе дольше 10 месяцев, то она уценивается в 2 раза, а если срок хранения превышает 6 месяцев, но не достигает 10 месяцев, то в 1,5 раза. Получить ведомость уценки товара, которая должна включать следующую информацию: наименование товара, срок хранения, цена товара до уценки, цена товара после уценки.
- 2. Десять абонентов звонят из города А в город Б. Если телефонный междугородный звонок был произведен в выходные дни (суббота, воскресенье), или в праздничные дни, или в будние дни с 20 часов вечера до 8 часов утра, то он оплачивается по льготному тарифу со скидкой в 50%, во все остальное время льготы нет. Подсчитать, какую сумму каждый из десяти абонентов должен заплатить за переговоры. Тариф за минуту разговора составляет 6 рублей.

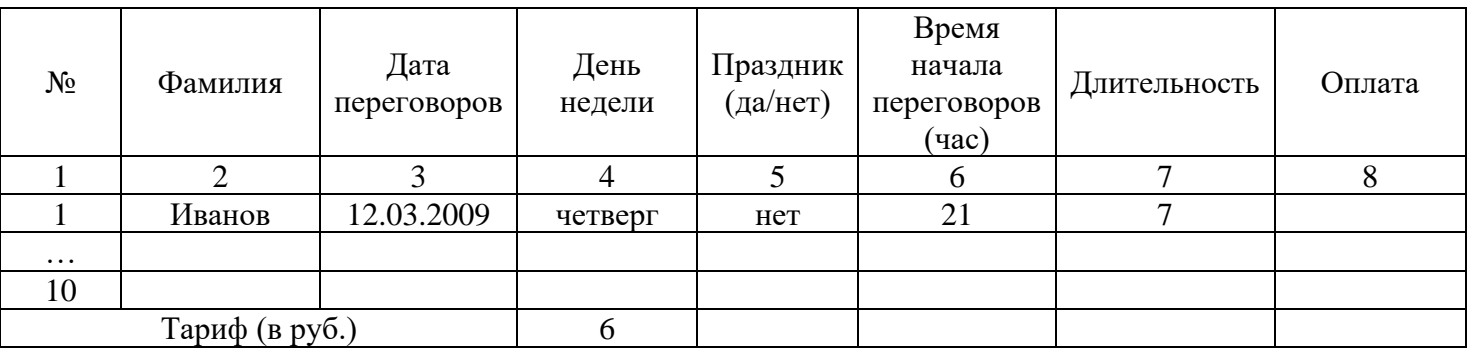

- 3. Имеем список работников предприятия с положенными им заработными платами. Но, кроме того, всем работникам положена премия. Обычная премия составляет 700 рублей. Но пенсионерам и женщинам положена повышенная премия в размере 1000 рублей. Исключение составляют работники, по различным причинам проработавшие в данном месяце менее 18 дней. Им в любом случае положена только обычная премия в размере 700 рублей.
- 4. Колхоз имеет возможность приобрести не более 19 трехтонных автомашин и не более 17 пятитонных. Отпускная цена трехтонного грузовика - 4000 руб., пятитонного - 5000 руб. Колхоз может выделить для приобретения автомашин 141 тысяч рублей. Сколько нужно приобрести автомашин, чтобы их суммарная грузоподъемность была максимальной? Задачу решить графическими и аналитическими методами.
- 5. Фармацевтическая фабрика ежедневно производит не менее 800 фунтов пищевой добавки – смеси кукурузной и соевой муки, состав которой представлен в таблице (в фунтах на фунт муки):

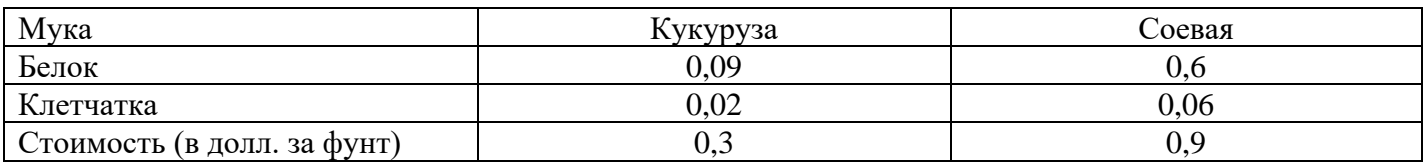

Диетологи требуют, чтобы в пищевой добавке было не менее 30 % белка и не более 5 % клетчатки. Фирма хочет определить рецептуру смеси минимальной стоимости с учетом требований диетологов.

6. Автомобильная компания производит легковые автомобили и грузовики. Каждое транспортное средство должно обрабатываться в покрасочном и сборочном цехах. Если бы в покрасочном цехе обрабатывались только грузовые автомобили, то можно было бы покрасить 40 машин в день. Если бы обрабатывались только легковые автомобили, то выпуск составил бы 60 единиц продукции. В сборочном цехе обрабатывается 50 транспортных средств в день. Прибыль от производства одного легкового автомобиля и грузовика составляет 200\$ и 300\$ соответственно. Определить оптимальный ежедневный выпуск продукции, обеспечивающий максимальную прибыль компании.

#### **Общие рекомендации**

По всем вопросам, связанным с изучением дисциплины (включая самостоятельную работу), консультироваться с преподавателем.

#### **Контроль и оценка результатов**

Оценка за выполнение практической работы выставляется в форме *по пятибалльной системе* и учитывается как показатель текущей успеваемости студента*.*

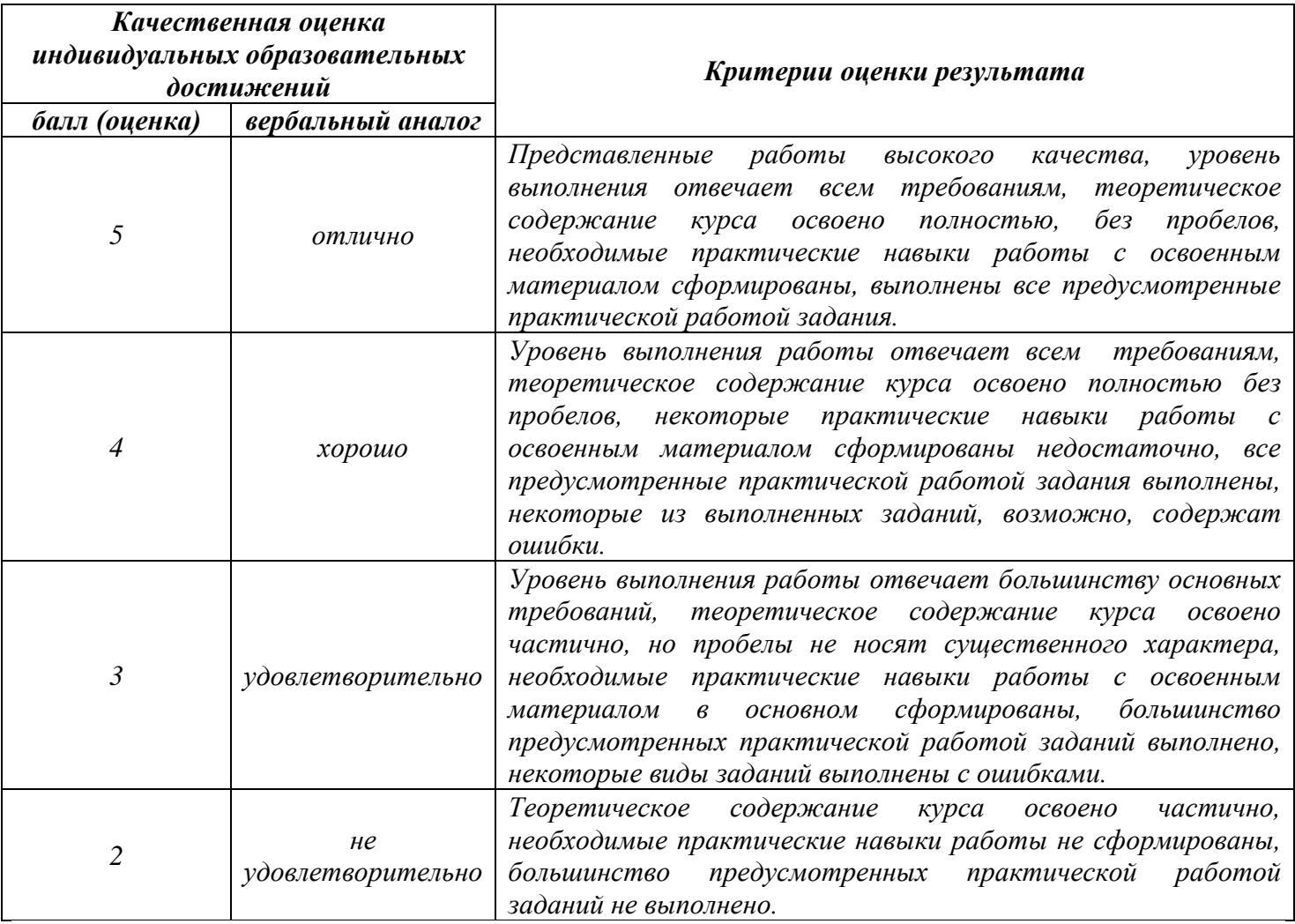

# **Тема практической работы №22. Разработка структуры и создание таблиц. Сортировка записей. Поиск и замена значений в таблице. Фильтрация записей. Объем часов 2**

**Цель практической работы:** *научиться создавать, описывать, заполнять и редактировать таблицы в базе данных.*

### **Задание.**

- 1. Запустите программу MS Access.
- 2. Создайте новую базу данных, назовите её «Кадры».
- 3. Выберите *Создание таблицы в режиме конструктора*.
- 4. Задайте поля (рис. 1). Ключевое поле *Таб. номер*.
- 5. Введите *Маски ввода*: для даты рождения – 00.00.0000; для телефона – 000-00-00.

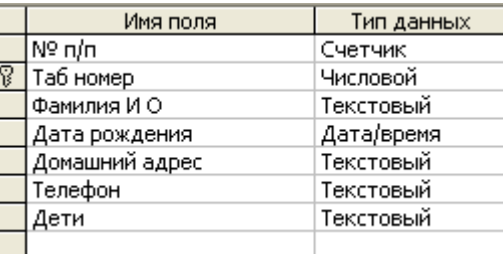

Рис.1

6. Сохраните макет таблицы под именем «Личные данные». 7. Откройте «Личные данные» в режиме таблицы и введите 20 записей. Измените шрифт на *Курсив* (рис 2).

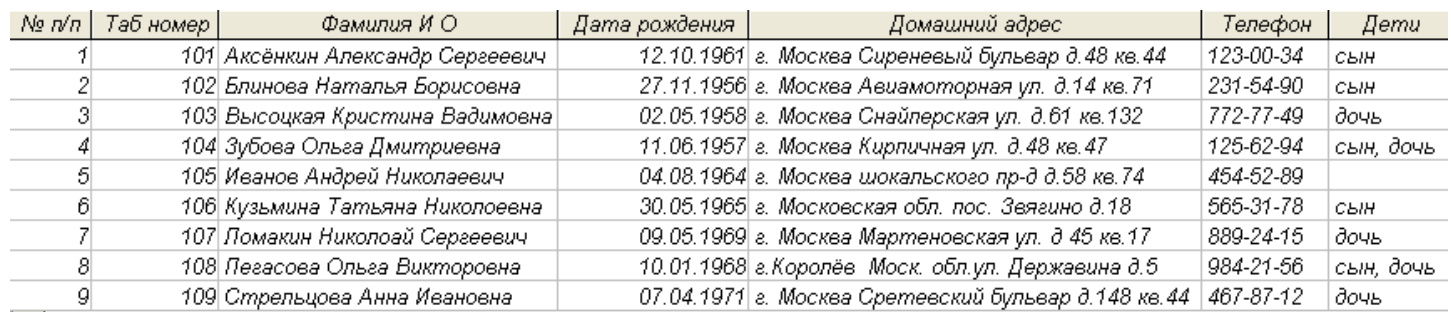

Рис.2

#### 8. Добавьте поле Пол сотрудника.

- 9. Сохраните таблицу.
- 10. Создайте таблицу с помощью мастера, выбрав команду Создание таблицы с помощью мастера (рис.3).

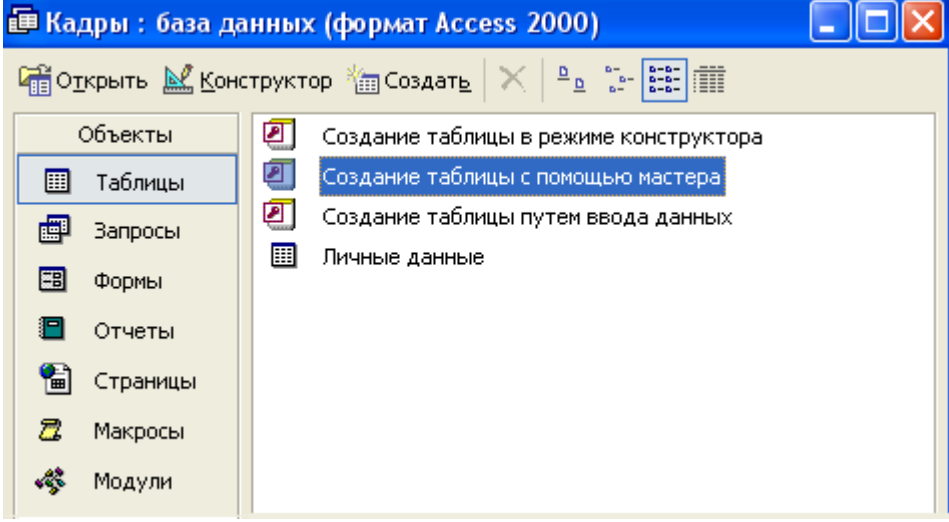

Рис.3

- 11. Выберите за основу таблицу «Сотрудники» (рис.4), наберите поля: Табельный номер, Название отдела, Фамилия, Должность, Дата найма, Зарплата.
- 12. Переименуйте поле Фамилия в поле Фамилия И.О.
- 13. Конструктор таблицы «Сотрудники» показан на рис.5. Ключевое поле Табельный номер.
- 14. Заполните таблицу (рис.6).
- 15. Сохраните таблицу.

#### **Table Wizard**

Which of the sample tables listed below do you want to use to create your table?

Выберите категорию и образец таблицы, а затем нужные образцы полей. Допускается выбор полей из нескольких таблиц. Если заранее неясно, будет ли использоваться поле или нет, лучше добавить это поле в таблицу. Его несложно будет удалить позднее.

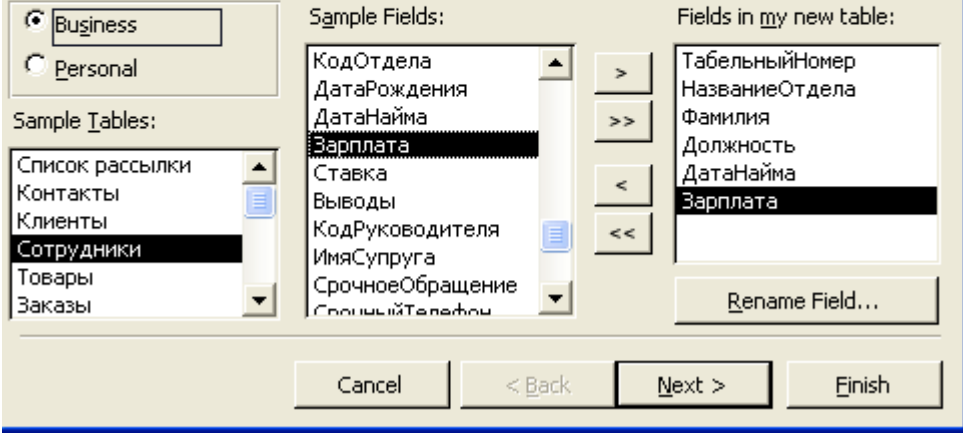

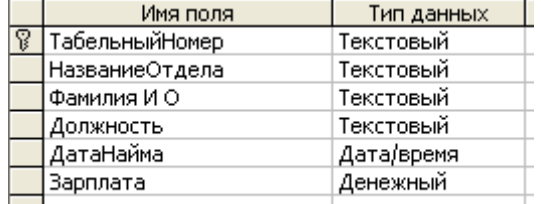

Рис.5

#### Рис.4

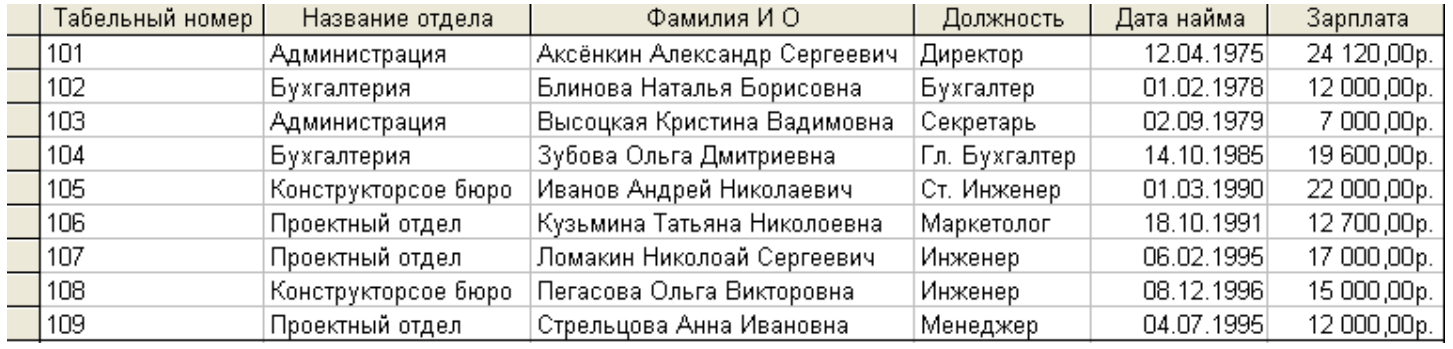

#### Рис.6

16. Сохраните базу данных.

- 17. Откройте базу данных «Кадры», таблицу «Сотрудники».
- 18. Выполните сортировку записей таблицы:

расположите записи в порядке возрастания зарплаты;

расположите записи в алфавитном порядке названий отделов.

- 19. Откройте таблицу «Личные данные», выполните сортировку таблицы в порядке уменьшения возраста работников.
- 20. В таблице «Личные данные» выполните поиск записи по заданному значению поля:

найдите сотрудников, чей номер телефона начинается на цифру «1»;

найдите сотрудников, чей номер телефона начинается на цифру «5», и замените в номерах телефонов «5» на «8» (рис.7);

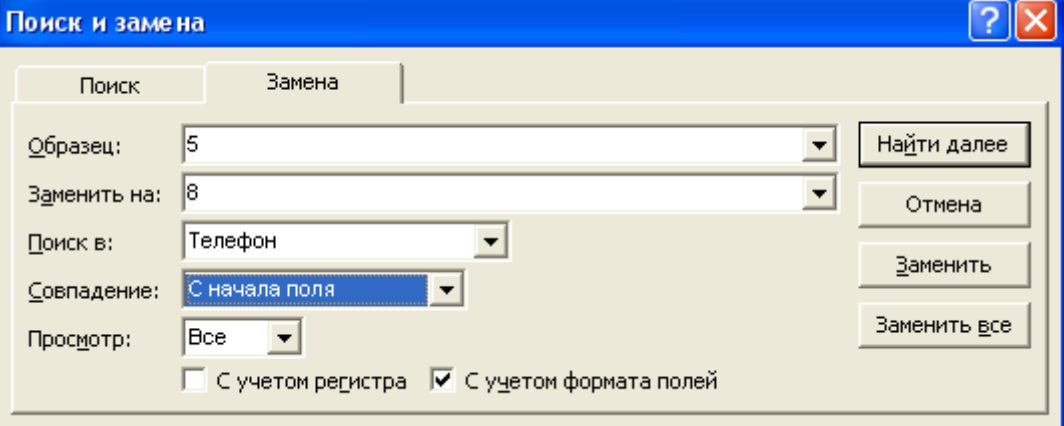

замените фамилию Стрельцова на фамилию Виноградова (рис.8).

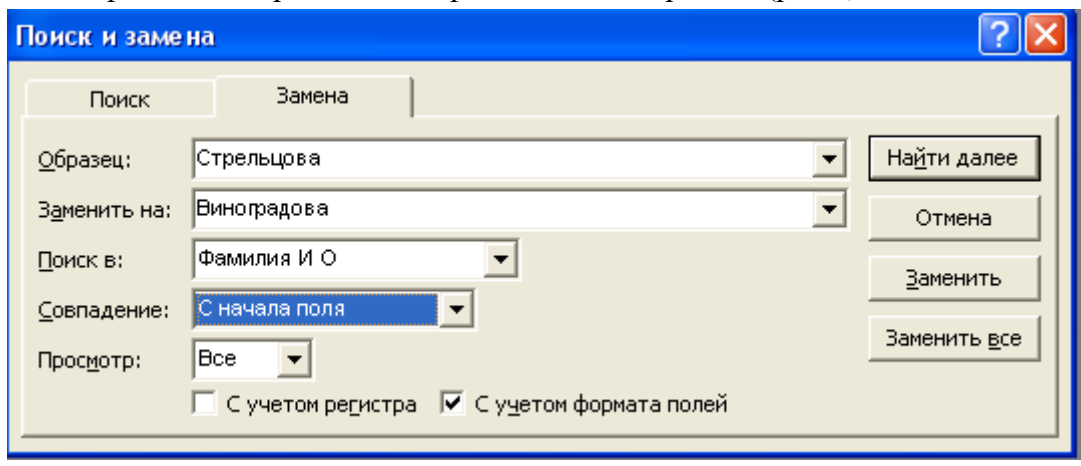

Рис.8

- 21. Создайте в режиме конструктора таблицу «Данные об образовании» (рис.3, 4). Ключевое поле Таб. номер.
- 22. Заполните и сохраните таблицу.

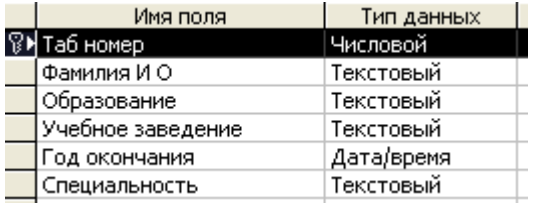

#### Рис.3

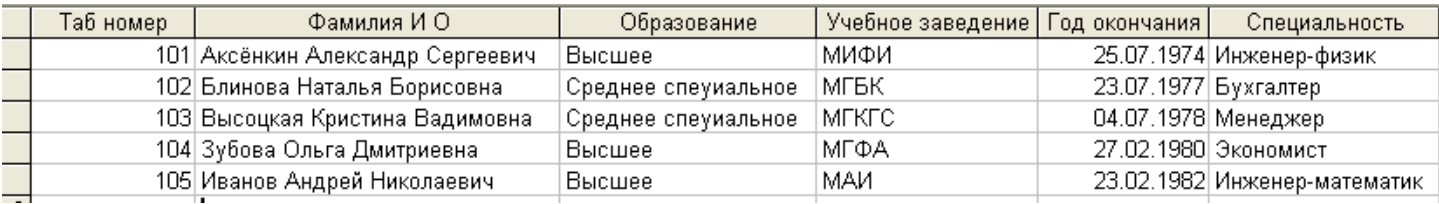

Рис.4

- 23. Откройте таблицу «Сотрудники».
- 24. С помощью фильтра По выделенному произведите:

отбор сотрудников, работающих в бухгалтерии;

отбор сотрудников, занимающих должность инженера.

- 25. С помощью фильтра Расширенный произведите (с сортировкой сотрудников по алфавиту):
	- отбор сотрудников, зарплата которых больше 12000 р.;

отбор сотрудником, работающих и данной организации с 1980 г.;

отбор сотрудников, работающих в данной организации с 1980 г. и имеющих зарплату меньше 15000 р.;

- 26. Откройте таблицу «Личные данные»,
- 27. С помощью фильтра По выделенному произведите:
	- отбор сотрудников, имеющих сына и дочь;
	- отбор сотрудников, проживающих в Москве.
- 28. С помощью фильтра Расширенный произведите (с сортировкой сотрудников по алфавиту): отбор сотрудников, чьи номера телефонов начинаются на «1»;
	- отбор сотрудников мужского пола, родившихся до 1965 г.;
- 29. Откройте таблицу «Данные об образовании».
- 30. С помощью фильтра Расширенный произведите (с сортировкой сотрудников по алфавиту): отбор сотрудников, окончивших одно учебное заведение;

отбор сотрудников, окончивших учебное заведение до 1980 г.;

31. Сохраните базу данных.

32. Закройте базу данных.

#### **Общие рекомендации**

По всем вопросам, связанным с изучением дисциплины (включая самостоятельную работу), консультироваться с преподавателем.

#### **Контроль и оценка результатов**

Оценка за выполнение практической работы выставляется в форме *по пятибалльной системе* и учитывается как показатель текущей успеваемости студента*.*

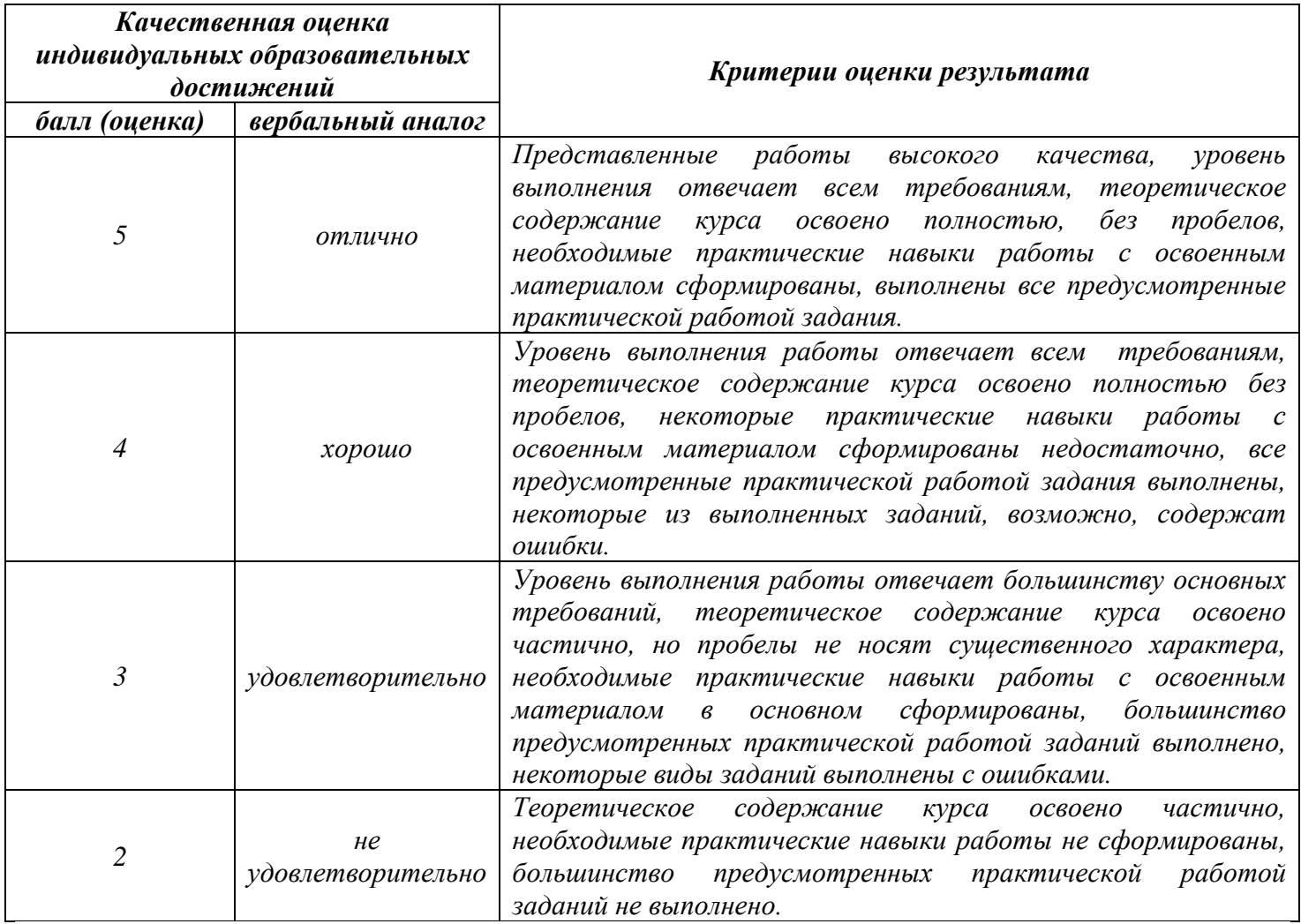

# **Тема практической работы №23. Создание формы. Объем часов 2**

**Цель практической работы:** *научиться создавать формы.*

### **Задание.**

1. Создайте форму для таблицы «Личные данные» с помощью мастера (рис.1). Выберите для создания формы все поля, кроме *№ п/п*.

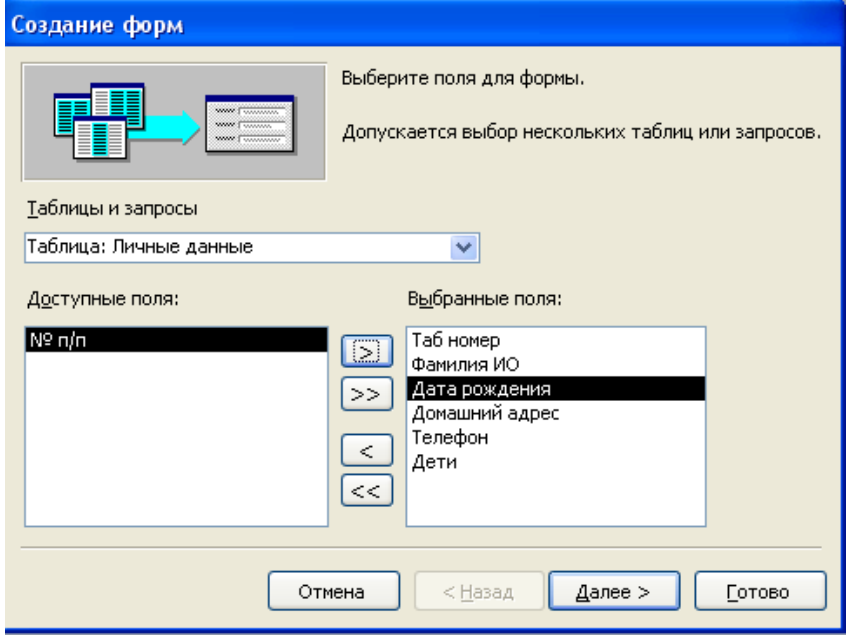

Рис.1

2. Дизайн формы выберите на ваше усмотрение (рис.2).

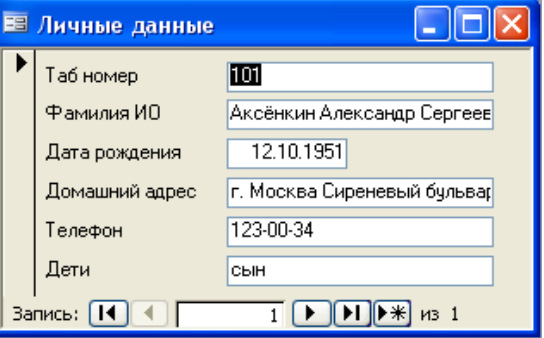

Рис.2

- 3. Добавьте через форму пять записей.
- 4. Создайте форму3 для таблицы «Сотрудники» (рис.3).

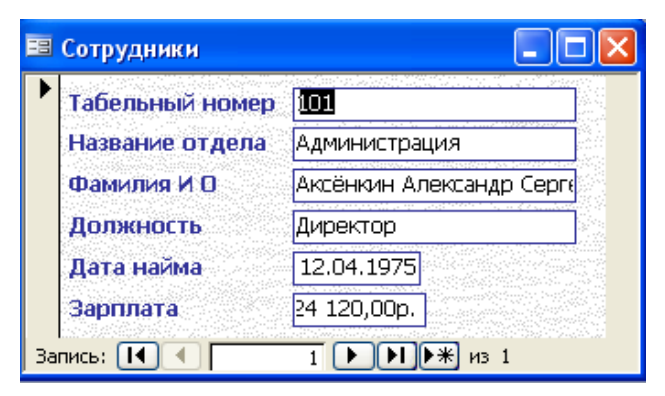

- 5. Добавьте через форму пять записей.
- 6. Создайте форму для таблицы «Данные об образовании» (рис.4).

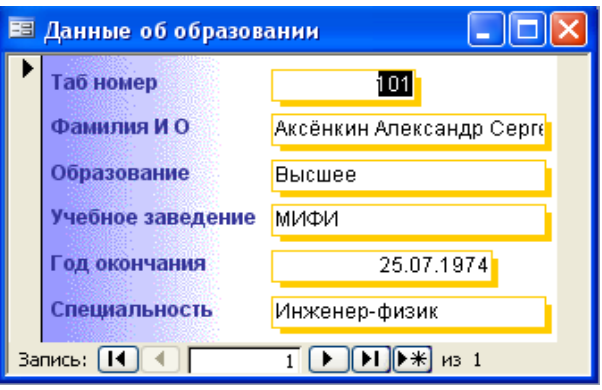

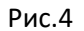

- 7. Добавьте через форму пять записей.
- 8. Откройте таблицу «Сотрудники».
- 9. Переименуйте поле Табельный номер в поле Таб номер и измените для этого поля тип данных «Текстовый» на «Числовой».
- 10. Закройте таблицу «Сотрудники».
- 11. Свяжите три таблицы базы данных по ключевому полю Таб номер с обеспечением целостности данных (рис.5 - 6). Должны получиться связи «Один к одному».

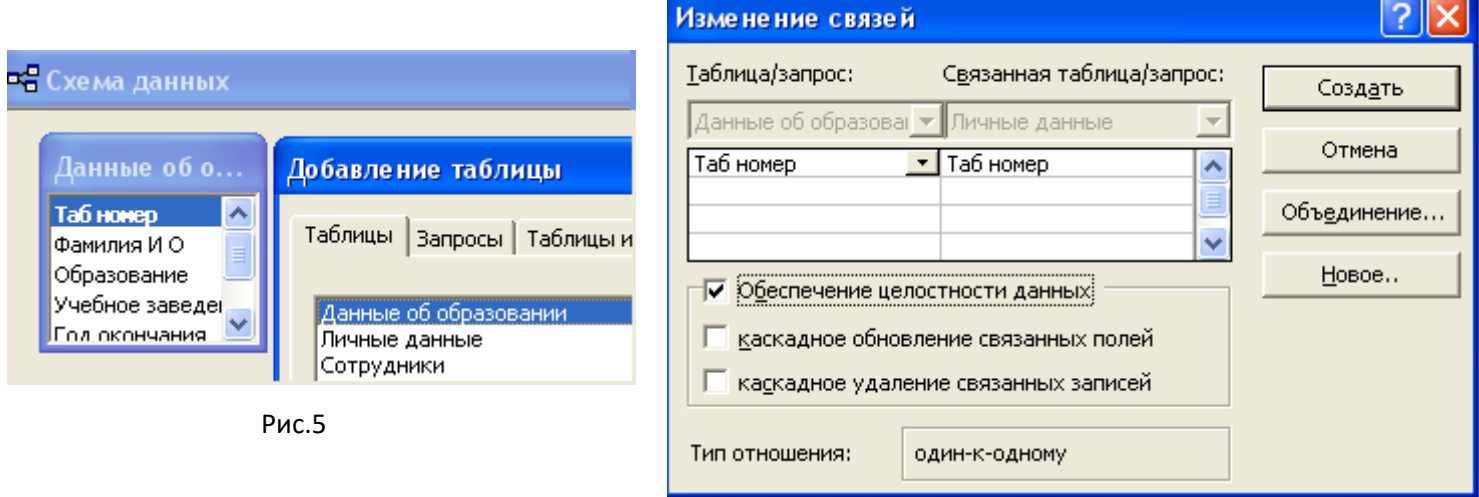

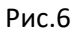

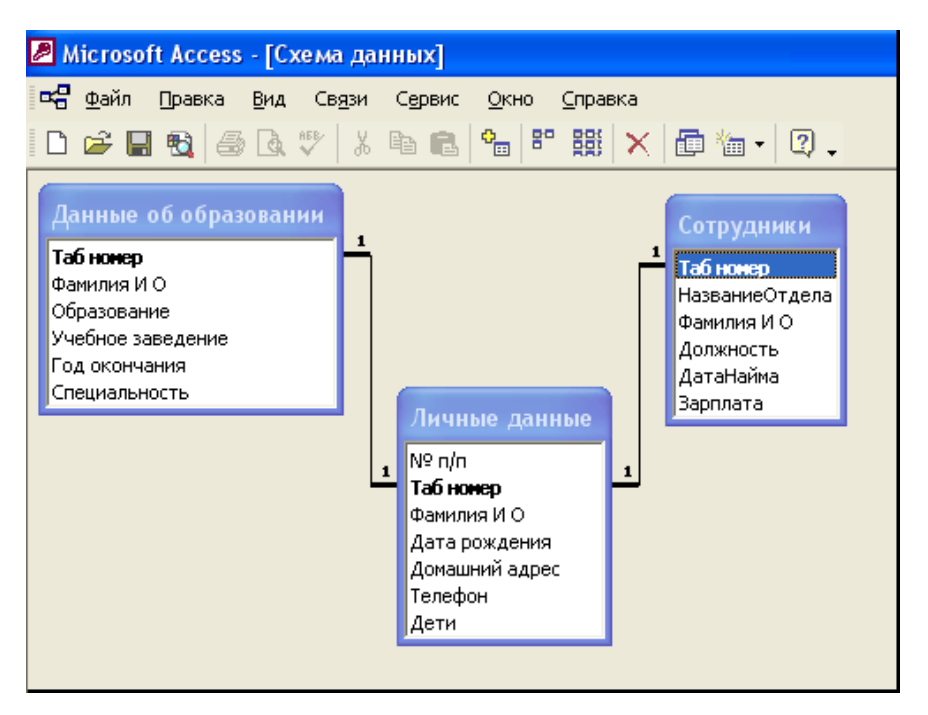

- 12. Сохраните схему данных.
- 13. Создайте форму по двум таблицам «Личные данные» и «Сотрудники», взяв для формы следующие поля: Таб номер, Фамилия И О, Название отдела, Должность, Зарплата, Дата рождения, Домашний адрес, Телефон (рис. 8).

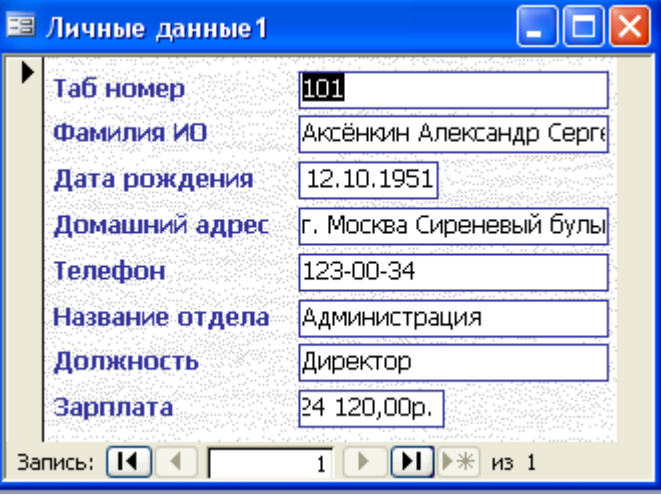

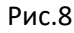

- 14. Создайте форму по двум таблицам «Личные данные» и «Данные об образовании», взяв для формы следующие поля: Таб номер, Фамилия И О, Образование, Учебное заведение, Год окончания, Специальность, Дата рождения, Домашний адрес, Телефон.
- 15. Измените схему данных (рис.9). Для этого вам придется снять ключ с поля Таб номер в таблицах «Сотрудники» и «Данные об образовании».

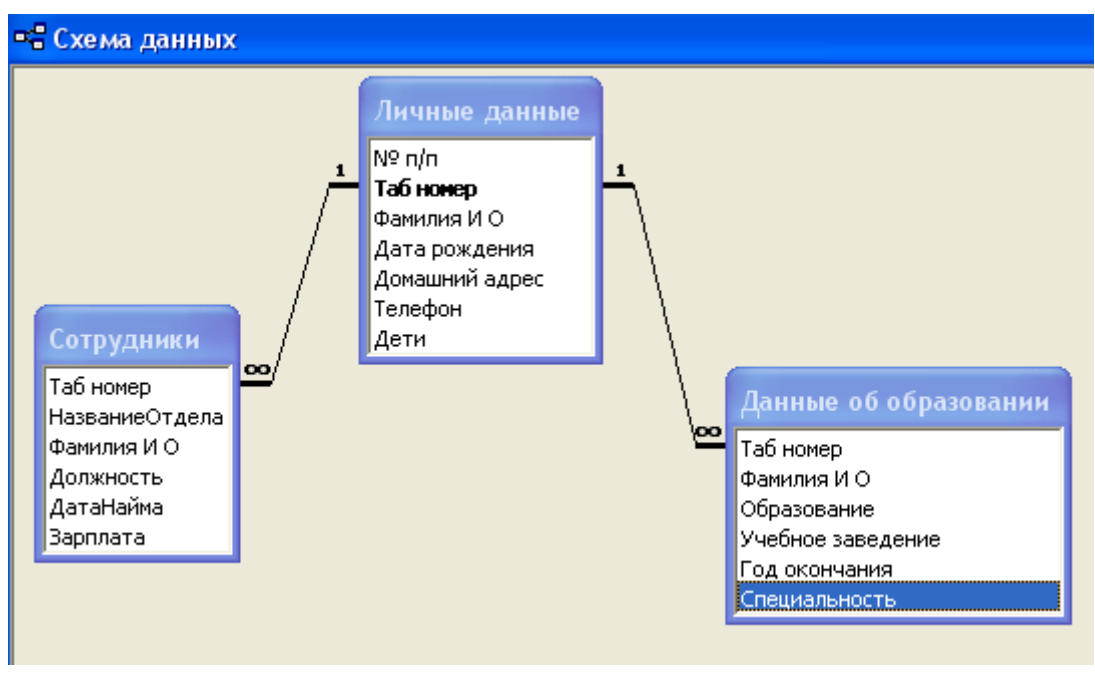

Рис.9

16. Создайте иерархическую форму по таблицам «Личные данные» и «Данные об образовании» (рис.10).

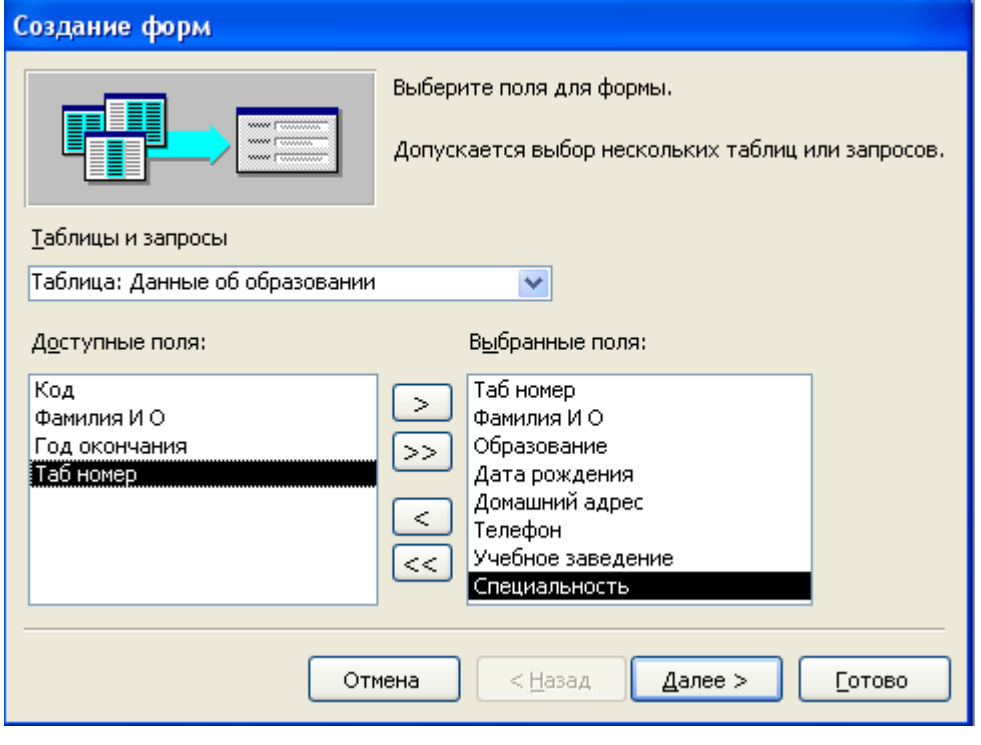

Рис.10

17. Создайте связанные формы но таблицам «Сотрудники» и «Данные об образовании». Для этого измените схему данных (рис.11).

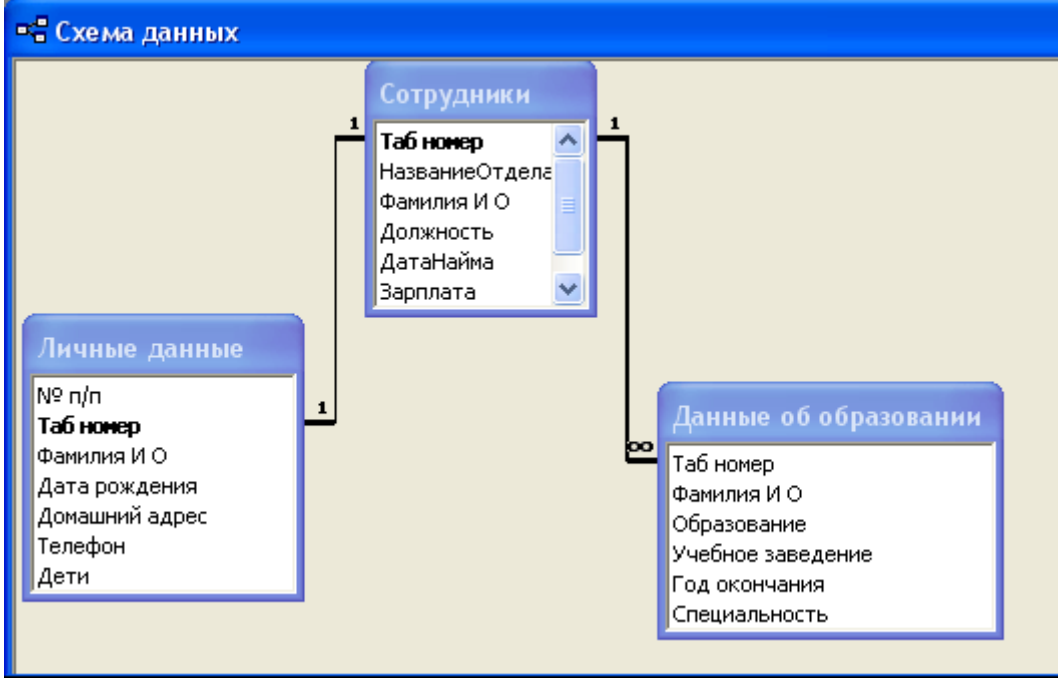

Рис.11

18. Закройте базу данных.

# **Общие рекомендации**

По всем вопросам, связанным с изучением дисциплины (включая самостоятельную работу), консультироваться с преподавателем.

### **Контроль и оценка результатов**

Оценка за выполнение практической работы выставляется в форме *по пятибалльной системе* и учитывается как показатель текущей успеваемости студента*.*

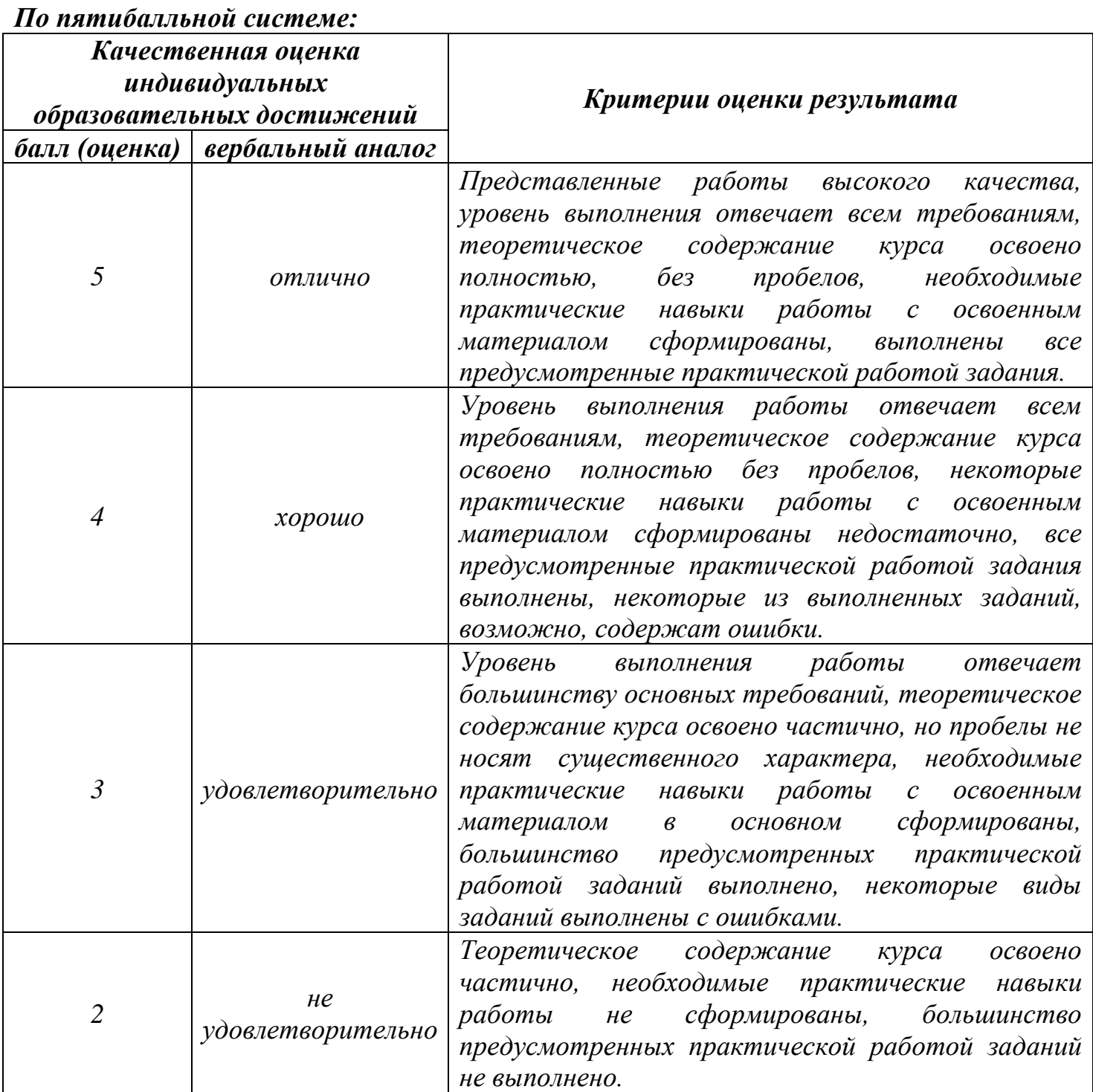

# **Тема практической работы №24. Создание запросов. Объем часов 2**

#### **Цель практической работы:** *научиться создавать запросы и редактировать их.*

### **Задание.**

В базе данных «Кадры» создайте несколько запросов.

Примечание. Вы самостоятельно заполнили каждую из трех таблиц базы данных 25 записями, поэтому результаты работы ваших запросов будут лишь частично совпадать с примерами.

1. Создайте с помощью Мастера запрос на выборку по таблицам «Личные данные» и «Сотрудники». Назовите запрос «Личные данные — Сотрудники».

Результат запроса показан на рис.1.

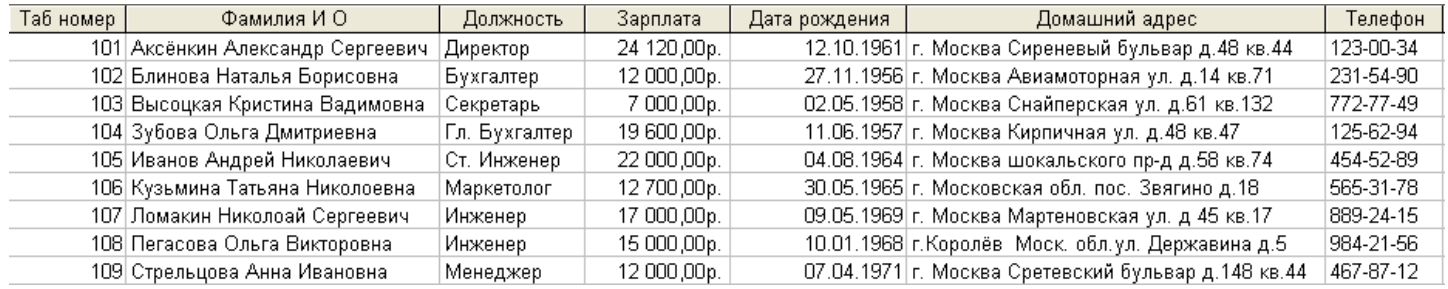

Рис.1

2. Создайте с помощью Мастера запрос на выборку по таблицам «Сотрудники» и «Данные об образовании» (рис.2).

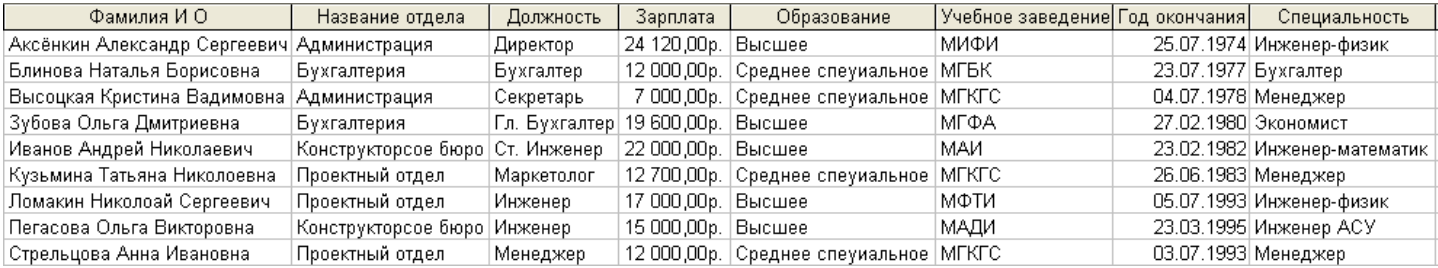

#### Рис.2

Назовите запрос «Образование сотрудников».

3. Создайте в режиме «Конструктор» запрос по двум таблицам «Личные данные» и «Данные об образовании», который позволит выбрать из списка всех работающих список инженеров с данными полей: Таб номер, Фамилия ИО, Дата Рождения, Образование, Учебное заведение. Специальность (рис.3).

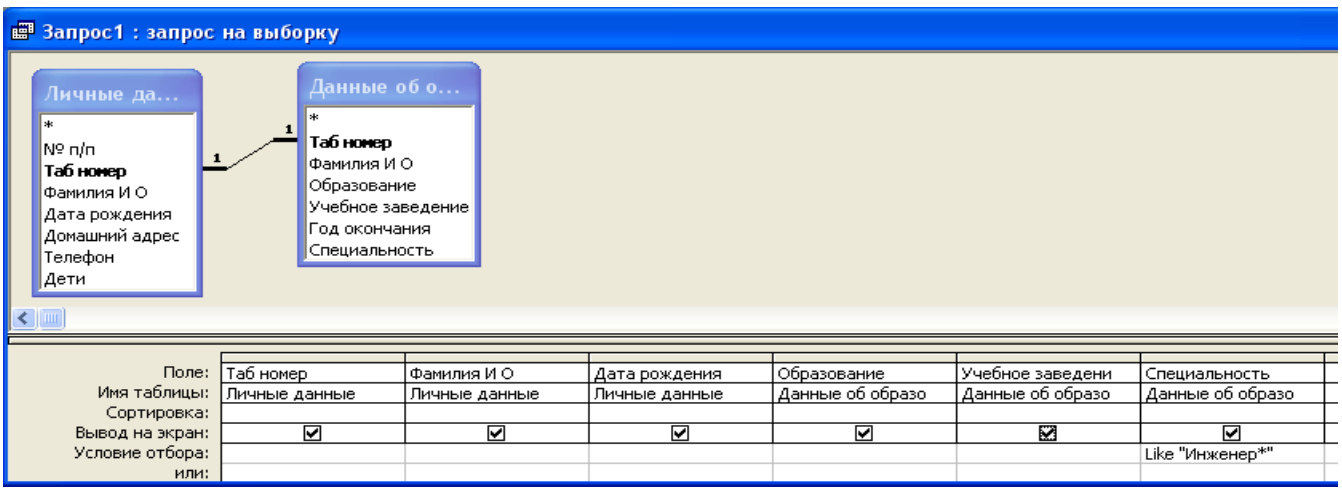

Результат запроса показан на рис.4.

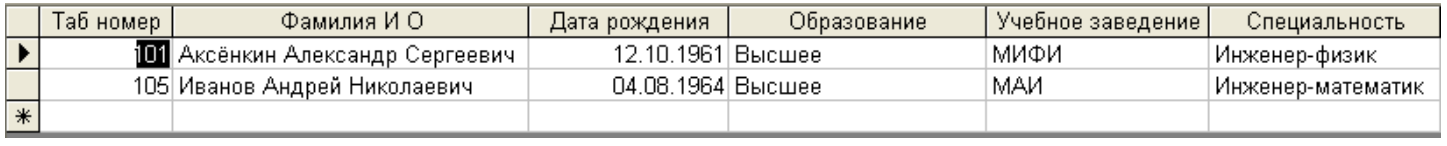

Рис.4

Сохраните этот запрос под именем «Инженеры».

4. Создайте в режиме «Конструктор» запрос по трем таблицам, который позволит выбрать из общего списка сотрудников мужского пола с зарплатой, не превышающей 19 000 р., с данными полей: Фамилия И О, Дата Рождения, Образование, Специальность, Должность, Зарплата (рис.5).

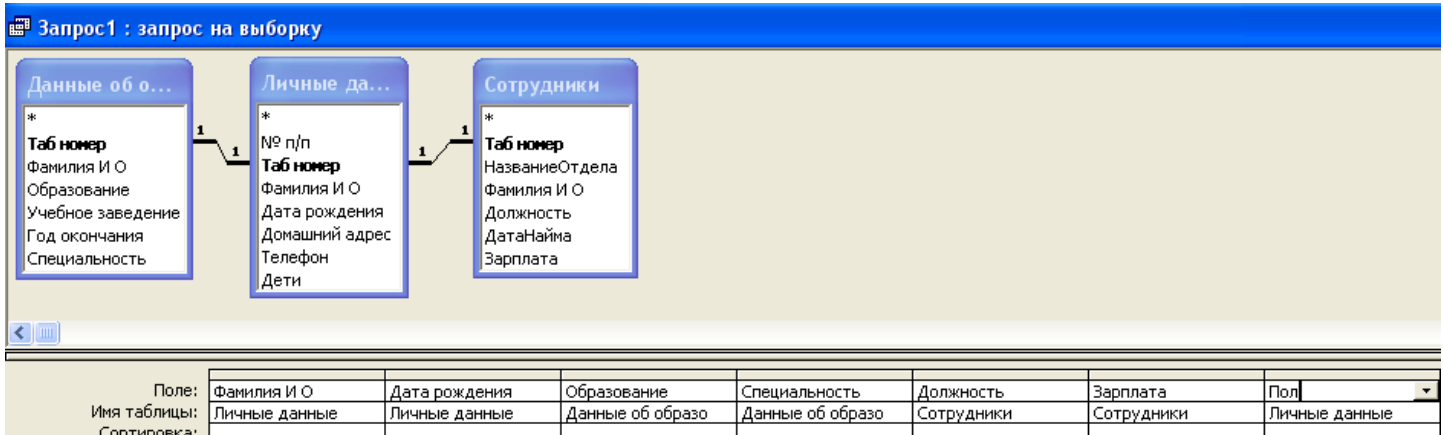

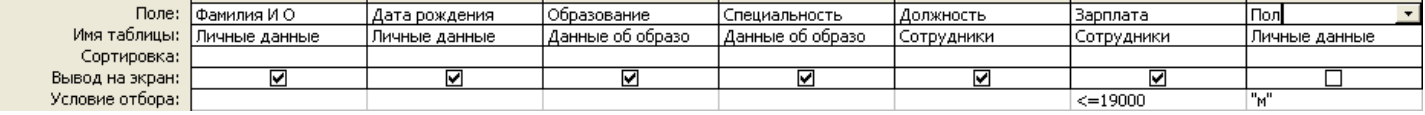

Рис.5

#### Результат запроса показан на рис.6.

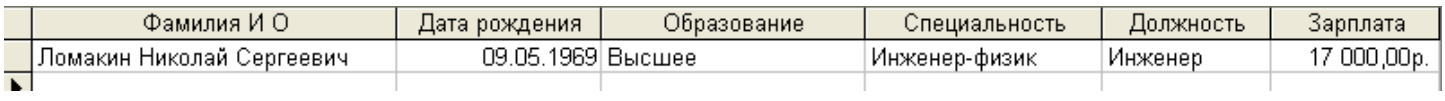

Рис.6

Сохраните этот запрос под именем «Мужчины для доп поруч».

- 5. Самостоятельно сконструируйте запрос, позволяющий получить список сотрудников-женщин, старше назначенного вами возраста, и выводящий следующие данные: Фамилия И О, Дата рождения, Образование, Год окончания, Специальность, Должность, Зарплата, Дети.
- 6. Самостоятельно сконструируйте запрос, позволяющий получить список сотрудников, окончивших одно учебное заведение, получивших одинаковую специальность, и выводящий следующие данные: Фамилия И О, Дата рождения, Образование, Учебное заведение, Год окончания, Специальность, Должность.
- 7. Самостоятельно придумайте и сконструируйте еще два запроса.
- 8. В результате в вашей базе данных будет шесть запросов.
- 9. Закройте базу данных.

# **Общие рекомендации**

По всем вопросам, связанным с изучением дисциплины (включая самостоятельную работу), консультироваться с преподавателем.

### **Контроль и оценка результатов**

Оценка за выполнение практической работы выставляется в форме *по пятибалльной системе* и учитывается как показатель текущей успеваемости студента*.*

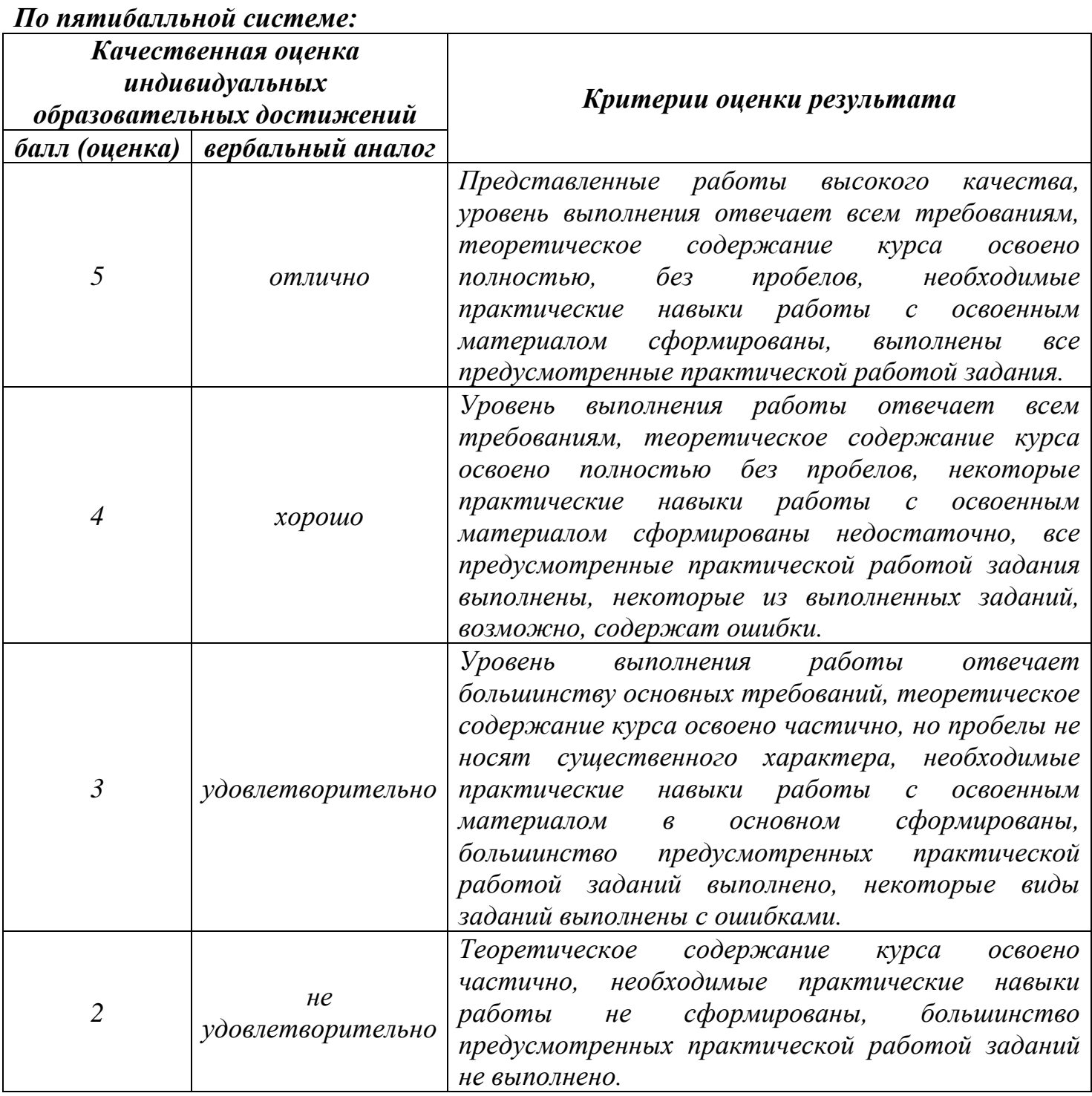

# **Тема практической работы №25. Создание отчетов. Объем часов 2**

**Цель практической работы:** *научиться создавать отчеты.*

### **Задание.**

- 1. Создайте отчет об образовании сотрудников по данным таблиц «Сотрудники» и «Данные об образовании». Осуществите публикацию в MS Word.
- 2. Фрагмент отчета может выглядеть следующим образом.

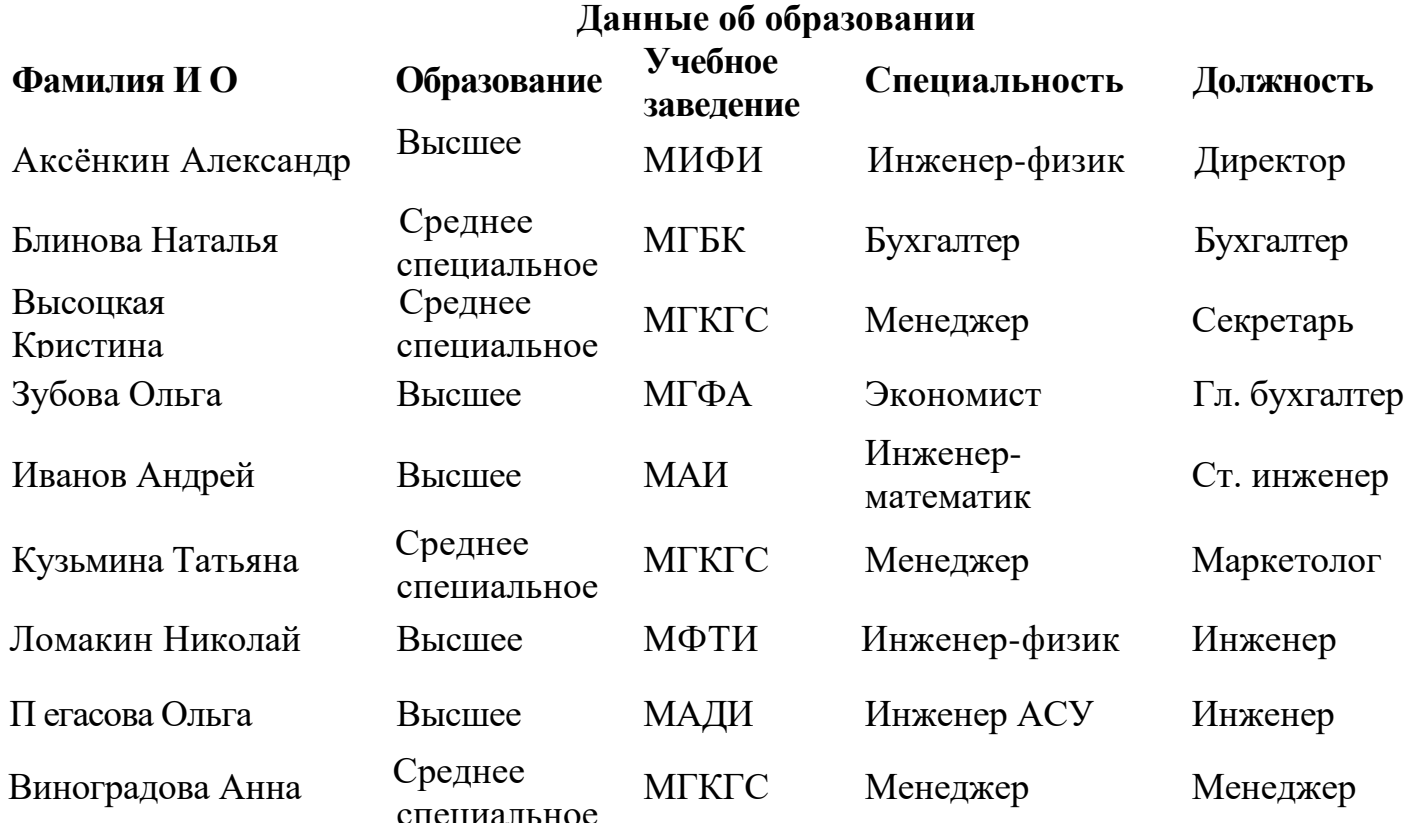

3. Создайте 4 дополнительных отчета.

4. Закройте базу данных.

По всем вопросам, связанным с изучением дисциплины (включая самостоятельную работу), консультироваться с преподавателем.

# **Контроль и оценка результатов**

Оценка за выполнение практической работы выставляется в форме *по пятибалльной системе* и учитывается как показатель текущей успеваемости студента*.*

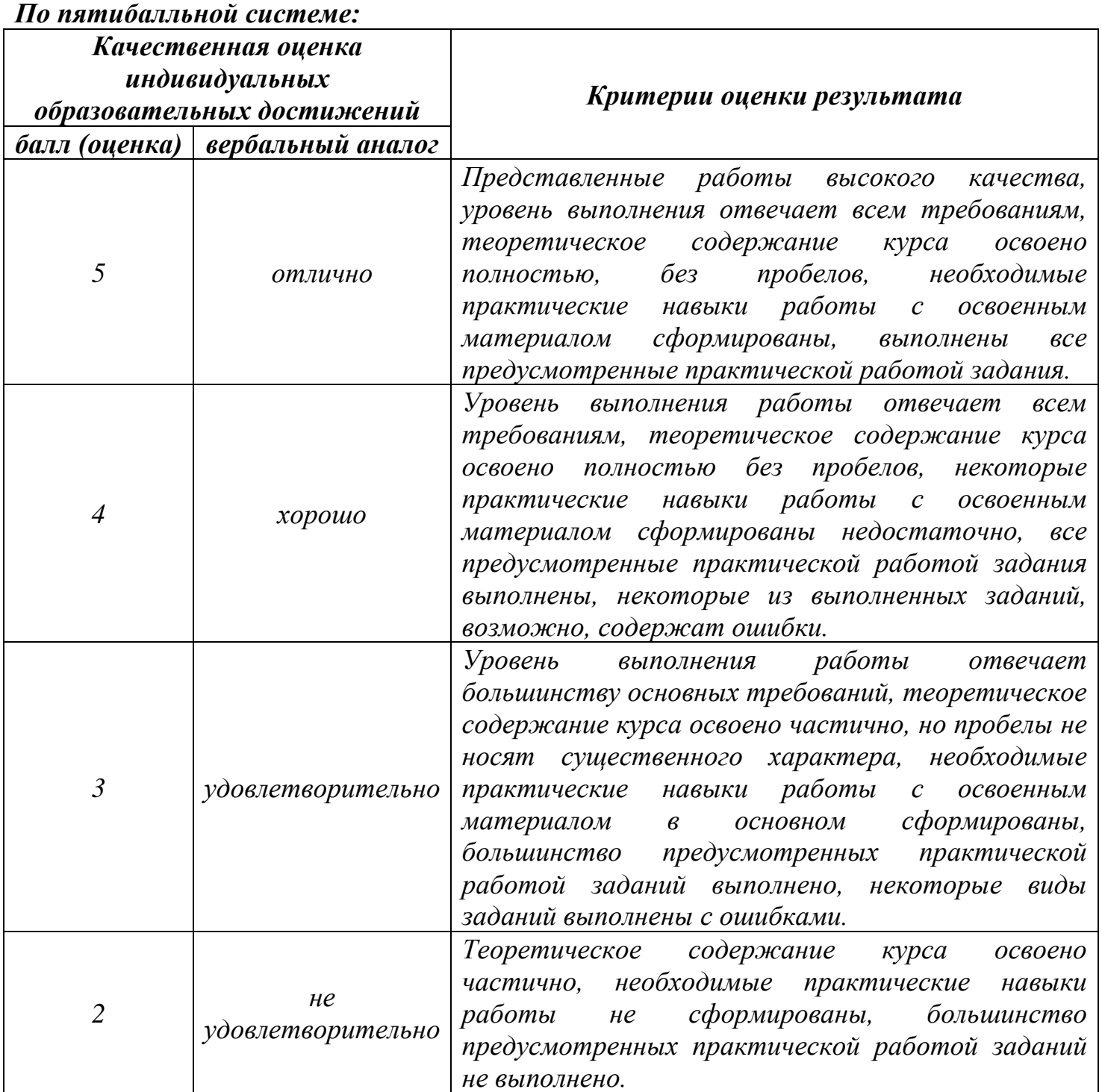

# **Тема практической работы №26. Создание и управление содержимым презентаций с помощью редактора презентаций. Объем часов 2**

**Цель практической работы:** *научиться создавать и редактировать слайды в презентации; научиться размещать текст и рисунки на слайдах; использовать шаблоны оформления; применять анимационные эффекты; вставлять звуковой файл; вставлять фильм на слайды; научиться настраивать параметры показа слайдов в презентации.*

### **Задание.**

- 1. Запустите программу MS PowerPoint.
- 2. Создайте презентацию с помощью шаблона оформления на тему «Информационные технологии».
- 3. Структура вашей презентации должна быть следующей: на 1-м титульном слайде — заголовок презентации «Информационные технологии»; 2-й слайд называется «Содержание» и содержит перечисление информационных технологий; 3-й слайд «Технология обработки текстовой информации» содержит краткую информацию о текстовых редакторах и их возможностях; 4-й слайд «Технология обработки числовых данных» содержит краткую информацию об электронных таблицах и их возможностях;

5-й слайд «Технология сбора, хранения и обработки информации» ее держит краткую информацию о системе управления базами данных;

6-й слайд «Технология создания компьютерной презентации» содержит краткую информацию о возможностях программы MS PowerPoint.

- 4. Настройте анимацию объектов слайдов и переход слайдов так, чтобы их появление происходило автоматически.
- 5. Сделайте презентацию интерактивной. Для этого организуйте гиперссылки от каждого пункта содержания на 2-м слайде к соответствующему слайду, и с каждого слайда начиная с 3-го — к содержанию (рис.1).

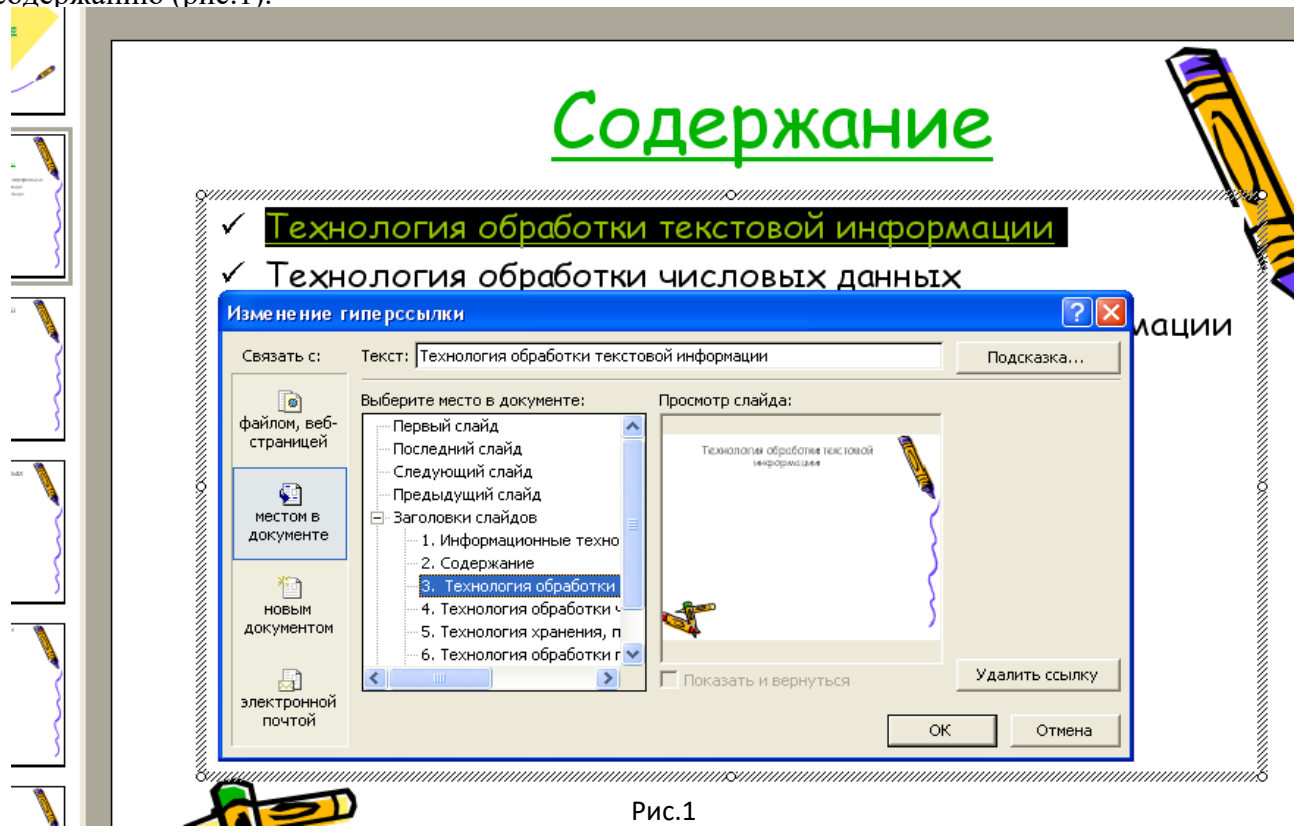

6. Сохраните презентацию под именем «Информационные технологии».

П р и м е ч а н и е . Возврат к содержанию удобно осуществить с помощью управляющих кнопок (рис.2).

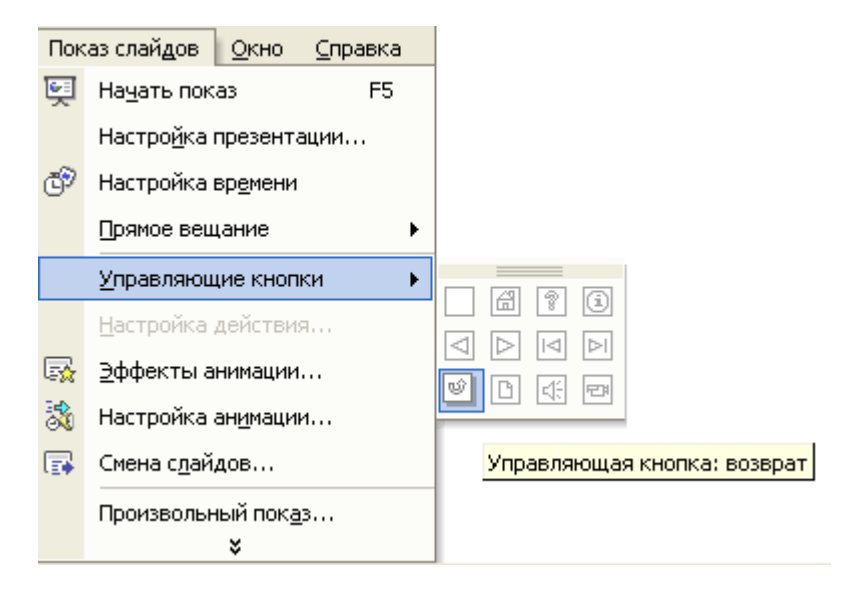

Рис.2

- 7. Создайте презентацию на одну из следующих тем:
	- a. «Моя семья»;
	- b. «Мои друзья»;
	- c. «Мой город»;
	- d. «Мой любимый вид спорта»;
	- e. «Моё учебное заведение».

#### **Общие рекомендации**

По всем вопросам, связанным с изучением дисциплины (включая самостоятельную работу), консультироваться с преподавателем.

#### **Контроль и оценка результатов**

Оценка за выполнение практической работы выставляется в форме *по пятибалльной системе* и учитывается как показатель текущей успеваемости студента*.*

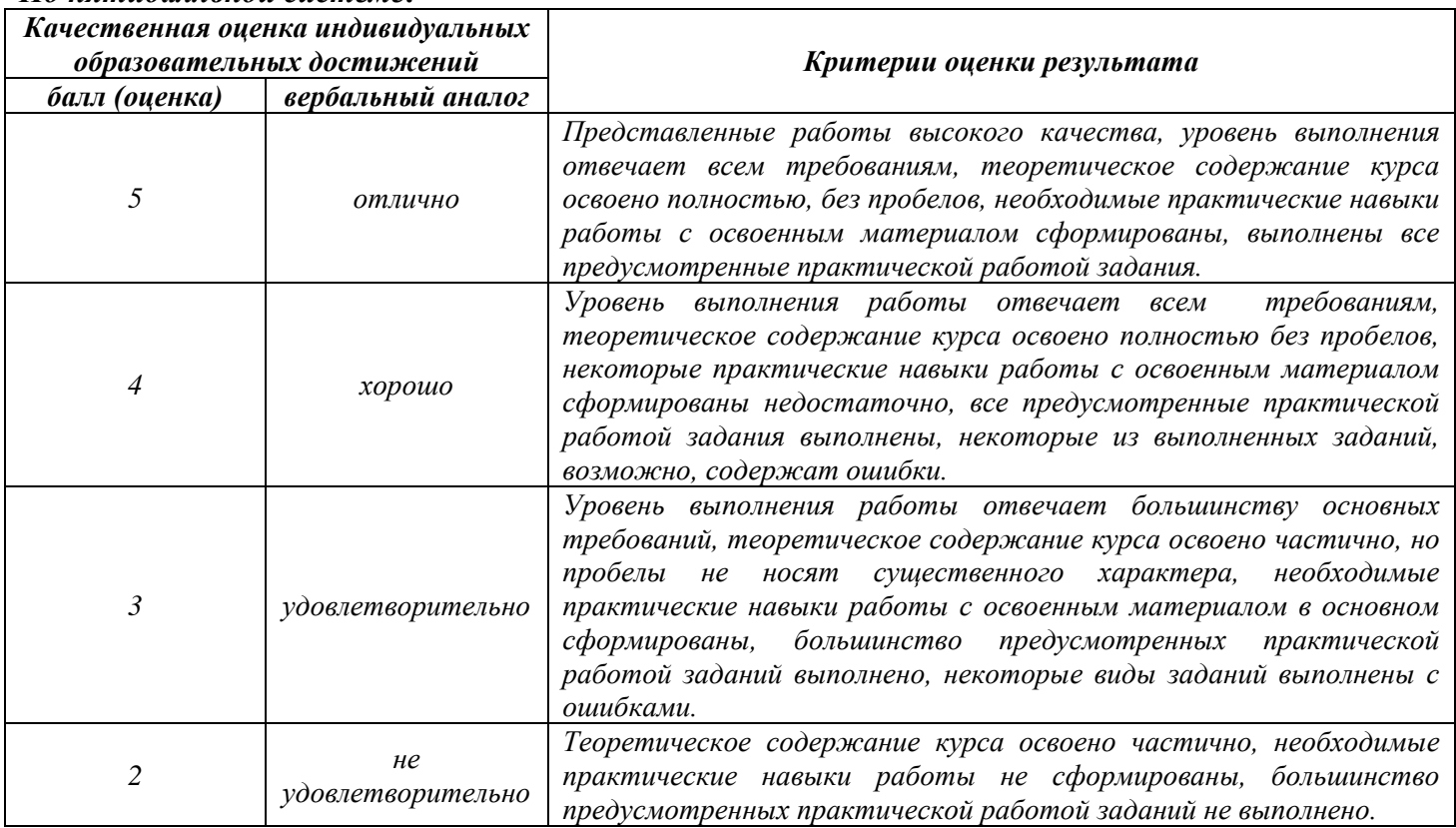

### **Тема практической работы №27. Поиск документов по реквизитам. Работа со справочной информацией. Объем часов 2**

**Цель практической работы:** *познакомиться с справочно-правовой системой «Консультант Плюс»; научиться находить документы в СПС «Консультант Плюс»*

**Задание. Создайте файл отчёта о выполненной практической работе. Присвойте файлу имя — К+СвоёИмя.docx, где вам необходимо будет описывать ход решения представленных ниже задач. В тексте отчёта указываем Задача №, далее следует текст задачи, после которого описываем Вариант решения задачи.**

- 1. Найдите приказ Минфина от 10.12.2002 № 126н «Об утверждении Положения по бухгалтерскому учету «Учет финансовых вложений» ПБУ 19/02».
- 2. Найдите документ, принятый в первом квартале 2011 г., которым устанавливается коэффициент индексации социальной пенсии.
- 3. Найдите Федеральный закон от 28.12.2009 N 381-ФЗ «Об основах государственного регулирования торговой деятельности в Российской Федерации».
- 4. Определите норму рабочего времени (в часах) на 2018 год в целом при 40-часовой рабочей неделе.
- 5. Найдите Приказ Минздравсоцразвития РФ от 29.12.2007 N 818 «Об утверждении Перечня видов выплат стимулирующего характера в федеральных бюджетных учреждениях и разъяснения о порядке установления выплат стимулирующего характера в федеральных бюджетных учреждениях».
- 6. Найти ставки подоходного налога с физических лиц.
- 7. Найти нормы возмещения командировочных расходов.

#### **Общие рекомендации**

По всем вопросам, связанным с изучением дисциплины (включая самостоятельную работу), консультироваться с преподавателем.

#### **Контроль и оценка результатов**

Оценка за выполнение практической работы выставляется в форме *по пятибалльной системе* и учитывается как показатель текущей успеваемости студента*.*

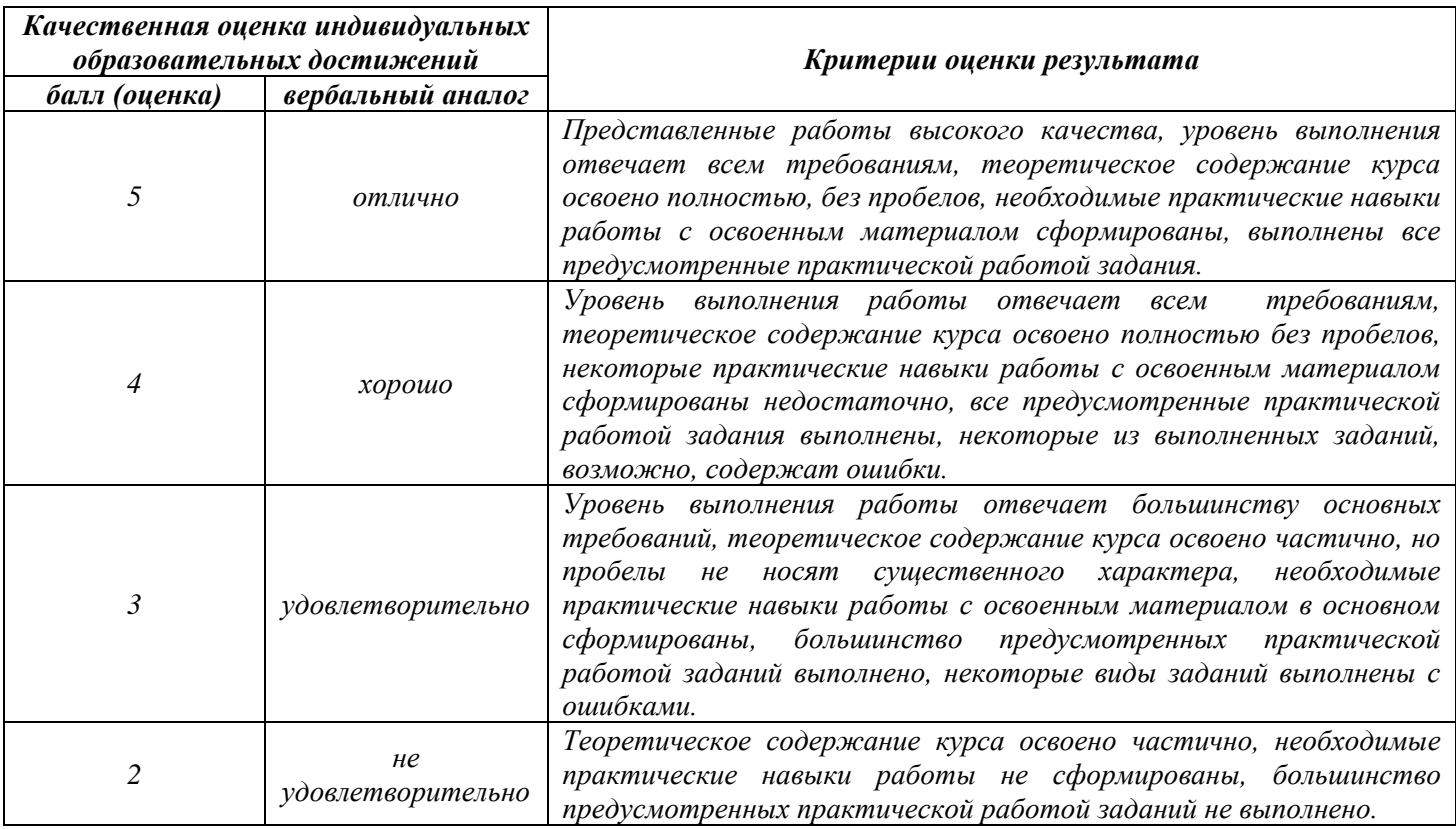

# **Тема практической работы №28. Поиск документов по примерному содержанию. Объем часов 2**

**Цель практической работы:** *познакомиться с справочно-правовой системой «Консультант Плюс»; научиться находить документы в СПС «Консультант Плюс»*

#### **Задание. Создайте файл отчёта о выполненной практической работе. Присвойте файлу имя — К+СвоёИмя.docx, где вам необходимо будет описывать ход решения представленных ниже задач. В тексте отчёта указываем Задача №, далее следует текст задачи, после которого описываем Вариант решения задачи.**

- 1. Найдите Федеральный закон от27.07.2006 No149 ФЗ «Об информации, информационных технологиях и о защите информации». Найдите статью, посвященную ограниченному доступу к информации.
- 2. Найти значение минимального размера оплаты труда в РФ.
- 3. Найти индекс инфляции за последний год.
- 4. Найдите инструкции ЦБ, принятые позже 01.01.2013 года.
- 5. Найдите Федеральные Законы, изданные в 2009 году в названии документов которых есть слово информация.
- 6. В общероссийском классификаторе объектов административно-территориального деления найти код г. Ростова и Аксайского района.
- 7. В классификаторе валют определить буквенный и цифровой код Российского рубля.
- 8. Найдите Федеральный Закон, изданный в 2018 г. в названии которого есть слово информация и Закон не вступил в силу.

#### **Общие рекомендации**

По всем вопросам, связанным с изучением дисциплины (включая самостоятельную работу), консультироваться с преподавателем.

#### **Контроль и оценка результатов**

Оценка за выполнение практической работы выставляется в форме *по пятибалльной системе* и учитывается как показатель текущей успеваемости студента*.*

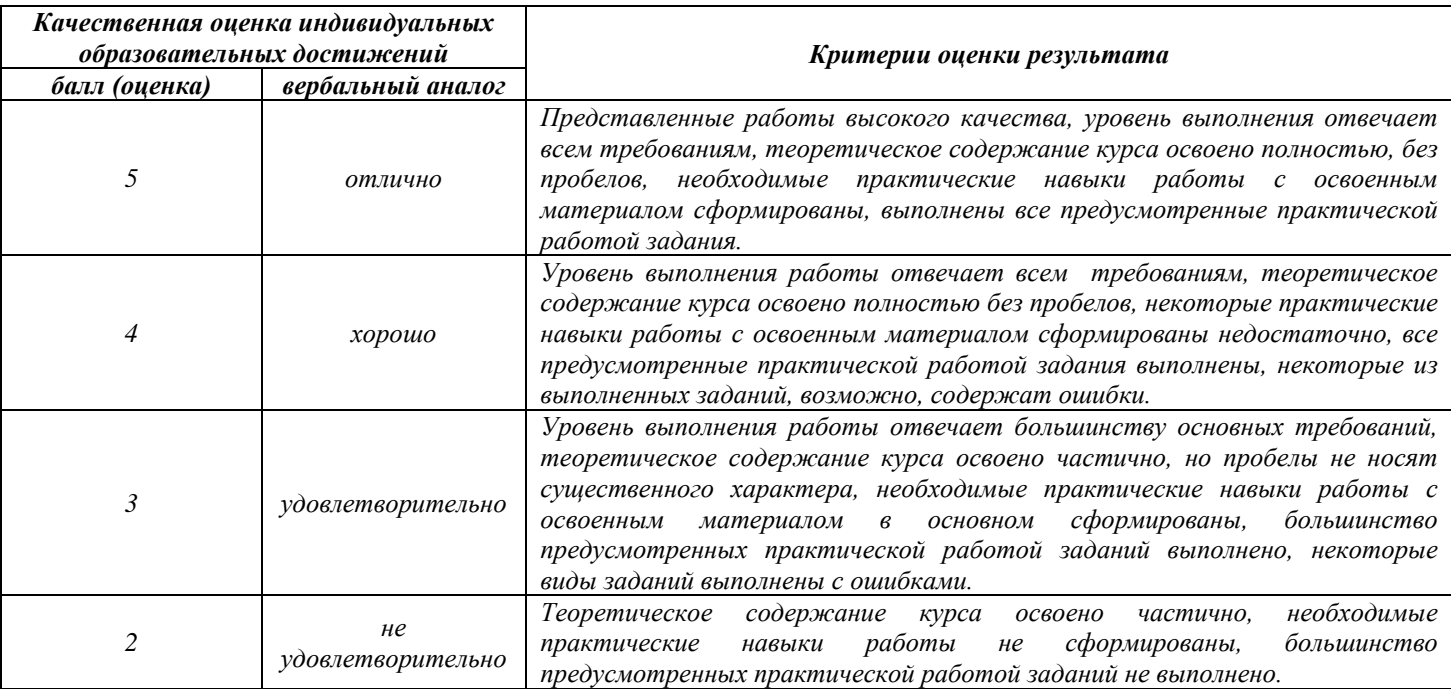

# **Тема практической работы №29. Работа с карточкой поиска. Объем часов 2**

**Цель практической работы:** *познакомиться с справочно-правовой системой «Консультант Плюс»; научиться находить документы в СПС «Консультант Плюс».*

**Задание. Создайте файл отчёта о выполненной практической работе. Присвойте файлу имя — К+СвоёИмя.docx, где вам необходимо будет описывать ход решения представленных ниже задач. В тексте отчёта указываем Задача №, далее следует текст задачи, после которого описываем Вариант решения задачи.**

- 1. Найти документы, про которые известно, что в номере первые три цифры 126, за ними следует некоторая буква, звучащая на слух, как М или Н.
- 2. Найти приказ Минфина «Об утверждении Положения по бухгалтерскому учету «Учет финансовых вложений» ПБ 19/02».
- 3. Найти инструкции (в том числе и временные) МЧС РФ.
- 4. Найти действующие документы, которые регулируют вопрос об избежании двойного налогообложения в отношении граждан Российской Федерации и Франции.
- 5. Найти действующую редакцию Закона «О Федеральном бюджете на 2018 год» и изменения к нему.

#### **Общие рекомендации**

По всем вопросам, связанным с изучением дисциплины (включая самостоятельную работу), консультироваться с преподавателем.

#### **Контроль и оценка результатов**

Оценка за выполнение практической работы выставляется в форме *по пятибалльной системе* и учитывается как показатель текущей успеваемости студента*.*

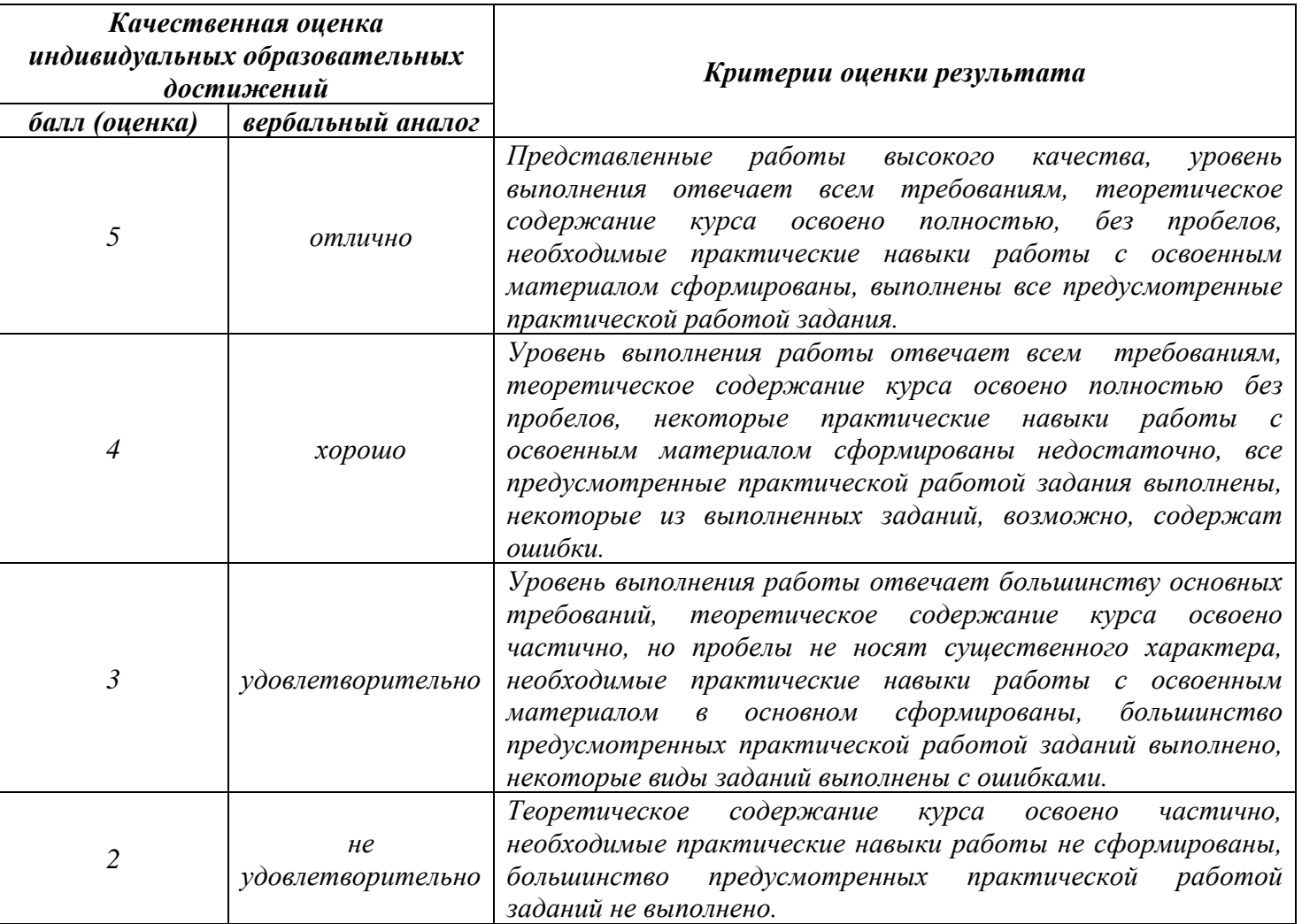

# **Тема практической работы №30. Поиск документов по реквизитам и по ситуации. Объем часов 2**

**Цель практической работы:** *научиться находить документы в СПС «Гарант».*

**Задание. Создайте файл отчёта о выполненной практической работе. Присвойте файлу имя — К+СвоёИмя.docx, где вам необходимо будет описывать ход решения представленных ниже задач. В тексте отчёта указываем Задача №, далее следует текст задачи, после которого описываем Вариант решения задачи.**

- 1. Найдите Федеральный закон от 27.07.2006 № 149-ФЗ «Об информации, информационных технологиях и о защите информации». Найдите статью, посвященную ограниченному доступу к информации, и сохраните её в MS Word.
- 2. Найдите Постановление Правительства РФ от 28.02.1996 № 226 «О государственном учете и регистрации баз и банков данных». Где первоначально был опубликован этот документ?
- 3. Организация совершила продажу товара за наличный расчет. В соответствии с законодательством она должна была воспользоваться контрольно-кассовой машиной либо бланками строгой отчетности. Найдите в Кодексе об административных правонарушениях РФ размер штрафа за нарушение данного требования.
- 4. Найдите статью в Семейном Кодексе РФ, в которой определяется порядок [усыновления.](https://pandia.ru/text/category/usinovlenie/)
- 5. Сформируйте список документов по нормам возмещения командировочных расходов сотрудников и сохраните все документы в папку «Нормы расходов».
- 6. *Задача по наследству дома вместе с тетей, которая была назначена ее попечителем.*

Когда Ирине исполнилось 16 лет, она, получив соответствующее решение местной администрации о снижении брачного возраста, вступила в брак с 20-летним Пантелеевым, который проживал в другом городе. В связи с отъездом к мужу Ирина решила продать дом и нашла покупателя. Однако в нотариальной конторе, несмотря на предъявление Ириной свидетельства о браке, договор куплипродажи дома не был удостоверен по тем основаниям, что Ирина – несовершеннолетняя, а разрешения органа опеки и попечительства и попечителя на продажу дома у нее нет. Ирина обжаловала действия нотариуса в суд. Нам необходимо определить решение суда.

Вопросы к задаче: На каком основании нотариус отказал в удостоверении договора? Каким объемом дееспособности обладала Ирина на момент обращения к нотариусу? Это нам необходимо подтвердить. Какой НПА закрепляет это положение? Возвращаемся к работе со справочной правовой системой «Консультант Плюс». Откройте список ранее найденных документов, затем I часть ГК РФ. Воспользуемся вторым вариантом поиска - поиск по словам и словосочетаниям, входящим в текст документа. По каким ключевым словам будем вести поиск статьи? Какая статья сопровождает решение данной задачи? При оформлении решения задачи содержание этой статьи необходимо скопировать в документ. Сформулируйте вывод, в котором будет отражено решение суда. В течение 5 минут оформите решение задачи в открытом документе.

7. *Задача*.

3 октября 1997 г. Воробьева родила дочь.

1. На какие пособия она имеет право?

2. Какой нормативный акт подтверждает это право? (Реквизиты данного документа скопировать в документ-отчет).

3.Найти документ, в котором перечисляются виды пособий. Установить на найденном месте в документе закладку. Скопировать перечисленные виды пособий в документ-отчет.

3. За счет каких средств будет финансироваться выплата ежемесячного пособия на ребенка? (найти статью, разъясняющую это – установить закладку, скопировать часть статьи в Word)

Вопросы к задаче: Какой нормативно-правовой акт регулирует вопросы о пособиях? (скопировать реквизиты этого документа). Какие поля Карточки реквизитов заполняли при оформлении запроса? Какие ключевые слова ввели для поиска статьи, отвечая на вопрос «какие виды пособий ей положены»? Какая статья отвечает на вопрос, «какие виды пособий ей положены»? Представьте в этом документе виды государственных пособий гражданам, имеющим детей (скопируйте). Какая статья разъясняет, «за счет каких средств будет финансироваться выплата данных пособий»? Скопировать в Word статью (название и ее содержание), определяющую размер ежемесячного пособия на ребенка»?

#### **Общие рекомендации**

По всем вопросам, связанным с изучением дисциплины (включая самостоятельную работу), консультироваться с преподавателем.

#### **Контроль и оценка результатов**

Оценка за выполнение практической работы выставляется в форме *по пятибалльной системе* и учитывается как показатель текущей успеваемости студента*.*

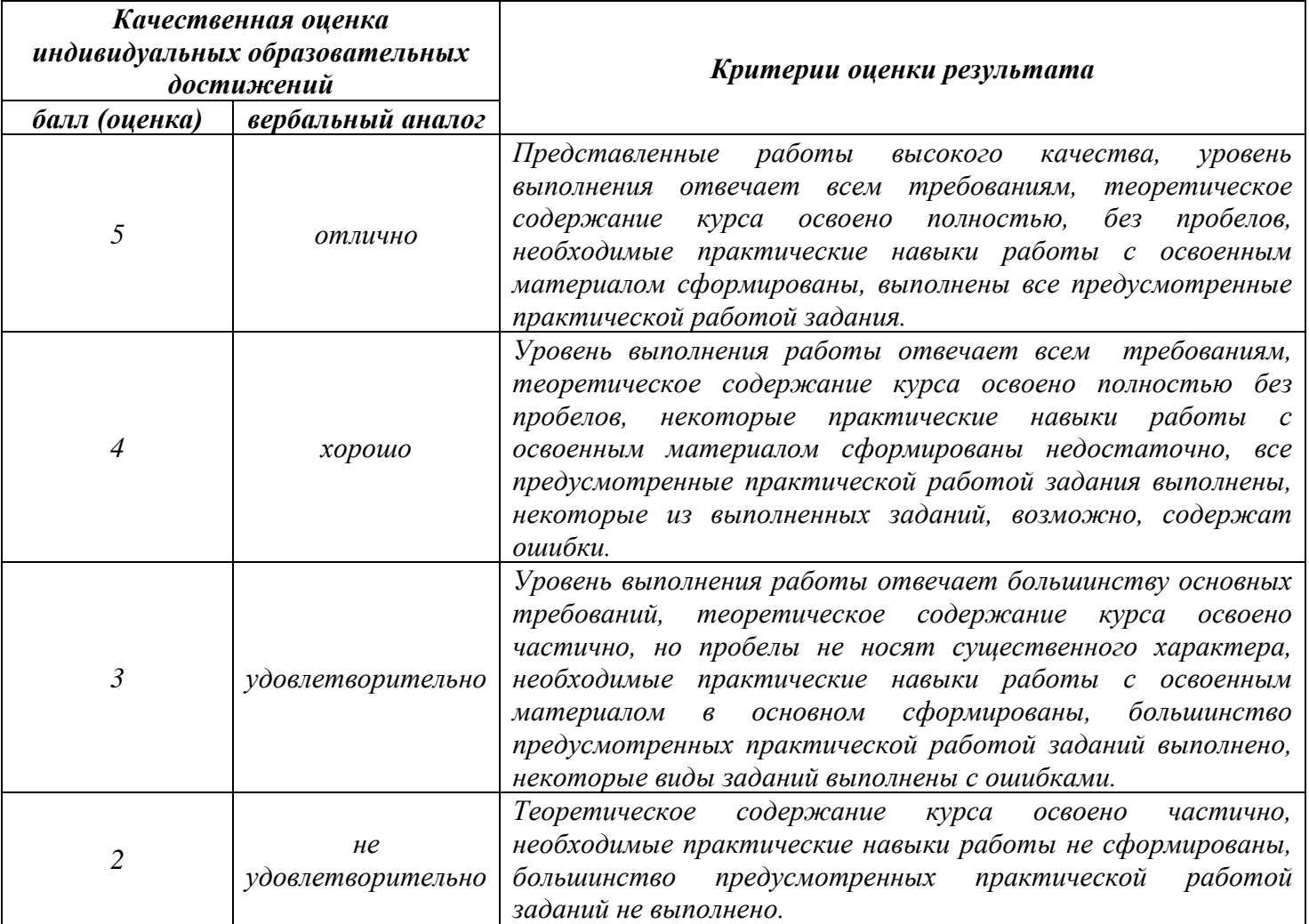